# **RO Romana**

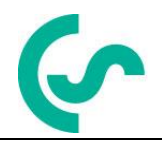

# **Instructiuni de instalare si operare**

# **Inregistrator inteligent fara hartie DS 400 mobil**

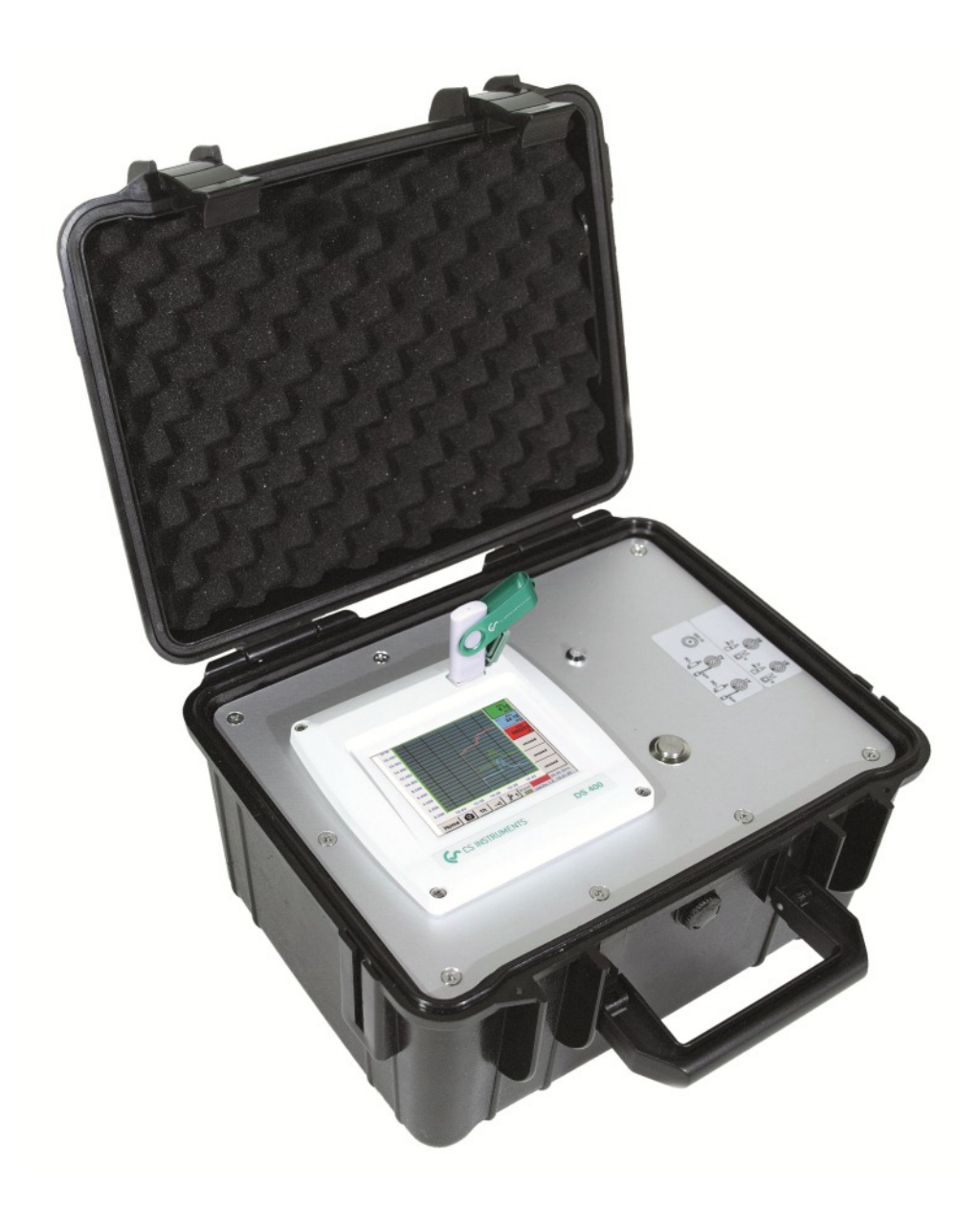

# **I. Cuvant inainte**

Draga client,

Va multumim pentru decizia luata in favoarea cumpararii instrumentului DS 400 mobil. Va rugam sa cititi cu mare atentie acest manual de instalare si operare, inainte de montarea si punerea in functiune, urmand in totalitate sfaturile noastre. Functionarea corecta si fara riscuri a instrumentului DS 400 mobil este garantata numai daca au fost respectate in totalitate instructiunile si precizarile din acest manual.

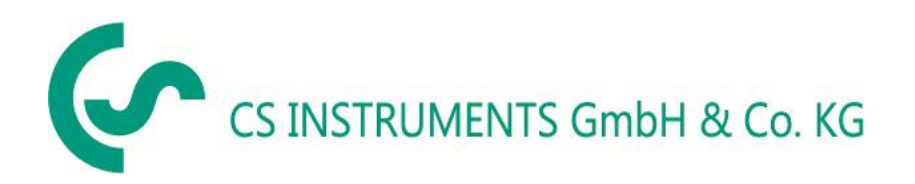

# **Distribuitor autorizat pentru Romania**

TEST LINE SRL Str. Agricultori nr. 119 Sector 3, 30342 - Bucuresti Tel./Fax: 021 321 04 38 Mobil: 0744 516 844

E-mail: [office@testline.ro](mailto:office@testline.ro) Web: [http://www.cs-instruments.ro](http://www.cs-instruments.ro/)

# **Birou vanzari SUD - Germania**

Zindelsteiner Str. 15 D-78052 VS-Tannheim Tel.: +49 (0) 7705 978 99 0 Fax: +49 (0) 7705 978 99 20

Mail: [info@cs-instruments.com](mailto:info@cs-instruments.com) Web: [http://www.cs-instruments.com](http://www.cs-instruments.com/)

# **Birou vanzari NORD - Germania**

Am Oxer 28c D-24955 Harrislee Tel.: +49 (0) 461 700 20 25 Fax: +49 (0) 461 700 20 26 Mail: [info@cs-instruments.com](mailto:info@cs-instruments.com) Web: [http://www.cs-instruments.com](http://www.cs-instruments.com/)

# <span id="page-2-0"></span>**II. Cuprins**

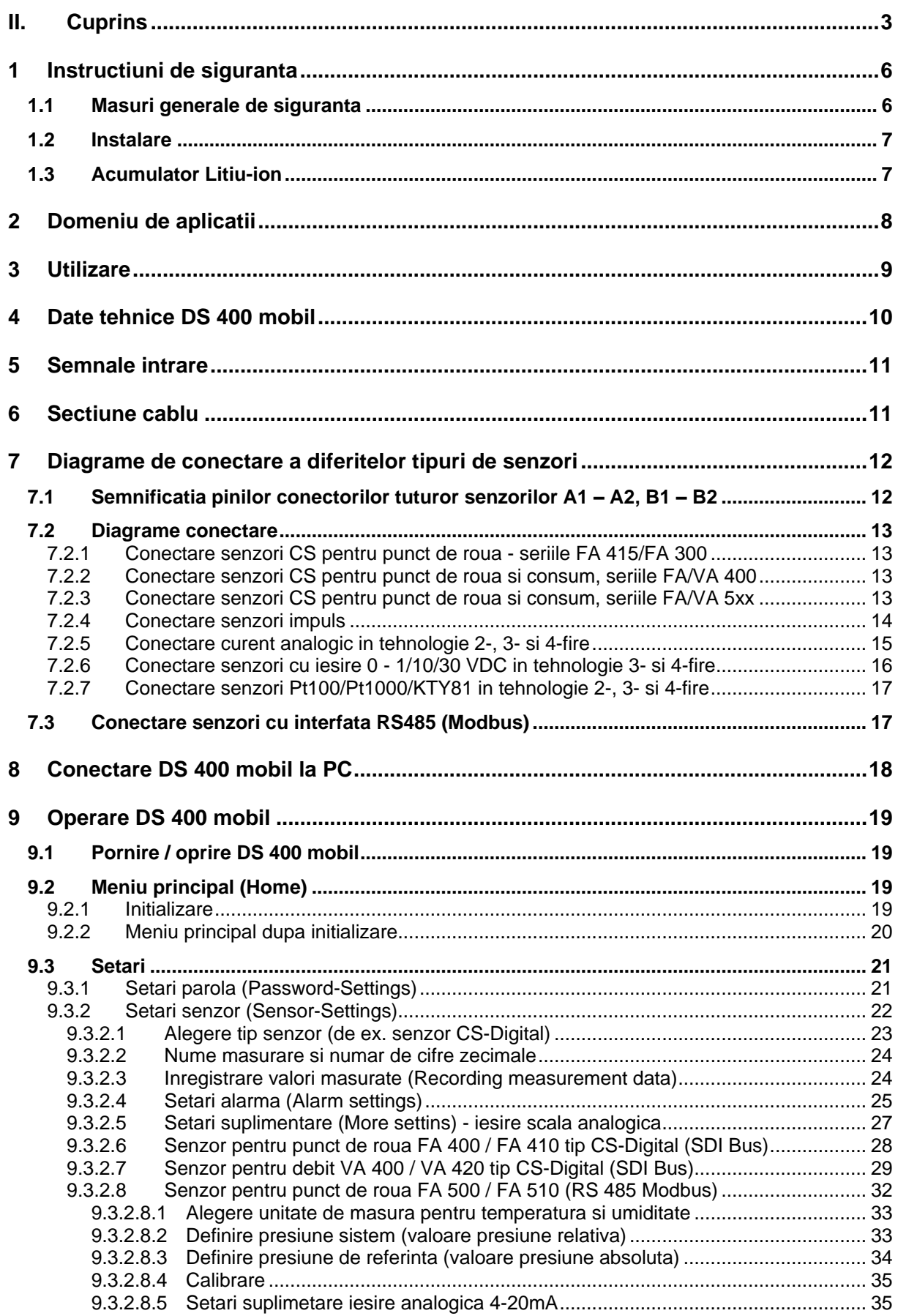

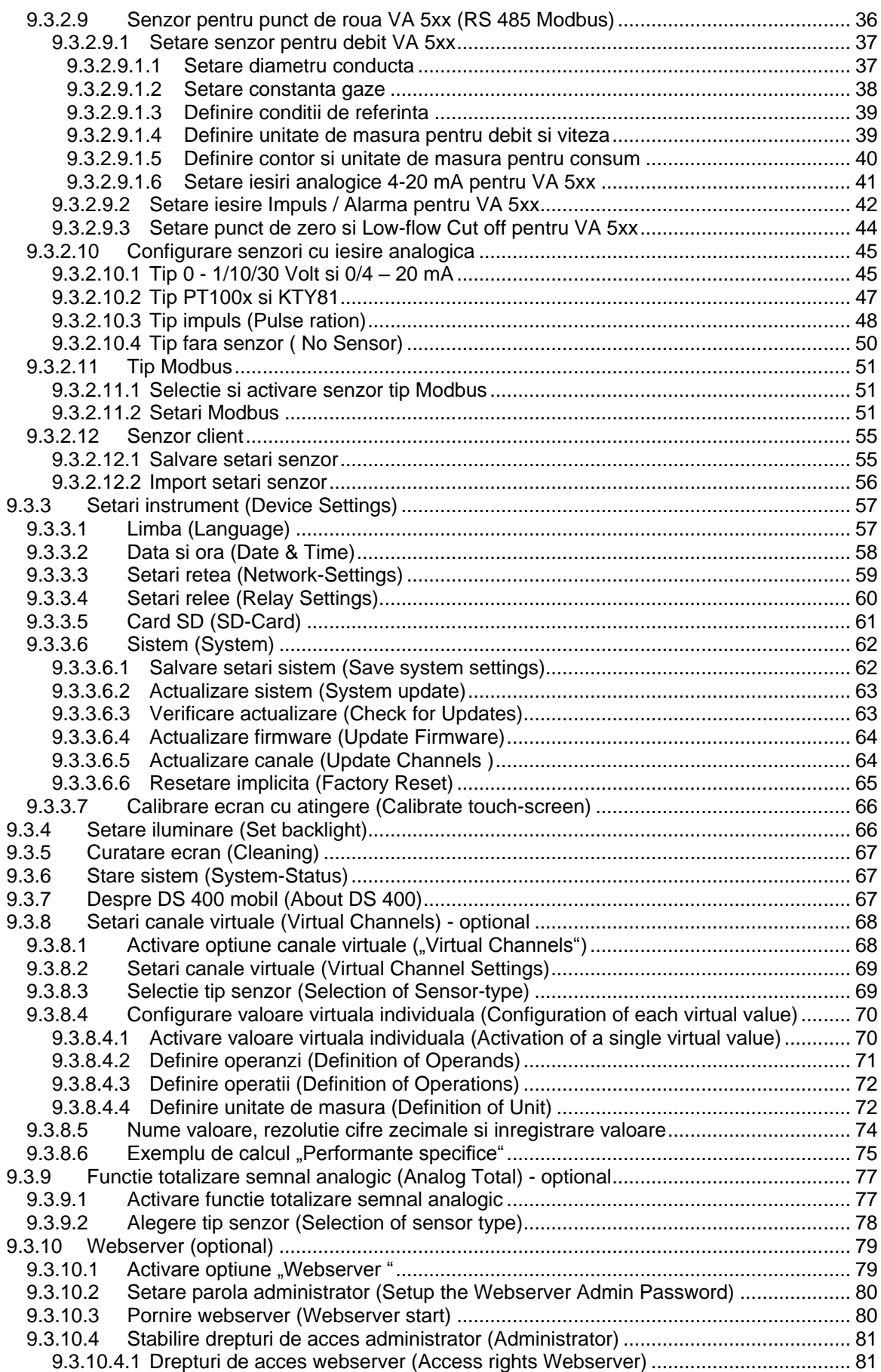

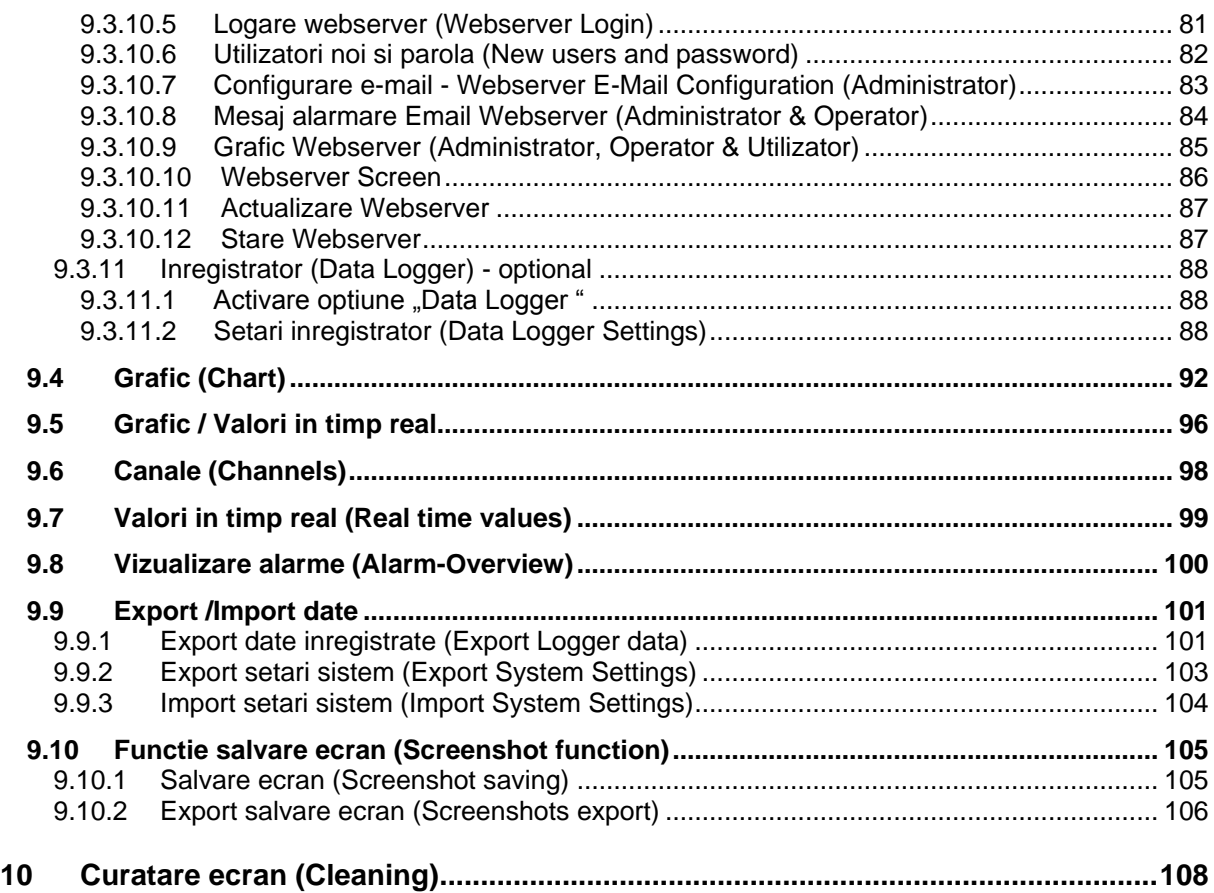

# <span id="page-5-0"></span>**1 Instructiuni de siguranta**

### <span id="page-5-1"></span>**1.1 Masuri generale de siguranta**

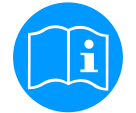

#### **Verificati daca acest manual corespunde tipului de dispozitiv folosit.**

Acordati atentie tuturor insemnarilor din acest manual. Ele contin informatii si instructiuni esentiale care trebuie urmate pe durata instalarii, operarii si intretinerii instrumentului DS 400 mobil. Din acest motiv, manualul trebuie citit obligatoriu atat de catre tehnician, cat si de persoana responsabila, inainte de a intreprinde orice activitate de instalare, punere in functiune, exploatare sau intretinere.

Tineti acest manual la indemana pentru a-l putea consulta ori de cate ori este necesar.

Pe langa cele stipulate in acest manual, trebuie sa aveti in vedere standardele si normele locale si nationale.

In cazul oricaror neclaritati sau intrebari in legatura cu acest manual, va rugam sa contactati firma CS Instruments GmbH sau reprezentantul acesteia.

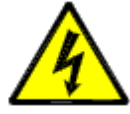

### **Atentie!**

**Tensiune de alimentare!**

**Atingerea firelor de alimentare neizolate poate provoca socuri electrice care pot fi cauzatoare de ranire sau moarte.**

#### **Masuri de protectie:**

- Respectati toate normele de protectie pentru instalatii electrice (ex. VDE 0100)!
- **Efectuati intretinerea numai in pozitia de lucru a dispozitivului!**
- Toate interventiile electrice sunt permise numai persoanelor autorizate.

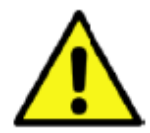

# **Atentie!**

**Nu depasiti parametrii de operare!**

**Neatingerea sau depasirea valorilor limita prescrise pot pune in pericol persoanele, pot provoca deteriorari ale materialelor si pot duce la tulburari functionale si operationale.**

#### **Masuri de protectie:**

- Asigurati-va ca DS 400 mobil functioneaza numai in valorile limita admisibile, indicate pe eticheta produsului.
- Respectati strict performantele DS 400 mobil in raport cu aplicatia dvs.
- Nu depasiti temperaturile de pastrare si transport permise.

#### **Alte informatii de siguranta:**

- Respectati reglementarile standardelor nationale cu privire la normele si instructiunile de siguranta in timpul instalarii si operarii.
- Nu utilizati DS 400 mobil in zone cu pericol de explozie.

#### **Remarci suplimentare:**

- Nu supraincalziti instrumentul!
- Inlocuirea acumulatorului si a cardului SD va fi efectuata numai de catre personal autorizat si calificat.

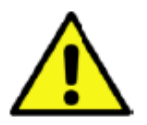

#### **Atentie!**

**Defectiuni ale DS 400 mobil!**

**Instalarea defectuoasa si intretinerea necorespunzatoare a DS 400 mobil pot duce la defectiuni care pot afecta valorile masurate si care pot duce la interpretari eronate.** 

# <span id="page-6-0"></span>**1.2 Instalare**

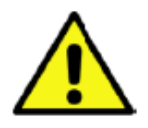

#### **NOTA!**

Mufa alimentatorului de la retea (incarcatorului) este utilizata ca separator. Acest separator trebuie sa fie usor de recunoscut si sa fie accesibil utilizatorului. Este necesar un conector conform CEE7/7.

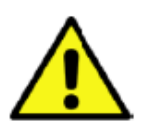

### **NOTA!**

Utilizati numai alimentatorul livrat impreuna cu instrumentul.

### <span id="page-6-1"></span>**1.3 Acumulator Litiu-ion**

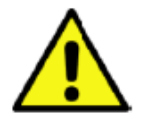

#### **Atentie! Acumulator!**

**Inlocuirea acumulatorului trebuie efectuata numai de catre personal autorizat si calificat, in timp ce tensiunea de alimentare a instrumentului este deconectata..**

**Pentru protejarea instrumentului, utilizati numai acumulatorul original furnizat de producator.**

- Pentru incarcarea acumulatorului Li-Ion utilizati numai alta sursa de energie livrata.
- Nu incarcati acumulatorul in alte conditii fata de cele specificate in manual.
- Nu incarcati acumulatorul in prezenta substantelor inflamabile. Nu lasati incarcarea acumulatorului nesupravegheata.
- **Transport**

Acumulatorii cu litiu-ion sunt sub incidenta legislatiei materialelor periculoase. Utilizatorul poate transporta acumulatorii pe sosea, fara alte masuri suplimentare. Daca sunt transportate de o terta parte (de exemplu pe calea aerului sau de catre o firma specializata de transport) trebuie respectate masurile speciale pentru ambalare si etichetare. Pentru pregatirea coletului pentru transport, consultati un expert in utilizarea materialelor periculoase. Respectati standardele si cerintele normelor nationale.

#### **Reciclare**

Inregistratorul, acumulatorii, accesoriile si ambalajul trebuie sortate pentru o reciclare corespunzatoare. Nu aruncati uneltele electrice, bateriile si acumulatorii impreuna cu deseurile menajere!

#### **Numai pentru tarile din UE:**

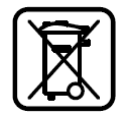

 In conformitate cu Norma Europeana 2012/19/EU, care se refera la uneltele electrice si Norma Europeana 2006/66/EC, care se refera la baterii si acumulatori care nu mai sunt folositi, colectarea trebuie facuta separat, iar reciclarea acestora trebuie facuta cu respectarea conditiilor de mediu.

Acumulatorii care nu mai pot fi utilizati, pot fi returnati direct la producator:

CS Instruments GmbH Zindelsteiner Str. 15 D-78052 VS-Tannheim

CS Instruments GmbH Am Oxer 28c D-24955 Harrislee

# <span id="page-7-0"></span>**2 Domeniu de aplicatii**

Toata experienta noastra anterioara cu privire la instrumentele si tehnologia de masurare, a fost implementata in noul DS 400 mobil.

De la recunoasterea automata a senzorului, inregistrarea valorilor masurate, afisarea pe un ecran color mare, alarmare, memorare si pana la citirea datelor via web server... totul este posibl cu DS 400 mobil. Cu ajutorul CS-Soft alarmele pot fi trimise prin SMS sau e-mail.

Pe ecranul mare de 3,5" color, cu atingere, toate informatiile importante sunt disponibile imediat. Operarea este foarte simpla. Sunt indicate toate valorile masurate, graficele si depasirile pragurilor de alarmare. Graficele cu evolutia valorilor de la inceputul masurarilor pot fi vizualizate prin miscarea unui singur deget.

Marea diferenta fata de inregistratoarele cu hartie consta in posibilitatea evaluarii rapide a datelor masurate. Toti senzorii sunt identificati si alimentati direct de DS 400 mobil. Totul este fixat si reglat.

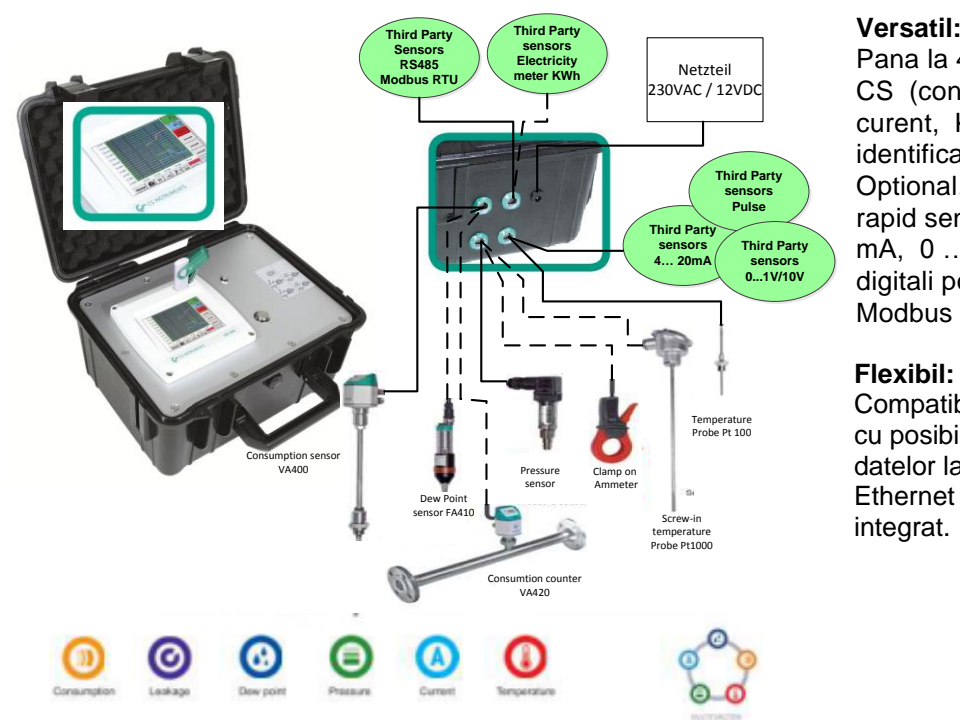

Pana la 4 senzori, inclusiv toti senzorii CS (consum, punct de roua, presiune, curent, KTY, Pt100, Pt1000) sunt identificati automat de DS 400 mobil. Optional, pot fi configurati foarte usor si rapid senzori analogici (0/4 ... 20 mA, 0 … 1/10/30 V, impuls). Senzorii digitali pot fi conectati via RS 485, Modbus RTU si SDI.

#### **Flexibil:**

Compatibil cu orice retea si cu posibilitatea transmiterii datelor la distanta via Ethernet sau Webserver integrat.

#### **Releu alarmare / indicator defect:**

Puteti configura pana la 4 praguri de alarmare pe care le puteti aloca la 2 relee de alarmare diferite. Se pot crea alarme colective.

#### **Observatie:**

Aceasta optiune este valabila numai la varianta stationara a instrumentului DS 400 mobil.

# <span id="page-8-0"></span>**3 Utilizare**

Inregistratorul stationar DS 400 mobil este destinat achizitiei si memorarii valorilor masurate provenite de la semnale analogice si digitale.

Inregistratorul stationar DS 400 mobil este proiectat si destinat in exclusivitate pentru aplicatiiile descrise in acest manual de utilizare, cu respectarea instructiunilor de mai jos.

Utilizatorul trebuie sa verifice indeplinirea tuturor conditiilor de utilizare si raspunde de alegerea personalui tehnic responsabil cu intretinerea instalatiei. Verificati compatibilitatea mediului masurat cu componentele care vin in contact cu acesta. Datele tehnice listate in acest manual sunt obligatorii.

Nu este permisa manevrarea improprie sau utilizarea instrumentului fara respectarea specificatiei tehnice. Nu vor fi luate in consideratie reclamatiile legate de utilizarea improprie a echipamentului..

# <span id="page-9-0"></span>**4 Date tehnice DS 400 mobil**

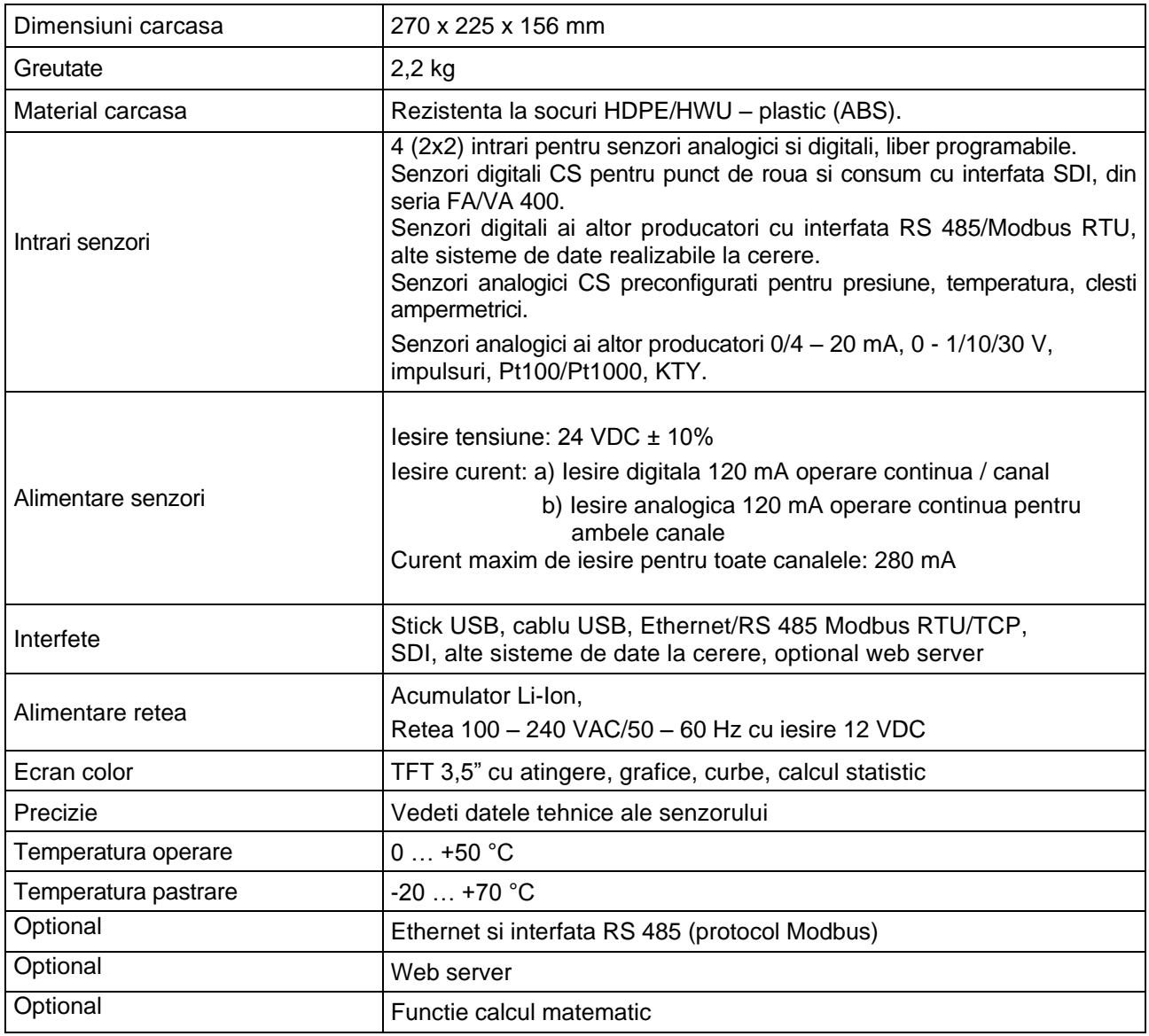

# <span id="page-10-0"></span>**5 Semnale intrare**

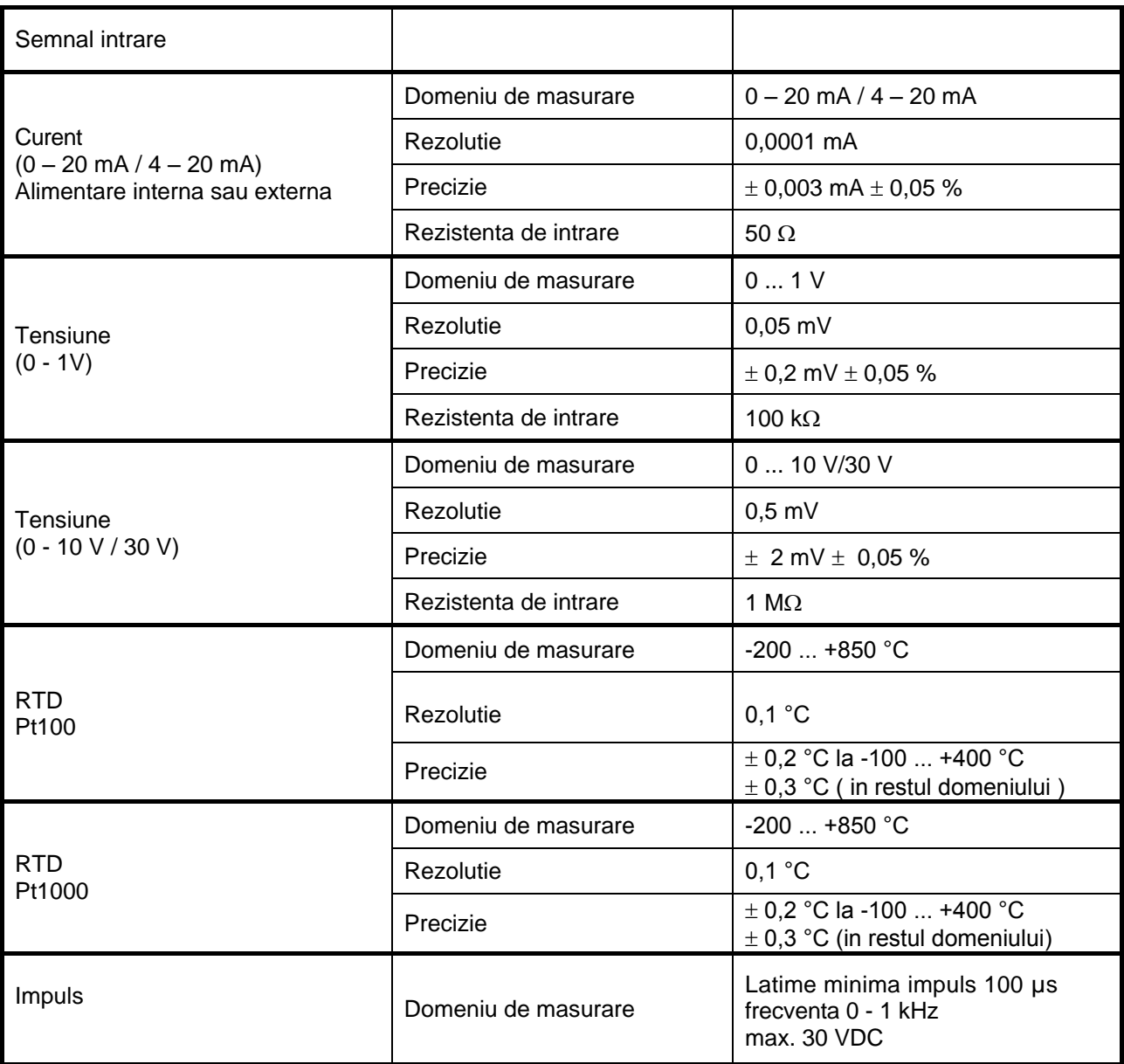

# <span id="page-10-1"></span>**6 Sectiune cablu**

**Circuite senzori / Semnale iesire** Mufa ODU Medi-Snap, AWG26 sectiune cablu: 0,14 mm<sup>2</sup>.

# <span id="page-11-0"></span>**7 Diagrame de conectare a diferitelor tipuri de senzori**

# <span id="page-11-1"></span>**7.1 Semnificatia pinilor conectorilor tuturor senzorilor A1 – A2, B1 – B2**

Conectorul utilizat este tip ODU Medi Snap cu 8 pini – Referinta: K11M07-P08LFD0-6550.

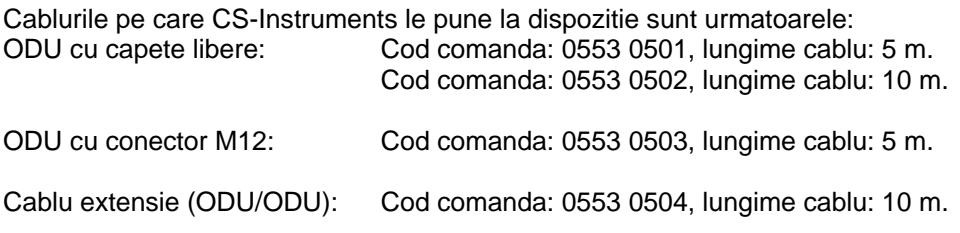

#### **Schema de conectare:**

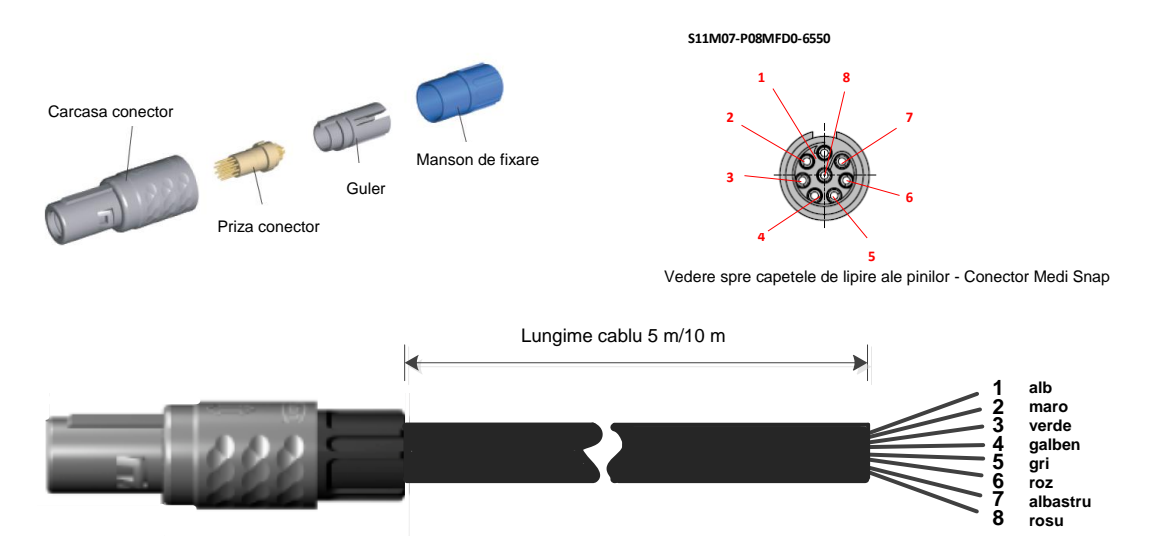

Intrarile utilizate depind de circuitele conectate (digitale sau analogice).

# <span id="page-12-0"></span>**7.2 Diagrame conectare**

**Diagramele prezentate in continuare in Capitolul 10 se aplica conectorilor de la A1 la B2!**

**Seria FA: senzori pentru punct de roua de la CS Instruments Seria VA: senzori pentru consum de la CS Instruments**

# <span id="page-12-1"></span>**7.2.1 Conectare senzori CS pentru punct de roua - seriile FA 415/FA 300**

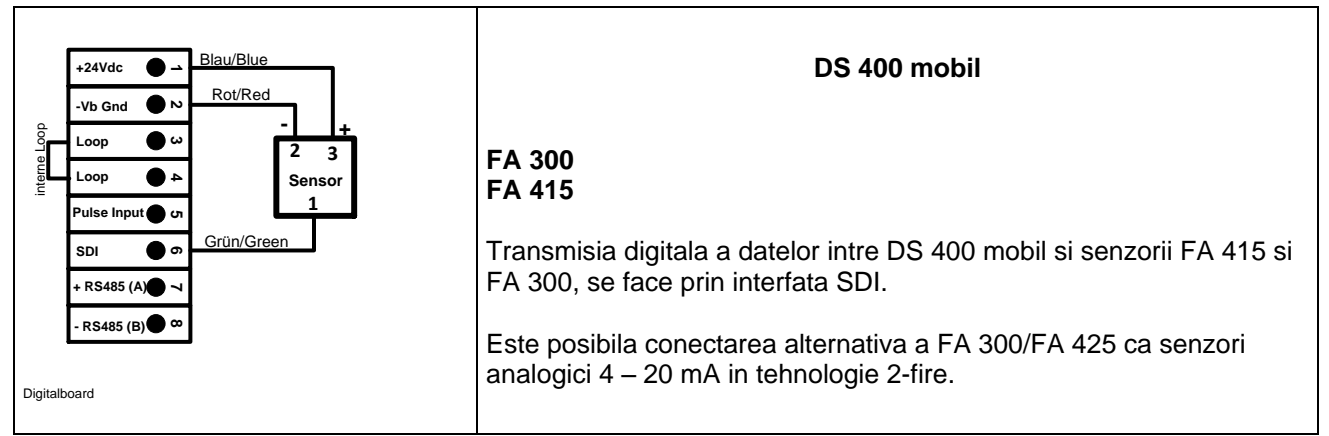

# <span id="page-12-2"></span>**7.2.2 Conectare senzori CS pentru punct de roua si consum, seriile FA/VA 400**

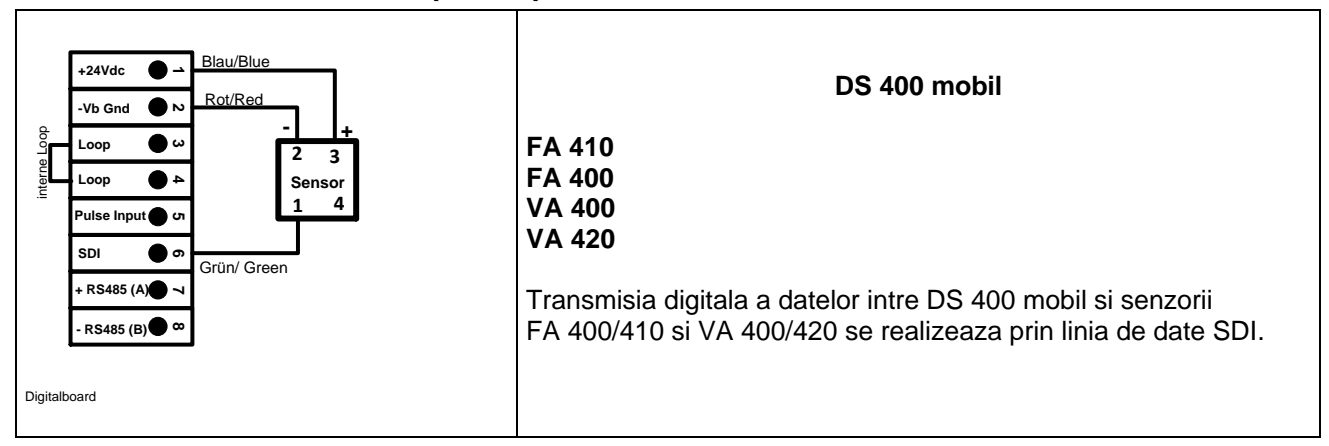

# <span id="page-12-3"></span>**7.2.3 Conectare senzori CS pentru punct de roua si consum, seriile FA/VA 5xx**

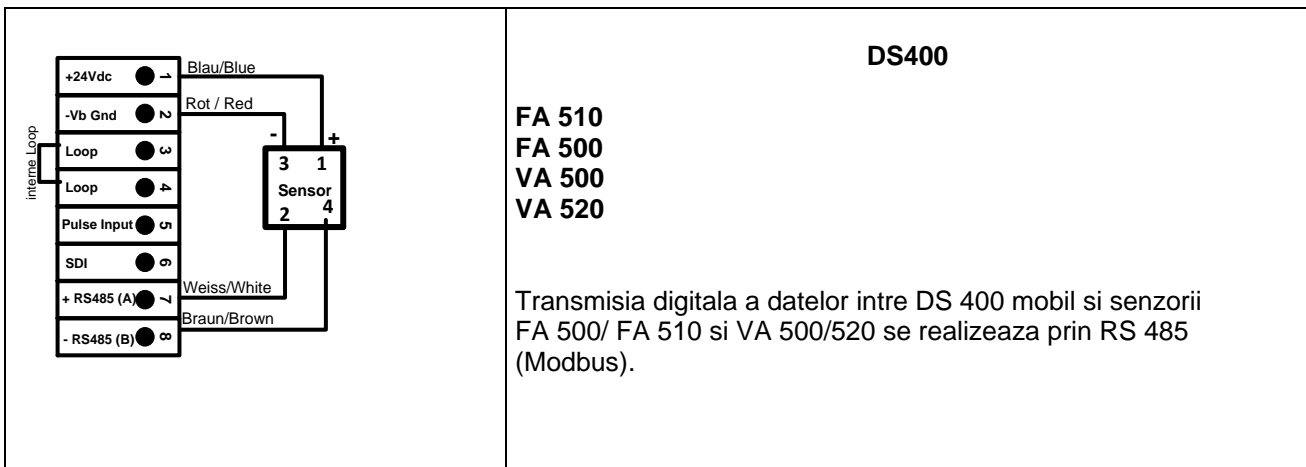

<span id="page-13-0"></span>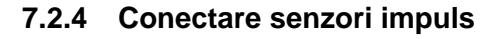

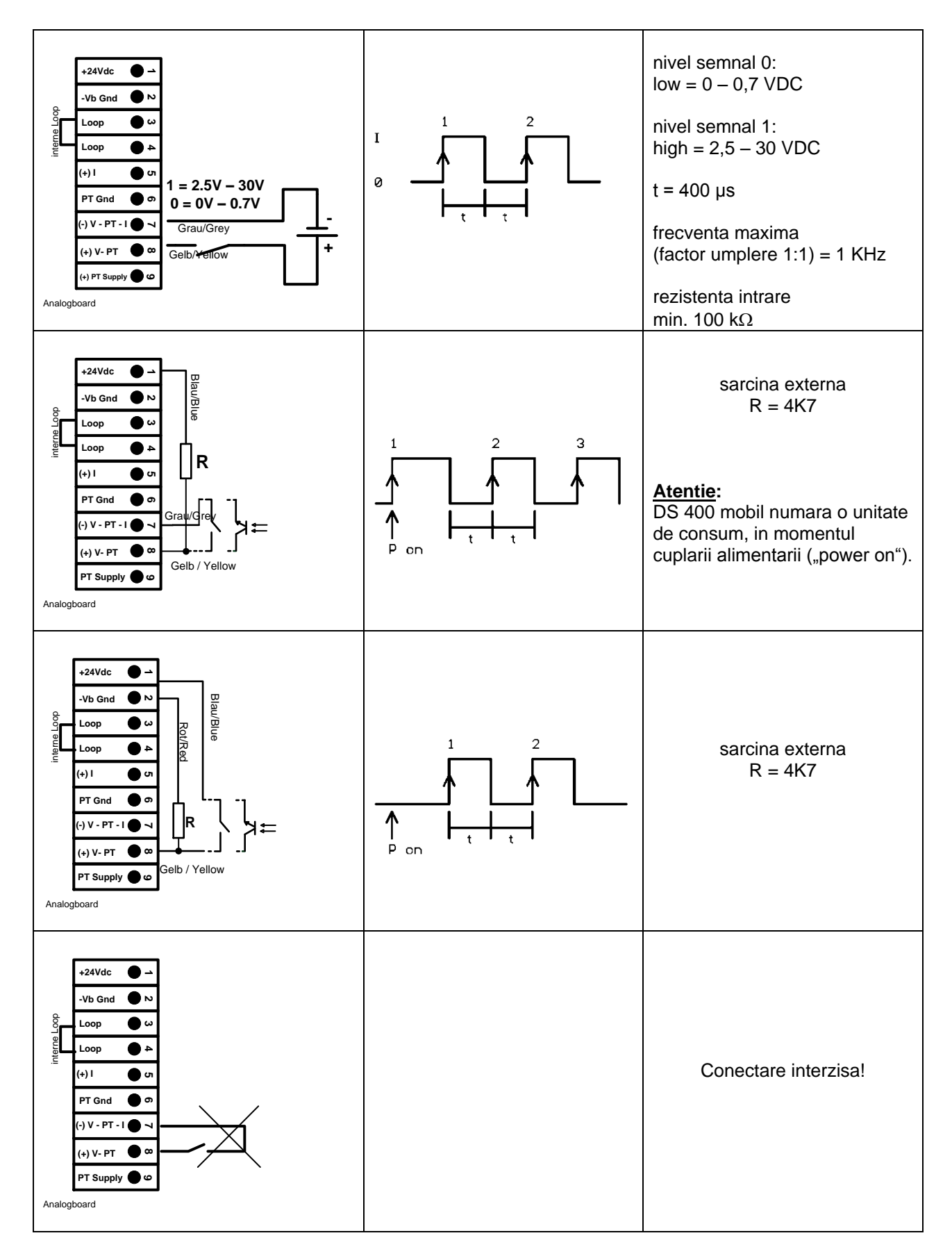

# <span id="page-14-0"></span>**7.2.5 Conectare curent analogic in tehnologie 2-, 3- si 4-fire**

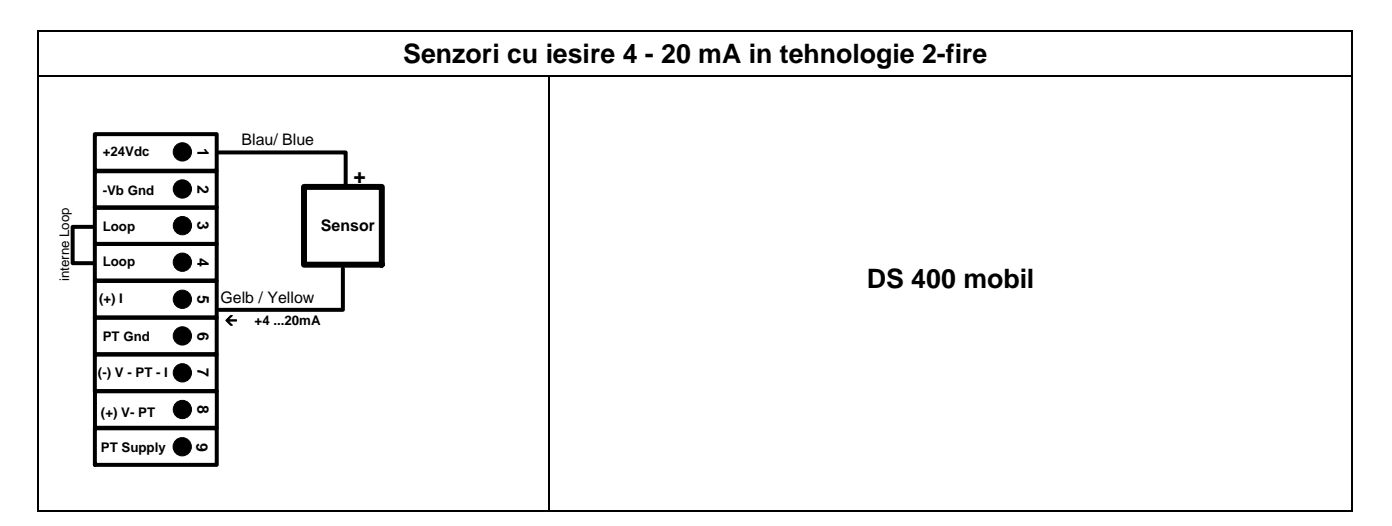

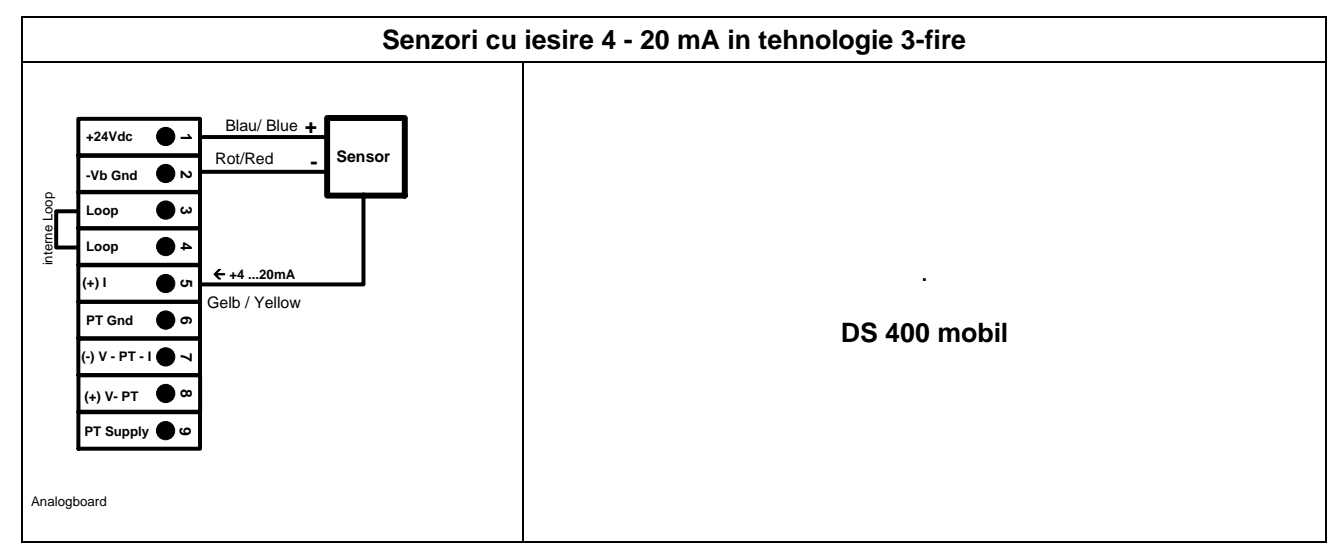

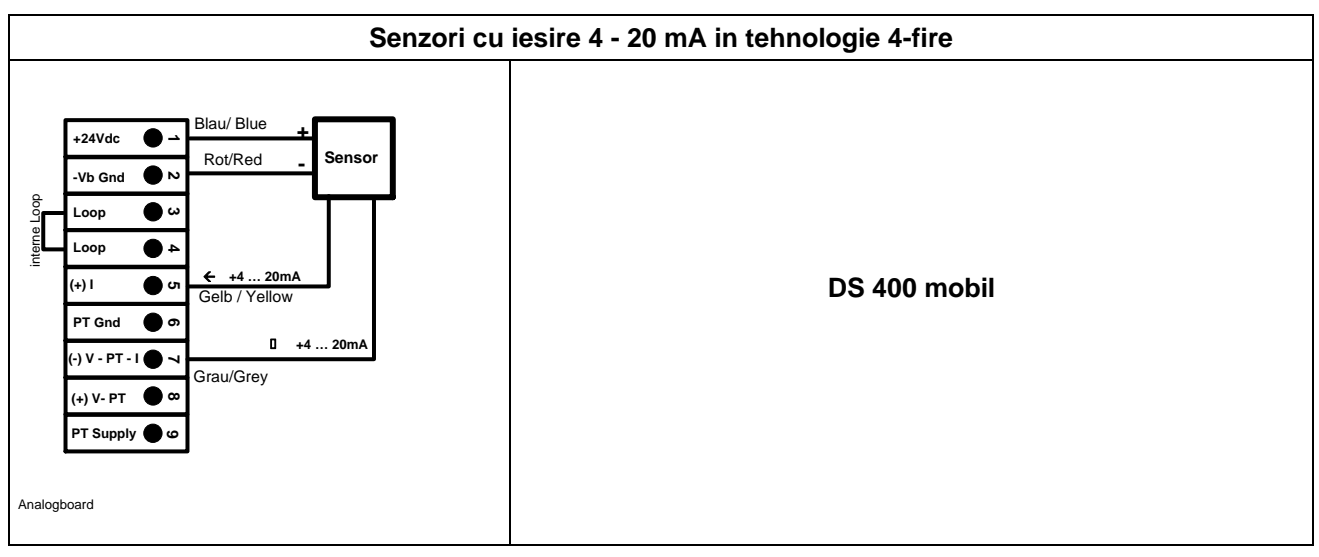

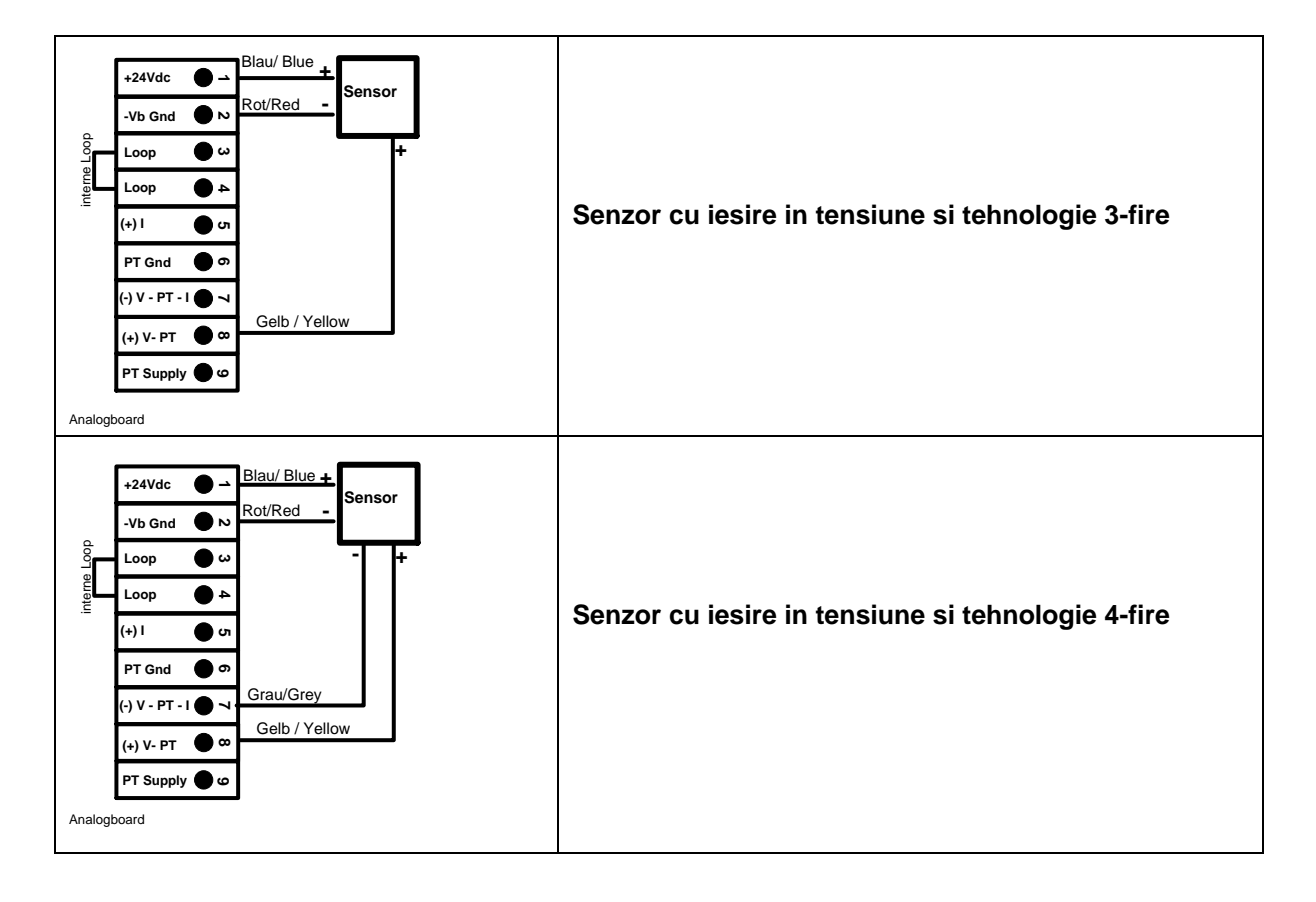

# <span id="page-15-0"></span>**7.2.6 Conectare senzori cu iesire 0 - 1/10/30 VDC in tehnologie 3- si 4-fire**

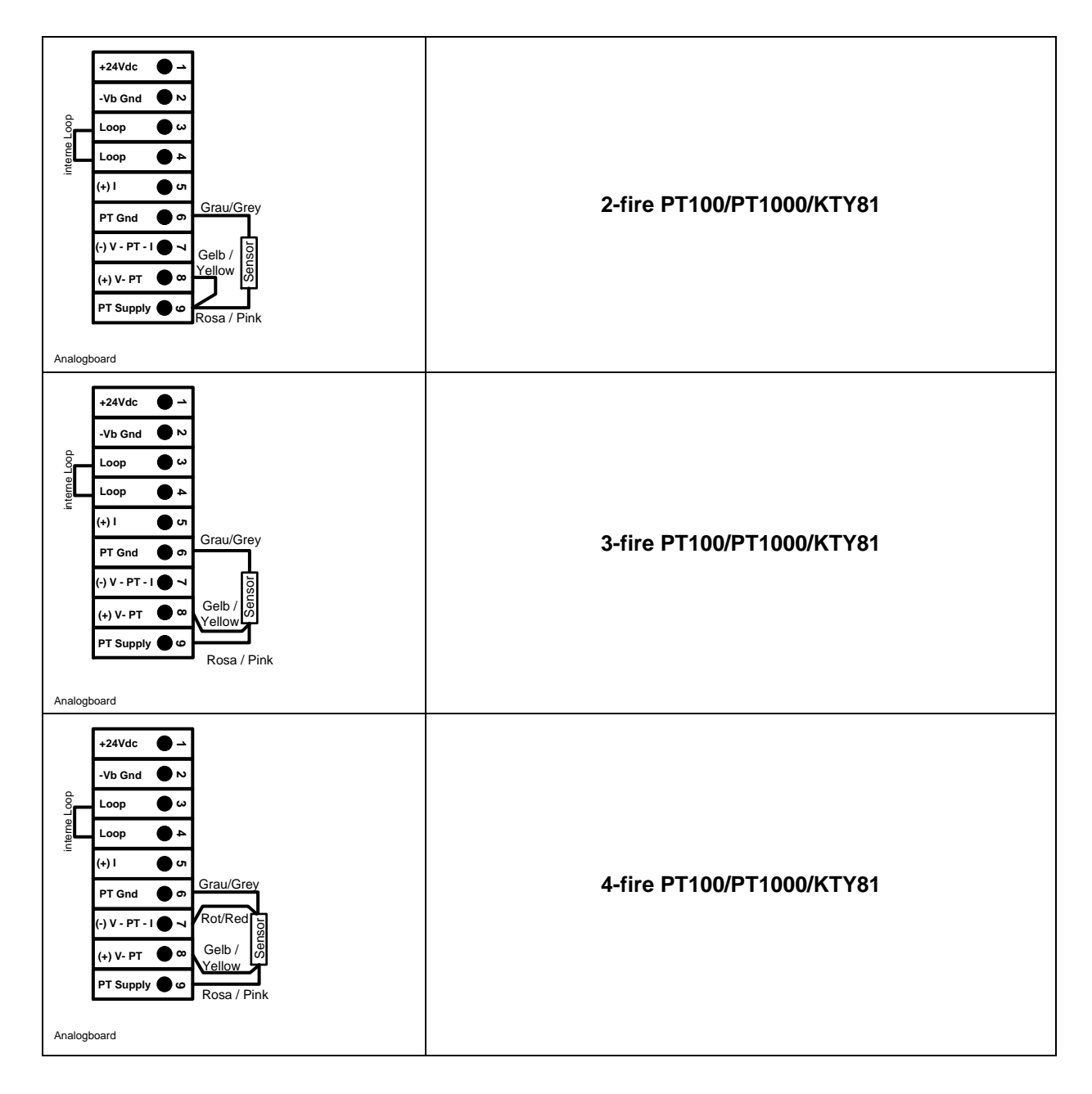

# <span id="page-16-0"></span>**7.2.7 Conectare senzori Pt100/Pt1000/KTY81 in tehnologie 2-, 3- si 4-fire**

# <span id="page-16-1"></span>**7.3 Conectare senzori cu interfata RS485 (Modbus)**

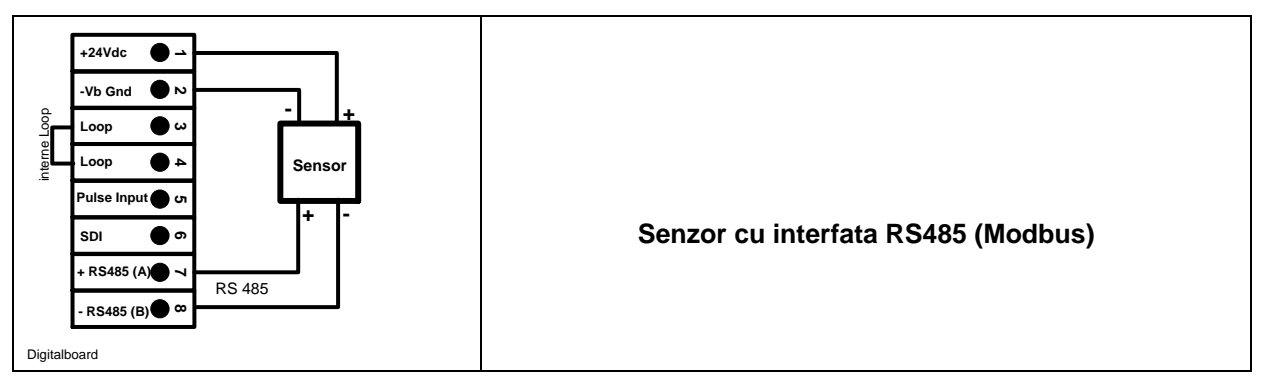

# <span id="page-17-0"></span>**8 Conectare DS 400 mobil la PC**

#### **Important:**

**Adresele IP ale PC-ului si DS 400 mobil trebuie atribuite static (DHCP off) si trebuie sa fie din aceeasi retea si in aceeasi clasa.**

**Daca adresa IP a DS 400 mobil a fost modificata, trebuie sa restartati sistemul!**

#### **Observatie:**

**Adresa IP DS 400 mobil:** Vedeti capitolul 9.3.3.3 [Setari retea \(Network-Settings\).](#page-58-0) **Restartare DS 400 mobil:** Vedeti capitolul 9.3.3.6.6 [Resetare implicita \(Factory Reset\).](#page-64-0)

DS 400 mobil poate fi conectat la PC cu un cablu incrucisat care are un conector RJ45 in fiecare capat sau cu un cablu Ethernet si un adaptor incrucisat.

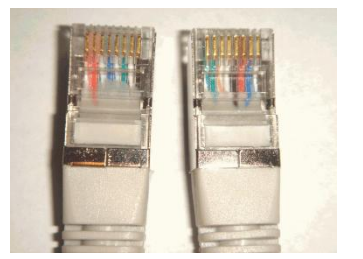

**Cablu incrucisat (crossover) cu conector RJ45**

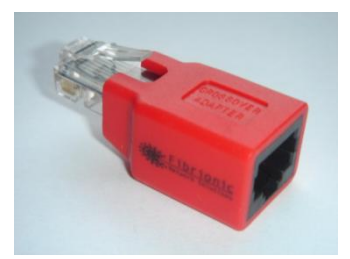

 **Adaptor incrucisat (crossover)**

Dupa conectarea DS 400 mobil la PC, puteti efectua evaluarea grafica sau tabelara a datelor masurate cu ajutorul softului CS Soft Basic.

#### **Windows PC's, setari retea:**

#### Windows 7:

Start  $\rightarrow$  Control Panel  $\rightarrow$  Network and Sharing Center  $\rightarrow$  adapter  $\rightarrow$  Networking  $\rightarrow$  Properties  $\rightarrow$ Internet Protocol Version 4 (TCP/IPv4)  $\rightarrow$  Use the Following IP address  $\rightarrow$  enter IP address and Subnet mask

Dupa aceea: OK  $\rightarrow$  OK  $\rightarrow$  Close

#### Windows Vista:

Start  $\rightarrow$  Control Panel  $\rightarrow$  Network and Sharing Center  $\rightarrow$ Network connection → Networking → Properties → Internet Protocol Version 4 (TCP/IPv4) → Use the Following IP address  $\rightarrow$  enter IP address and Subnet mask

Dupa aceea: OK  $\rightarrow$  OK  $\rightarrow$  Close

Windows XP:

Start **→** Properties → Control Panel → Network connection → Networking → Properties → Internet Protocol Version 4 (TCP/IPv4)  $\rightarrow$  Use the Following IP address  $\rightarrow$  enter IP address and Subnet mask Dupa aceea: OK  $\rightarrow$  OK  $\rightarrow$  Close

# <span id="page-18-0"></span>**9 Operare DS 400 mobil**

Operarea este descrisa pe larg in meniul explicativ care poate fi accesat din panoul cu atingere. Alegerea meniului corespunzator se face printr-o usoara apasare a ecranului cu degetul sau folosind un creion special cu varful rotunjit.

#### **Atentie: Va rugam sa nu utilizati creioane sau obiecte cu varf ascutit! Se poate distruge folia afisajului!**

Dupa conectarea senzorilor, acestia trebuie configurati.

Setarile si modificarile se pot efectua numai in campurile care au fond alb. Valorile masurate pot fi reprezentate sub forma de curbe sau tabele.

Cuvintele cu font verde se refera in special la imagini din sectiunile capitolului, dar si la parti sau elemente importante ale meniului.

Navigarea prin meniu este in general aratata cu font verde!

Cuprinsul si referintele din capitolele marcate cu font albastru contin linkuri catre titlurile capitolelor respective.

### <span id="page-18-1"></span>**9.1 Pornire / oprire DS 400 mobil**

Pentru pornirea / oprirea lui DS 400 mobil apasati butonul on / off mai mult de 3 secunde.

O apasare scurta a butonului on / off in timpul functionarii, deschide o fereastra care indica timpul de functionare ramas.

# <span id="page-18-2"></span>**9.2 Meniu principal (Home)**

Din meniul principal puteti accesa oricare din paragrafele disponibile.

#### <span id="page-18-3"></span>**9.2.1 Initializare**

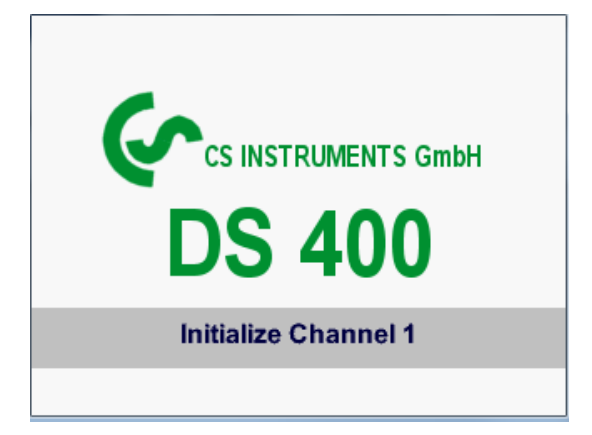

La pornirea DS 400 mobil toate canalele sunt initializate si pe ecran apare meniul principal.

**Atentie**: La prima initializare nu vor fi canale prezente!

**Vedeti capitolul 9.3.2** Setari senzor [\(Sensor-Settings\)](#page-21-1) **si apoi validati configuratia dorita!**

# <span id="page-19-0"></span>**9.2.2 Meniu principal dupa initializare**

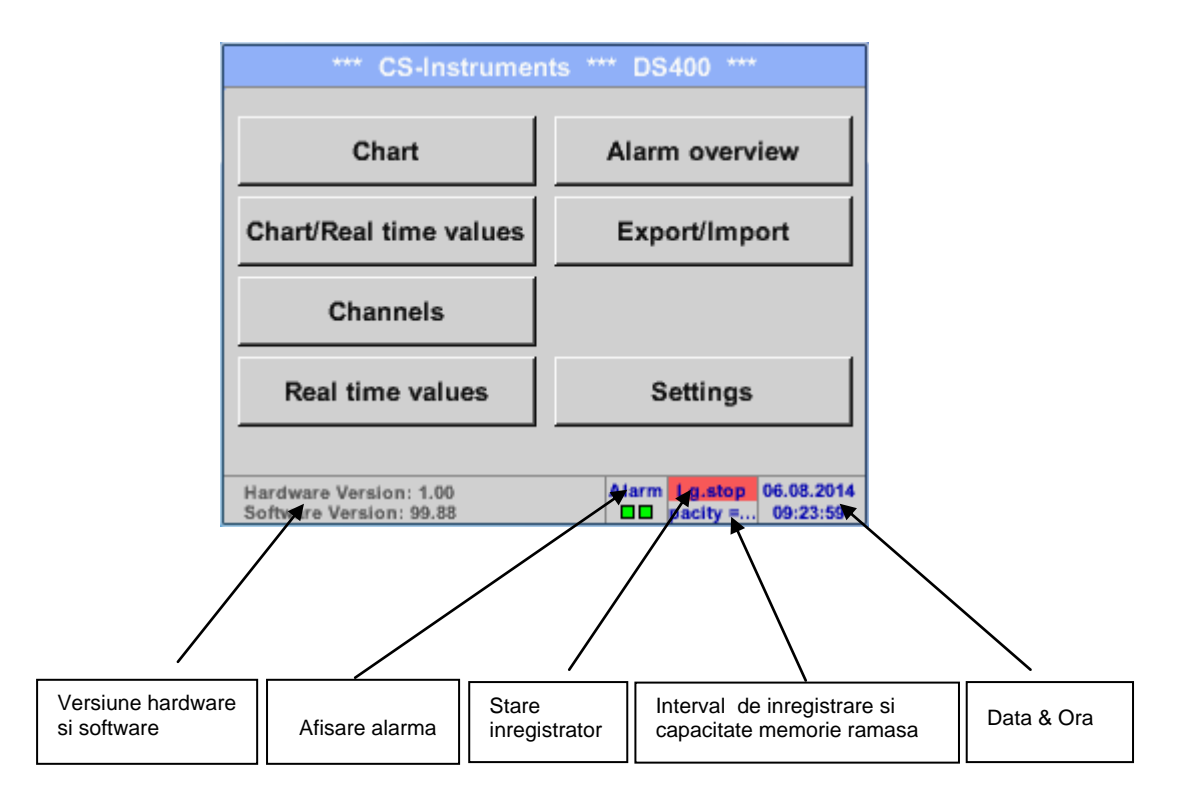

#### **Important:**

Inainte de setarea primului senzor, trebuie sa setati limba, data si ora!

#### **Observatie:**

Vedeti capitolul 9.3.3.1 [Limba \(Language\)](#page-56-1) *Main Settings Device Settings Set Language*

Vedeti capitolul [9.3.3.2 Data si ora \(Date & Time\)](#page-57-0) *Main → Settings → Device Settings → Date & Time* 

# <span id="page-20-0"></span>**9.3 Setari**

### **Toate setarile sunt protejate cu o parola! Setarile si modificarile sunt confirmate de regula cu tasta OK!**

#### **Observatie:**

Daca reveniti la meniul principal si apoi doriti accesarea unui alt submeniu, va trebui sa introduceti parola inca o data.

#### Main menu > Settings

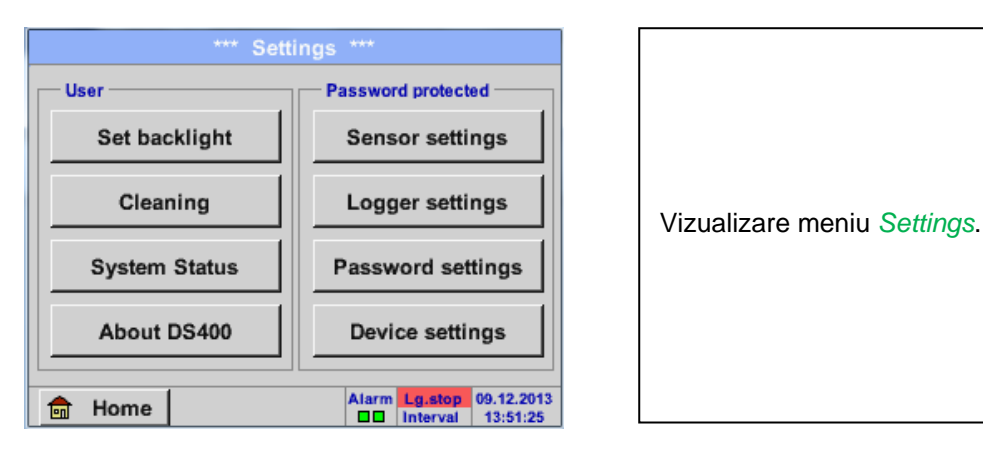

# **9.3.1 Setari parola (Password-Settings)**

<span id="page-20-1"></span>Main menu  $\rightarrow$  Settings  $\rightarrow$  Password settings

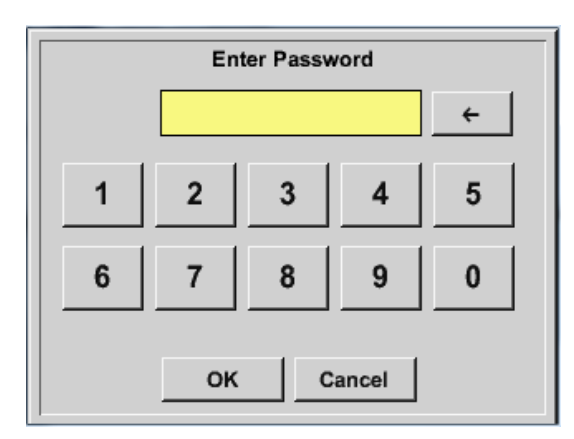

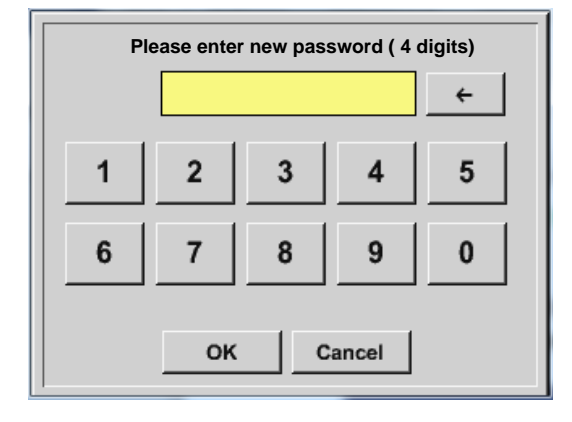

Parola initiala setata din fabrica este: 0000 (4 zero-uri).

Daca doriti, parola se poate mdifica in *Password settings*.

Noua parola trebuie sa fie introdusa de doua ori intr-un rand si trebuie confirmata de fiecare data cu *OK*.

Daca parola introdusa este incorecta va aparea *Enter password* sau *New password repeat* cu font rosu.

Daca nu va amintiti parola, va rugam sa utilizati parola Master pentru a putea introduce o noua parola.

#### **Observatie:**

Parola Master este livrata impreuna cu documentatia instrumentului.

#### <span id="page-21-1"></span><span id="page-21-0"></span>**9.3.2 Setari senzor (Sensor-Settings)**

#### **Important:**

**Senzorii de la CS Instruments sunt in general preconfigurati si pot fi conectati direct la un canal liber al instrumentului!**

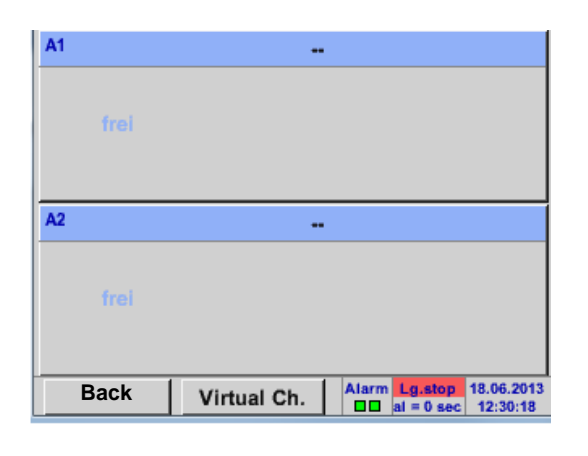

#### Main menu  $\rightarrow$  Settings  $\rightarrow$  Sensor settings

Dupa introducerea parolei, se va afisa o descriere generala a canalelor disponibile. In functie de versiune, se vor afisa 2 sau 4 canale.

### **Observatie:**

In mod normal, nici un canal extern nu este presetat!

#### **Observatie:**

In functie de varianta aleasa sunt posibile urmatoarele combinatii:

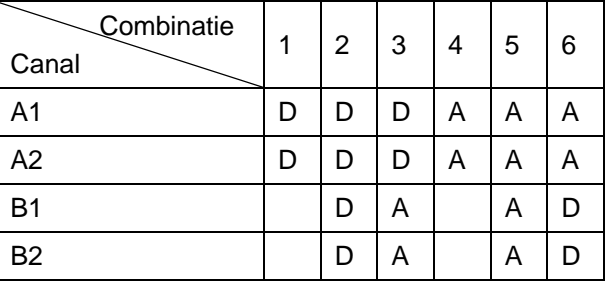

 $D =$  Canal digital  $A =$  Canal analogic

# <span id="page-22-0"></span>**9.3.2.1 Alegere tip senzor (de ex. senzor CS-Digital)**

Main menu  $\rightarrow$  Settings  $\rightarrow$  Sensor settings  $\rightarrow$  A1

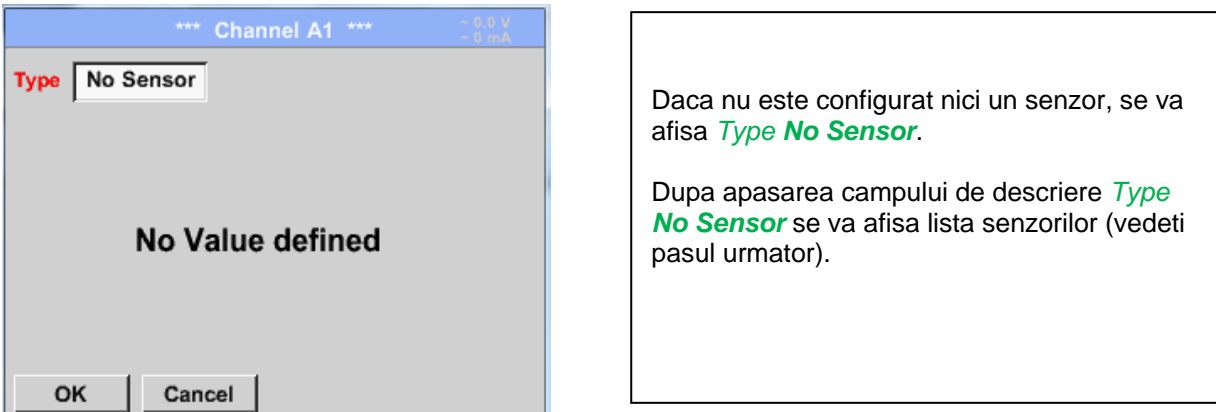

Main menu  $\rightarrow$  Settings  $\rightarrow$  Sensor settings  $\rightarrow$  A1 $\rightarrow$  Type description field  $\rightarrow$  CS-Digital

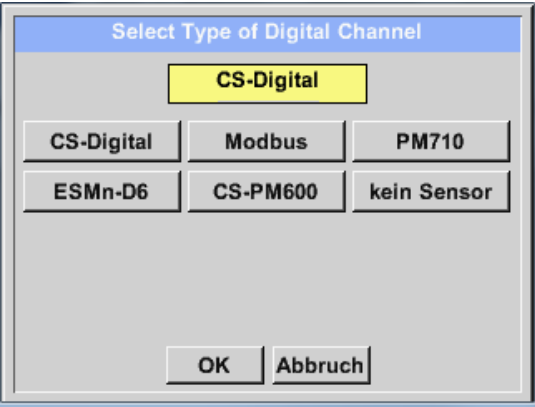

Alegeti acum tipul senzorului din seria VA/FA 400, apasand campul *Type CS-Digital* si confirmati cu *OK*.

#### <span id="page-23-0"></span>**9.3.2.2 Nume masurare si numar de cifre zecimale**

#### **Observatie:**

Rezolutia cifrelor zecimale *Resolution*, numele prescurtat *Short Name* si numele *Value Name* pot fi setate apasand butonul unelte **Tool button**!

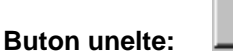

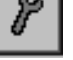

#### Main menu  $\rightarrow$  Settings  $\rightarrow$  Sensor settings  $\rightarrow$  A1  $\rightarrow$  Tool Button

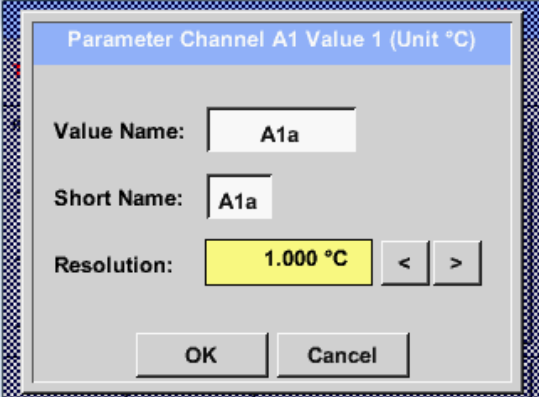

Pentru o valoare inregistrata *Value* poate fi introdus un nume *Name* cu maxim 10 caractere, iar ulterior, aceasta poate fi identificata in meniul *Graphics/Real time values*. Sa presupunem ca *Name* este A1a. Numele canalului este *A1* si *a* este prima valoare masurata pe acest canal, cea de-a doua este *b* si cea de-a treia este *c*. Numarul cifrelor zecimale *Resolution* le puteti stabili apasand sagetile stanga si dreapta (de la 0 la 5 cifre zecimale).

#### <span id="page-23-2"></span><span id="page-23-1"></span>**9.3.2.3 Inregistrare valori masurate (Recording measurement data)**

#### Main menu → Settings → Sensor settings → A1 → Record Button

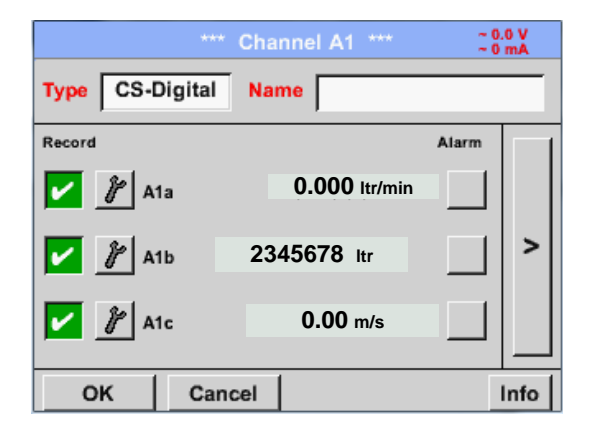

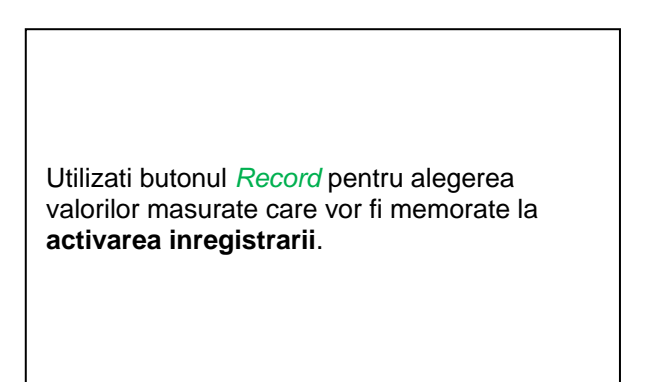

#### **Atentie:**

**Inainte de alegerea valorilor masurate care vor fi inregistrate, trebuie activata inregistrarea**  (Vedeti capitolul 9.3.11 [Inregistrator \(Data Logger\) -](#page-87-2) optional)**.**

#### <span id="page-24-0"></span>**9.3.2.4 Setari alarma (Alarm settings)**

#### **Observatie:**

La instrumentul DS400 mobil se afiseaza numai imaginea generala a alarmelor, setarea alarmelor releelor nefiind accesibila.

#### Main menu  $\rightarrow$  Settings  $\rightarrow$  Sensor settings  $\rightarrow$  A1  $\rightarrow$  Alarm-Button

#### **La apasarea butonului alarma se va deschide urmatoarea fereastra:**

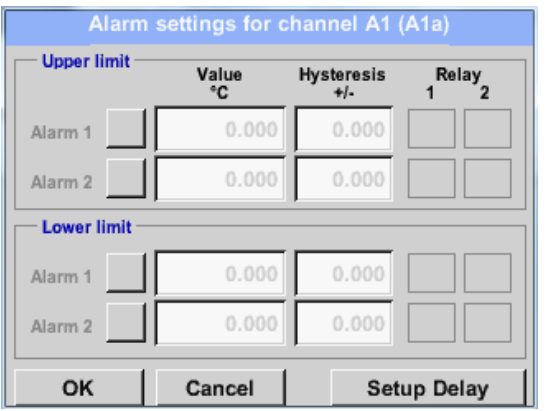

Introduceti in meniul setari alarma *Alarm 1* si *Alarm 2* inclusiv *Hysteresis* pentru fiecare canal in parte.

In meniul *Alarm overview* (accesibil din meniul principal), setarile de alarma sunt prezentate foarte clar.

#### Main menu **→** Settings → Sensor settings → A1 → Alarm-Button → Alarm-1- und Alarm-2-buttons + *Relays*-buttons

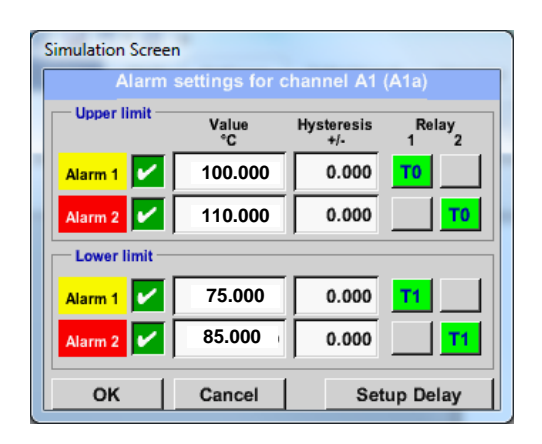

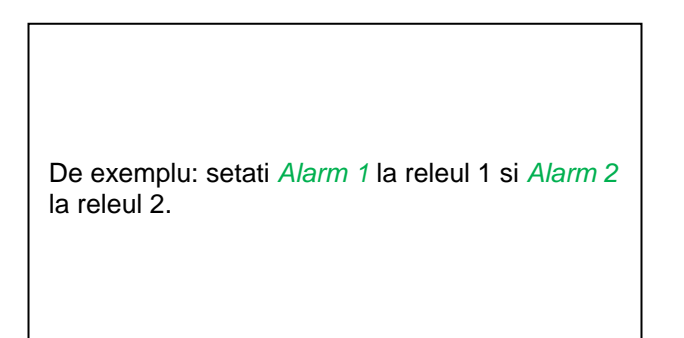

#### Main menu **→** Settings → Sensor settings → A1 → Alarm-Button → Relay-buttons

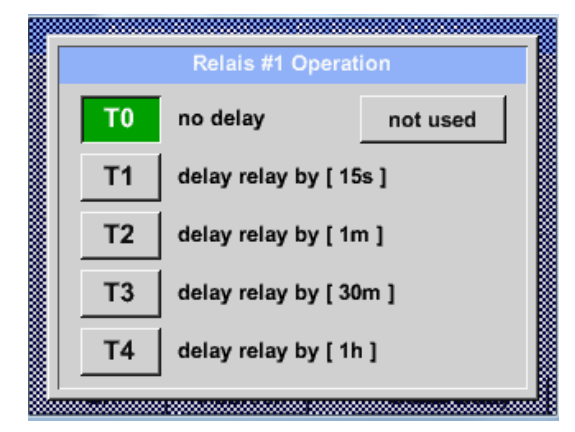

Puteti alege unul din cele 5 relee diferite.

T0 este presetat fara intarziere.

Intarzierile pentru releele T1 la T4 sunt liber selectabile, dar sunt validate in bloc pentru toate releele.

Main menu **→** Settings → Sensor settings → A1 → Alarm-Button → Setup Delay

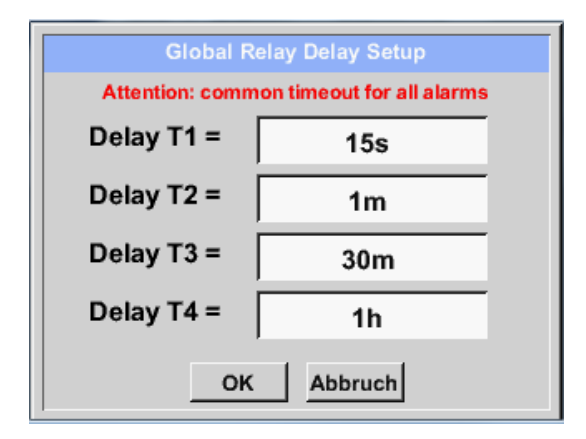

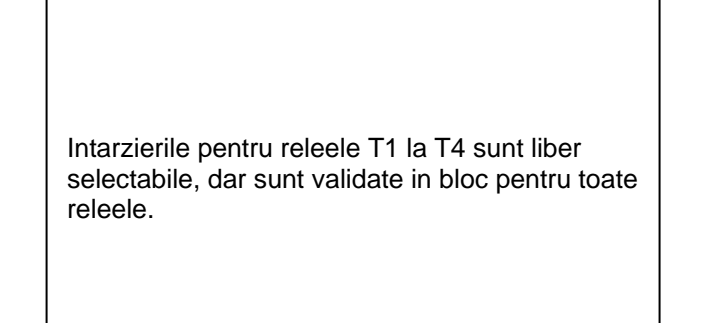

Definiti intarzierea prin modificarea campurilor numerice. In exemplu, pentru *Delay T1*.

Aplicati aceeasi procedura si pentru intarzierile

Intarziarea T0 este presetata si nu poate fi modificata, generand o alarma imediata.

Confirmati prin apasarea tastei *OK*.

releelor T2-T4.

#### Main menu  $\rightarrow$  Settings  $\rightarrow$  Sensor settings  $\rightarrow$  A1  $\rightarrow$  Alarm-Button  $\rightarrow$  description field Delay T1

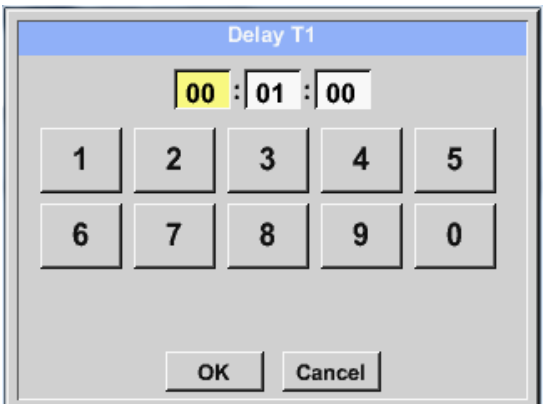

#### Main menu  $\rightarrow$  Settings  $\rightarrow$  Sensor settings  $\rightarrow$  A1

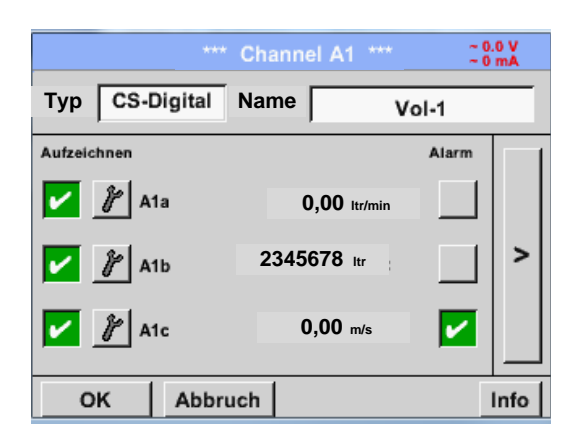

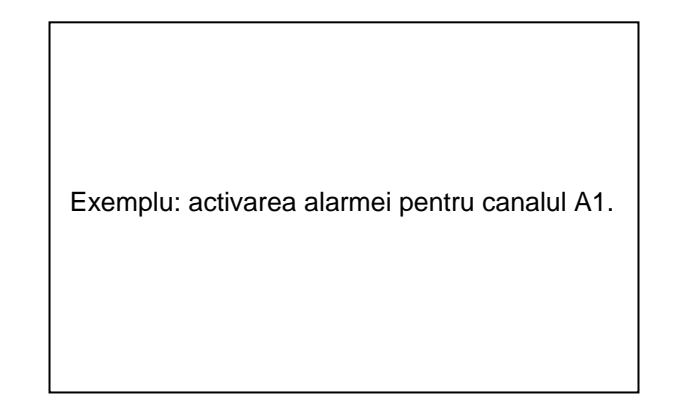

#### **Observatie:**

Dupa confirmarea cu *OK*, fontul revine la culoarea neagra si setarile introduse sunt acceptate.

### <span id="page-26-0"></span>**9.3.2.5 Setari suplimentare (More settins) - iesire scala analogica**

Main menu  $\rightarrow$  Settings  $\rightarrow$  Sensor settings  $\rightarrow$  A1 $\rightarrow$  arrow right (2.page)  $\rightarrow$  More settings

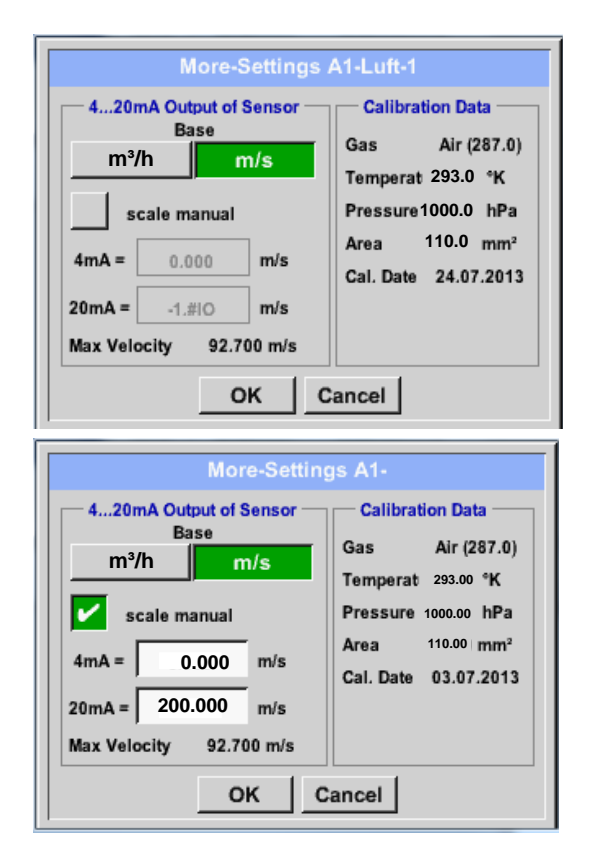

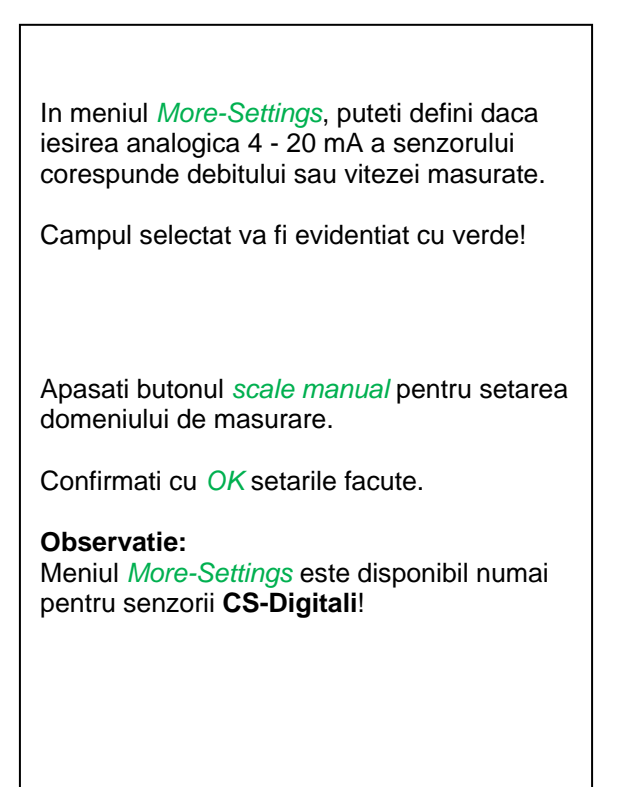

#### **Finalizati setarile prin apasarea butonului OK!**

#### **Observatie:**

Dupa confirmarea cu *OK*, fontul revine la culoarea neagra si setarile introduse sunt acceptate.

#### <span id="page-27-0"></span>**9.3.2.6 Senzor pentru punct de roua FA 400 / FA 410 tip CS-Digital (SDI Bus)**

**Primul pas:** alegeti un canal neutilizat Main menu  $\rightarrow$  Settings  $\rightarrow$  Sensor settings  $\rightarrow$  A1

**Al doilea pas:** alegeti tipul CS-Digital (conectat la intrarea digitala A1/A2) Main menu  $\rightarrow$  Settings  $\rightarrow$  Sensor settings  $\rightarrow$  A1  $\rightarrow$  Type description field  $\rightarrow$  CS-Digital

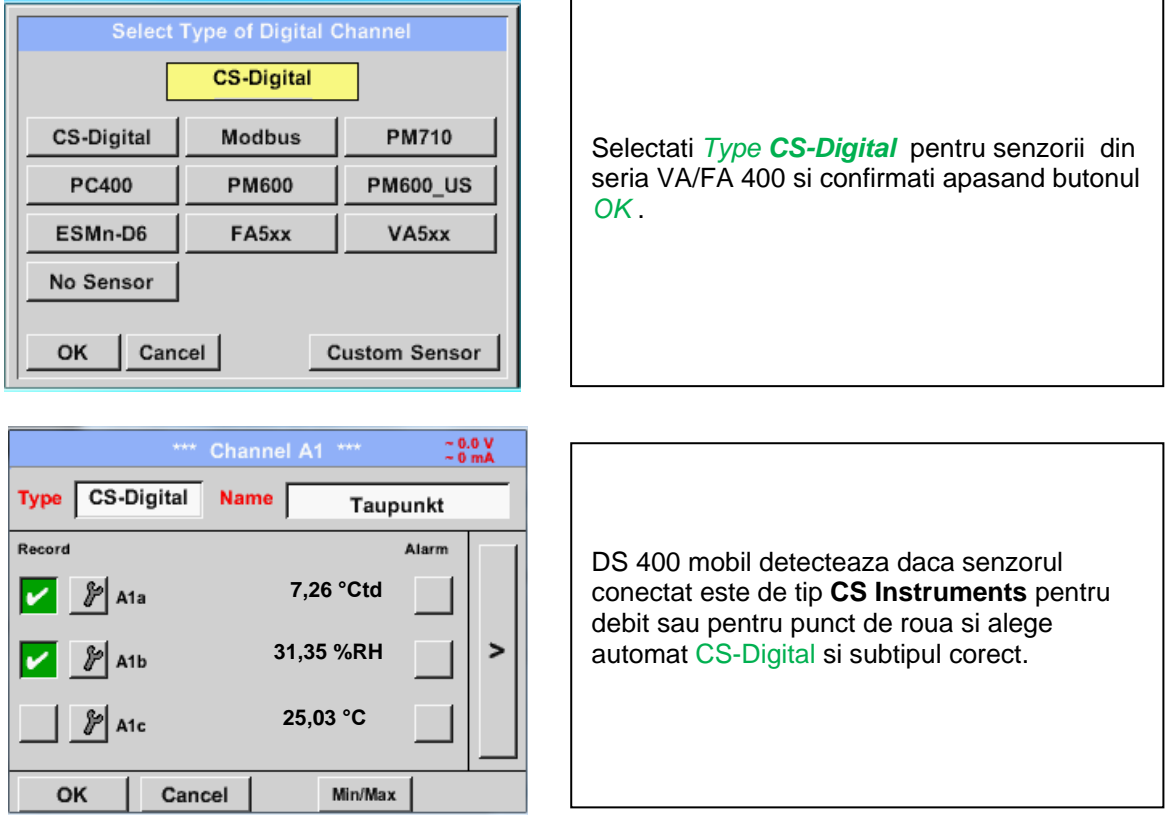

**Determinati un nume** *Name* (vedeti capitolul [9.3.2.2 Nume masurare si numar de cifre zecimale\)](#page-23-0)**, setarile alarmei** (See chapter [9.3.2.4](#page-24-0) [Setari alarma \(Alarm settings\)\)](#page-24-0), **setarile inregistrarii** (vedeti capitolul [9.3.2.3](#page-23-2) [Inregistrare valori masurate \(Recording measurement data\)\)](#page-23-2) **si numarul cifrelor zecimale** *Resolution* (vedeti capitolul [9.3.2.2](#page-23-0) [Nume masurare si numar de cifre zecimale\)](#page-23-0)**.**

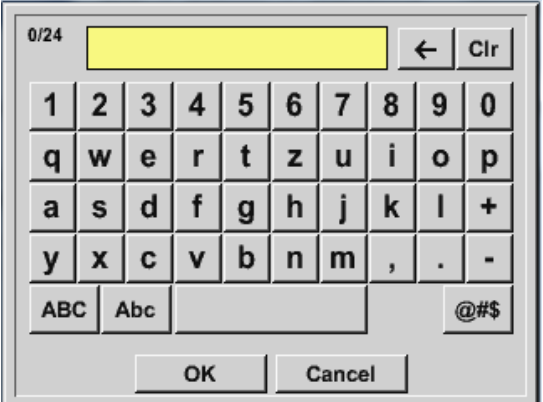

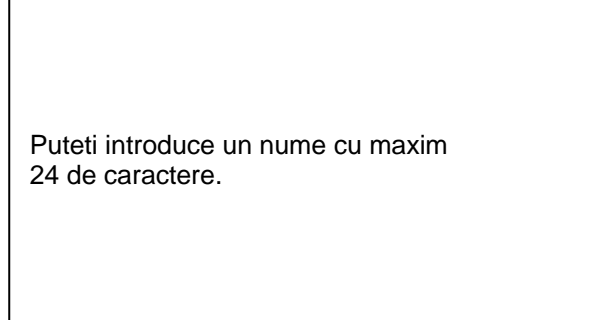

**Al treilea pas:** confirmati apasand de doua ori tasta *OK*.

#### <span id="page-28-0"></span>**9.3.2.7 Senzor pentru debit VA 400 / VA 420 tip CS-Digital (SDI Bus)**

**Primul pas:** alegeti un canal neutilizat Main menu  $\rightarrow$  Settings  $\rightarrow$  Sensor settings  $\rightarrow$  A1

**Al doilea pas:** alegeti tipul CS-Digital (conectat la intrarea A1/A2) Main menu  $\rightarrow$  Settings  $\rightarrow$  Sensor settings  $\rightarrow$  A1  $\rightarrow$  Type description field  $\rightarrow$  CS-Digital

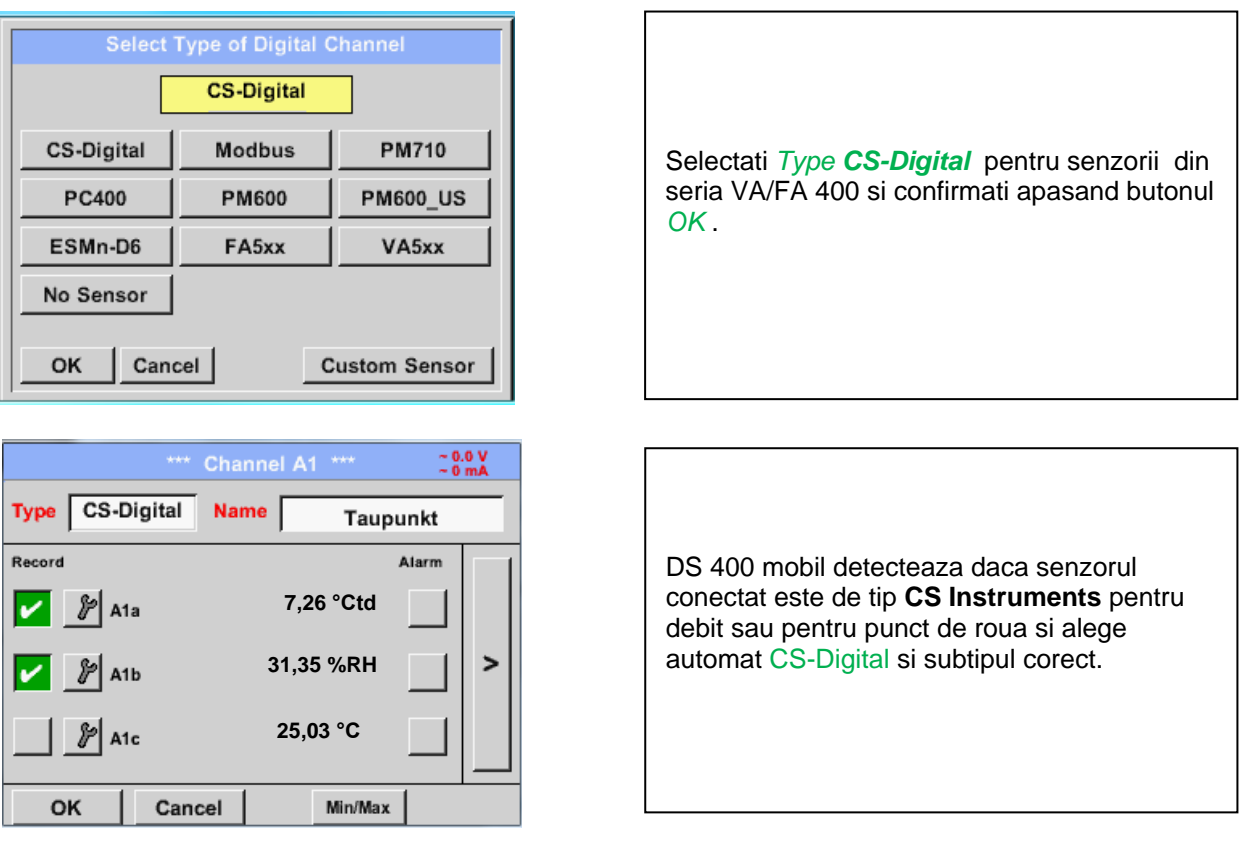

**Determinati un nume** *Name* (vedeti capitolul [9.3.2.2 Nume masurare si numar de cifre zecimale\)](#page-23-0)**, setarile alarmei** (See chapter [9.3.2.4](#page-24-0) [Setari alarma \(Alarm settings\)\)](#page-24-0), **setarile inregistrarii** (vedeti capitolul [9.3.2.3](#page-23-2) [Inregistrare valori masurate \(Recording measurement data\)\)](#page-23-2) **si numarul cifrelor zecimale** *Resolution* (vedeti capitolul [9.3.2.2](#page-23-0) [Nume masurare si numar de cifre zecimale\)](#page-23-0)**.**

#### Main menu  $\rightarrow$  Settings  $\rightarrow$  Sensor settings  $\rightarrow$  A1  $\rightarrow$  text field Name

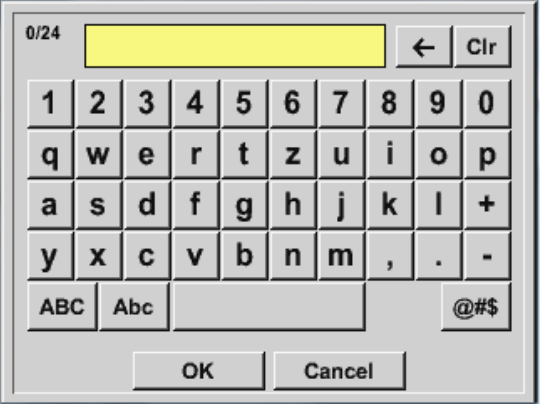

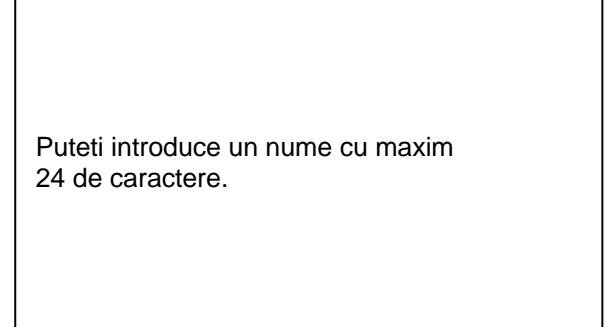

**Al treilea pas:** confirmati apasand de doua ori tasta *OK*.

#### \*\*\* Channel A1 \*\*\*  $\begin{array}{c} \sim 0.0 \text{ V} \\ \sim 0 \text{ mA} \end{array}$ VA-Sensor  $04mA = 0.000 m/s$ Type CS-Digital Type CS-Digital **Name** V.max 92.7 $m/s$  $20mA = 0.000 m/s$ Unit **Diameter** Record Alarm **100.00**  $^{\circ}$ C °F **0.000 ltr/min**  $\frac{3}{4}$  A1a **Gas Constant Ref. Pressure**  $\prec$ **1000.00**  $\overline{ }$ Air (287.0) J/Kg\*k **2345678 ltr** A<sub>1</sub>b **Ref. Temp** Consumption **0.00 m/s**A<sub>1</sub>c **20.00 e l ---** Itr OK More-Settings OK Cancel Info Cancel Info

Main menu  $\rightarrow$  Settings  $\rightarrow$  Sensor settings  $\rightarrow$  A1 $\rightarrow$  arrow right (2.page)

Introduceti textul dorit in campurile albe pentru a modifica valorile respective sau pentru a adauga unele noi.

Main menu  $\rightarrow$  Settings  $\rightarrow$  Sensor settings  $\rightarrow$  A1 $\rightarrow$  arrow right (2.page)  $\rightarrow$  diameter description field

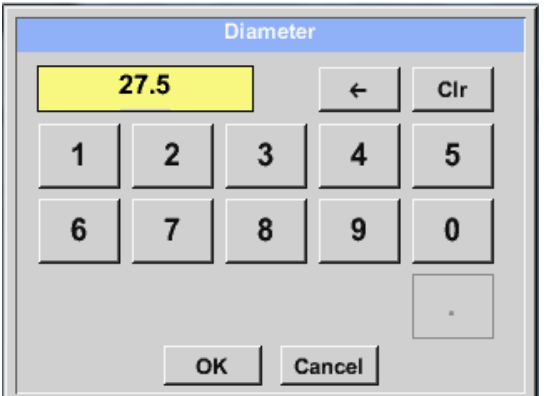

#### **Important:**

**Puteti introduce diametrul interior** *inner diameter* **al conductei, daca acesta nu a fost setat corect in mod automat.**

In cazul inlocuirii unui senzor, valoarea *consumption value* a vechiului senzor poate fi transferata.

Confirmati cu tasta *OK* si reveniti apasand tasta sageata inapoi *arrow left (1.page)*.

#### **Important:**

**Diametrul interior** *inner diameter* **trebuie introdus cat mai precis posibil, altfel rezultatele masurate nu vor fi corecte!**

**Nu exista un standard pentru diametrul interior al conductelor inner diameter! (Va rugam sa-l solicitati producatorului sau masurati-l dvs.!)**

Main menu  $\rightarrow$  Settings  $\rightarrow$  Sensor settings  $\rightarrow$  A1 $\rightarrow$  arrow right (2.page)  $\rightarrow$  Gas Constant description field

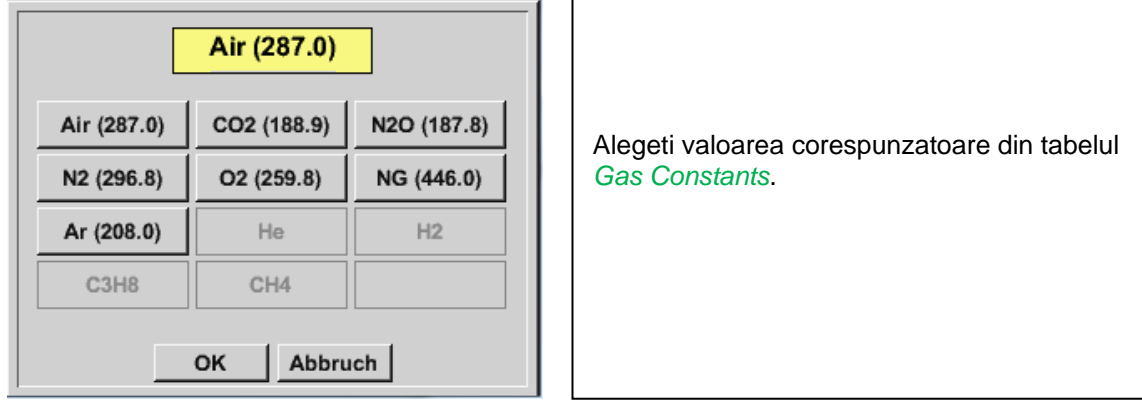

#### **Observatie:**

Dupa confirmarea cu *OK*, fontul revine la culoarea neagra si setarile introduse sunt acceptate.

#### **Atentie:**

**Temperatura si presiunea de referinta sunt setate din fabrica (20 °C si 1000 hPa):**  Toate debitele volumetrice (m<sup>3</sup>/h) si consumurile afisate sunt calculate in raport cu valorile de **referinta 20 °C si 1000 hPa (in conformitate cu cerintele standardului ISO 1217).**  Pot fi introduse ca referinta si valorile 0 °C si 1013 hPa (= metru cub standard). **Nu introduceti valorile presiunii sau ale temperaturii din conducta in locul valorilor de referinta!**

#### <span id="page-31-0"></span>**9.3.2.8 Senzor pentru punct de roua FA 500 / FA 510 (RS 485 Modbus)**

**Primul pas:** alegeti un canal neutilizat Main menu  $\rightarrow$  Settings  $\rightarrow$  Sensor settings  $\rightarrow$  A1

**Al doilea pas:** alegeti tipul FA 5xxl (conectat la intrarea A1/A2) Main menu  $\rightarrow$  Settings  $\rightarrow$  Sensor settings  $\rightarrow$  A1  $\rightarrow$  Type description field  $\rightarrow$  FA 5xx

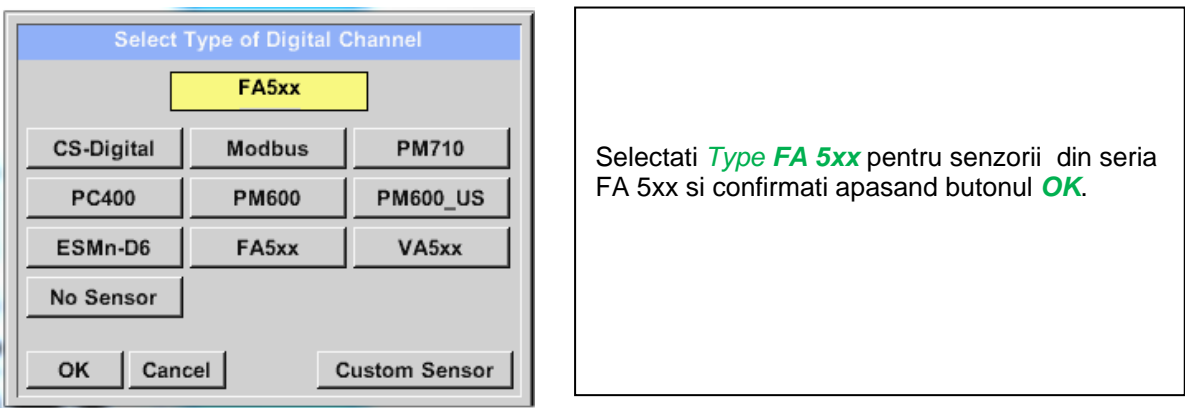

**Determinati un nume** *Name* (vedeti capitolul [9.3.2.2 Nume masurare si numar de cifre zecimale\)](#page-23-0)**, setarile alarmei** (See chapter [9.3.2.4](#page-24-0) [Setari alarma \(Alarm settings\)\)](#page-24-0), **setarile inregistrarii** (vedeti capitolul [9.3.2.3](#page-23-2) [Inregistrare valori masurate \(Recording measurement data\)\)](#page-23-2) **si numarul cifrelor zecimale** *Resolution* (vedeti capitolul [9.3.2.2](#page-23-0) [Nume masurare si numar de cifre zecimale\)](#page-23-0)**.**

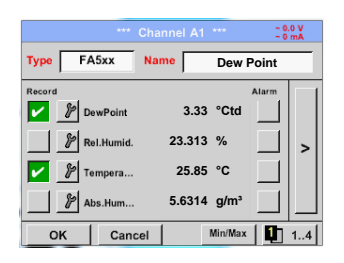

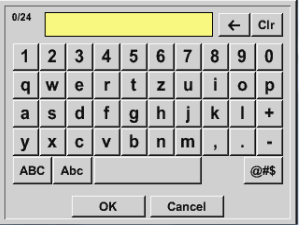

Introduceti un numele senzorului in campul *"Name"*.

Puteti introduce un nume cu maxim 24 de caractere.

Confirmati apasand tasta *OK*.

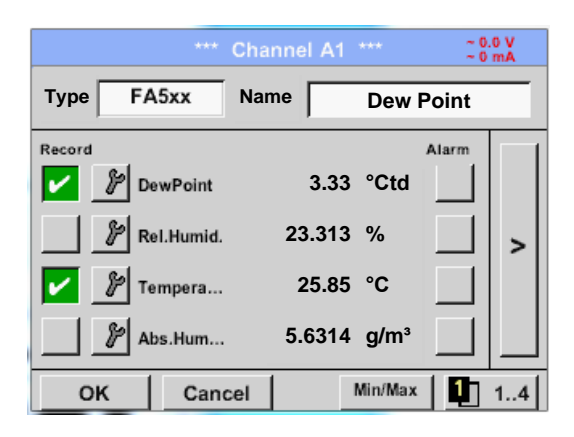

Conectarea cu senzorul FA 5xx este facuta dupa confirmarea setarilor si apasarea butonului *OK*.

#### <span id="page-32-0"></span>*9.3.2.8.1 Alegere unitate de masura pentru temperatura si umiditate*

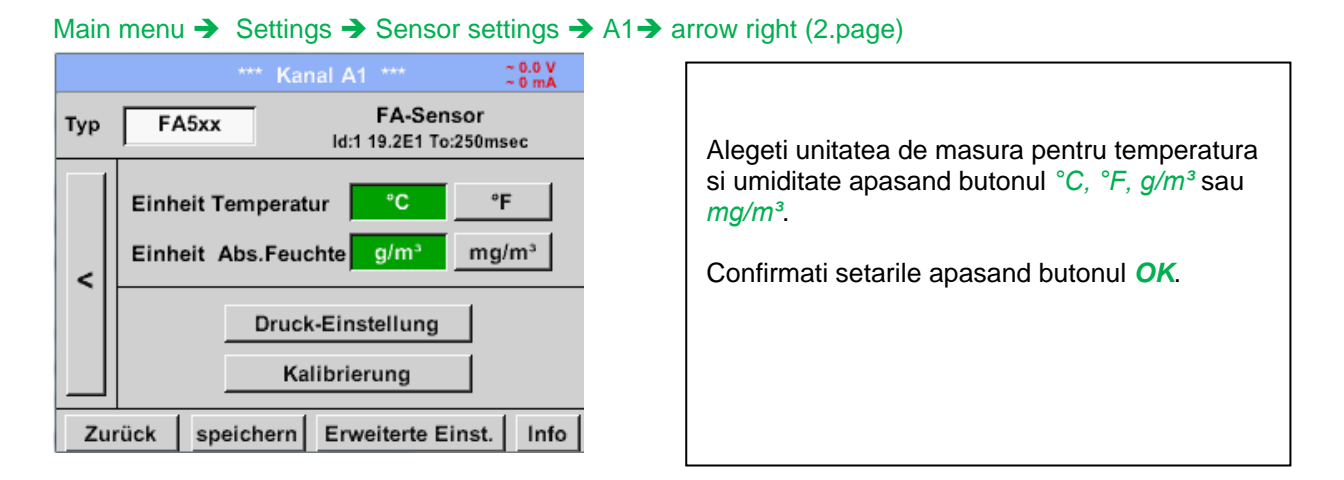

#### <span id="page-32-1"></span>*9.3.2.8.2 Definire presiune sistem (valoare presiune relativa)*

Exista 2 posibilitati pentru definirea presiunii sistemului (introdusa ca valoare presiune relativa).

- Valoare fixa a presiunii sistemului
- Valaore preluata de la un senzor extern de presiune

#### Main menu  $\rightarrow$  Settings  $\rightarrow$  Sensor settings  $\rightarrow$  A1 $\rightarrow$  arrow right (2.page)  $\rightarrow$  Pressure Setting  $\rightarrow$  Fixed

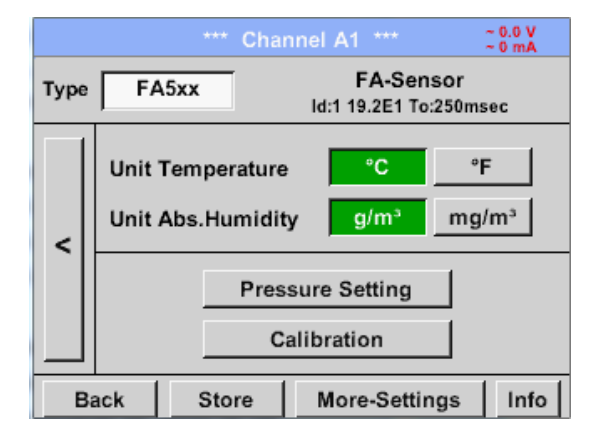

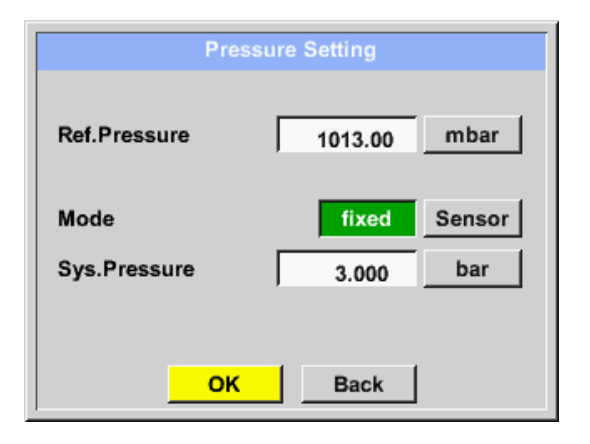

Definirea unei valori fixe a presiunii sistemului se face prin activarea butonului *"fixed*", aceasta fiind necesara numai in cazul in care nu este conectat un senzor extern pentru presiune. Introduceti valoare in campul corespunzator. Alegetiunitatea de masura apasand butonul care corespunde unitatii de masura dorite.

Confirmati setarile apasand butonul *OK*.

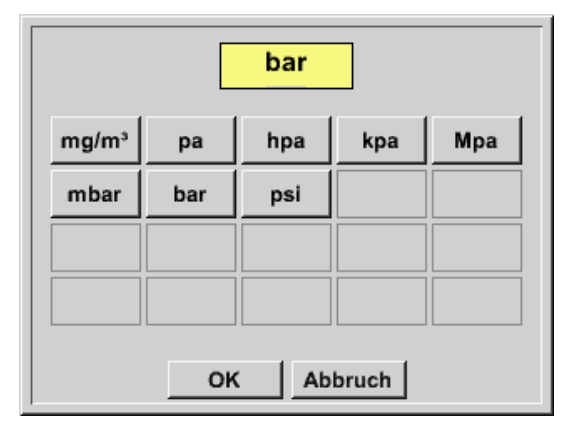

Main menu  $\rightarrow$  Settings  $\rightarrow$  Sensor settings  $\rightarrow$  A1 $\rightarrow$  arrow right (2.page)  $\rightarrow$  Pressure Setting  $\rightarrow$ Sensor

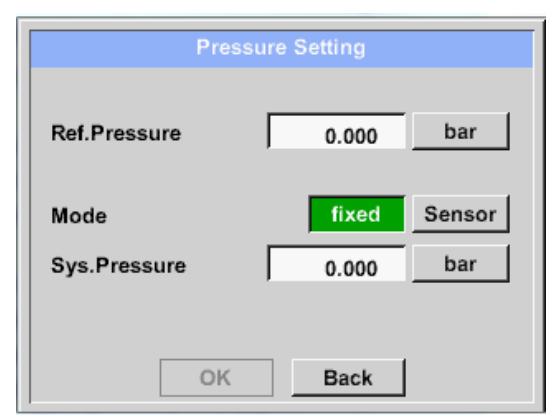

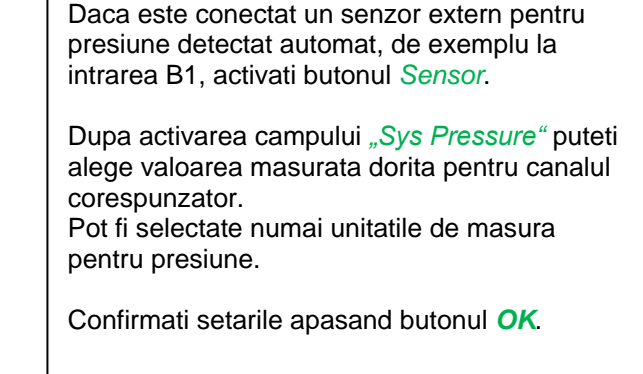

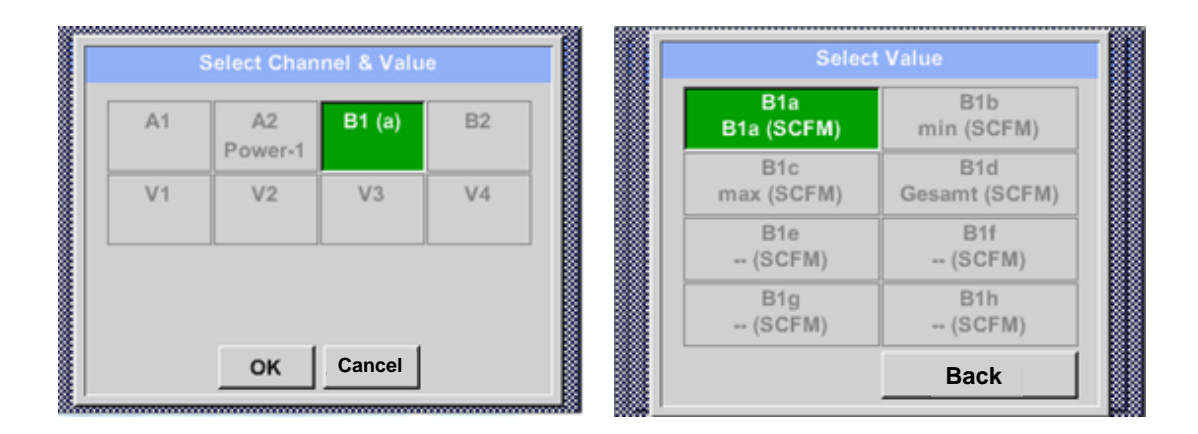

#### <span id="page-33-0"></span>*9.3.2.8.3 Definire presiune de referinta (valoare presiune absoluta)*

Main menu  $\rightarrow$  Settings  $\rightarrow$  Sensor settings  $\rightarrow$  A1 $\rightarrow$  arrow right (2.page)  $\rightarrow$  Pressure Setting  $\rightarrow$ Textfield Ref.Pressure

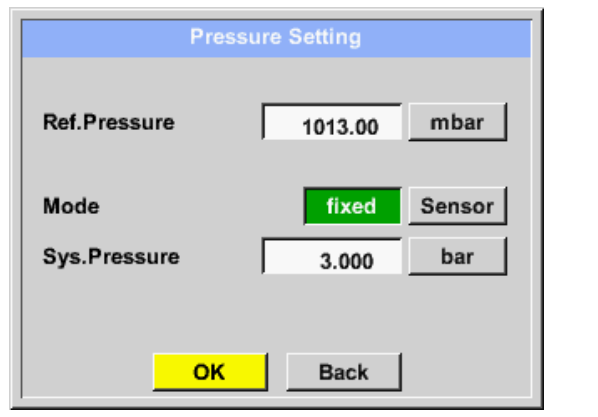

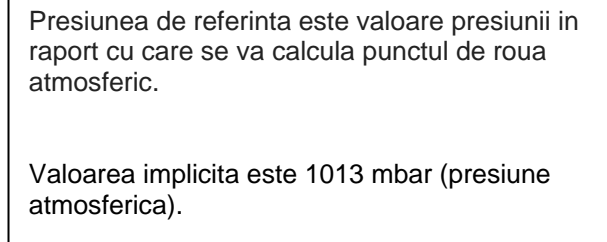

Confirmati setarile apasand butonul *OK*.

# <span id="page-34-0"></span>*9.3.2.8.4 Calibrare*

Main menu  $\rightarrow$  Settings  $\rightarrow$  Sensor settings  $\rightarrow$  A1 $\rightarrow$  arrow right (2.page)  $\rightarrow$  Calibration

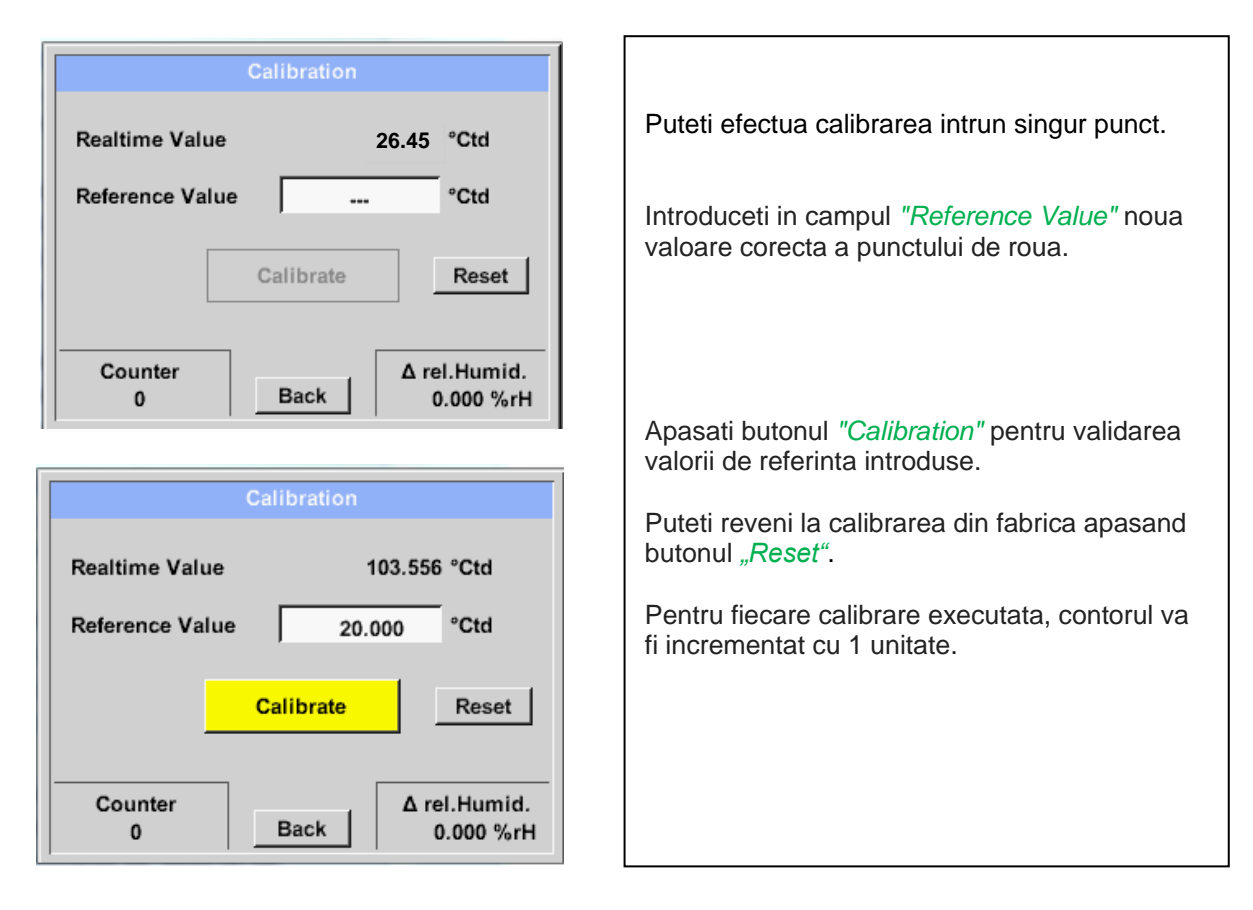

#### <span id="page-34-1"></span>*9.3.2.8.5 Setari suplimetare iesire analogica 4-20mA*

Main menu  $\rightarrow$  Settings  $\rightarrow$  Sensor settings  $\rightarrow$  A1 $\rightarrow$  arrow right (2.page)  $\rightarrow$  More-Settings  $\rightarrow$  4-20mA

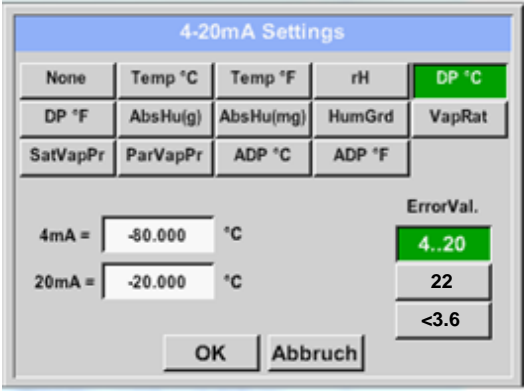

Acest meniu permite definirea valorii masurate si scalarea iesirii analogice. Alegeti valoarea masurata apasand butonul corespunzator, in acest exemplu *"DP ° C"* pentru punct de roua ° Ctd. In campurile *"4mA"* si *"20mA"* introduceti valorile pentru scalarea iesirii, in acest exemplu cu valori de la -80 ° Ctd (4 mA) la -20 ° Ctd (20 mA). In meniul *"Error Val"* puteti determina erorile aparute la iesirea analogica: <3.6 Eroare senzor / Eroare sistem 22 Eroare senzor / Eroare sistem 4...20 Iesire conform Namur (3.8mA – 20.5 mA) < 4 mA ... 3.8 mA Valoare sub domeniu de masura

> 20 mA ... 20.5 mA Valoare peste domeniul de masura.

Confirmati setarile apasand butonul *OK*.

#### <span id="page-35-0"></span>**9.3.2.9 Senzor pentru punct de roua VA 5xx (RS 485 Modbus)**

**Primul pas:** alegeti un canal neutilizat Main menu  $\rightarrow$  Settings  $\rightarrow$  Sensor settings  $\rightarrow$  A1

**Al doilea pas:** alegeti tipul VA 5xxl (conectat la intrarea A1/A2) Main menu  $\rightarrow$  Settings  $\rightarrow$  Sensor settings  $\rightarrow$  A1  $\rightarrow$  Type description field  $\rightarrow$  VA 5xx

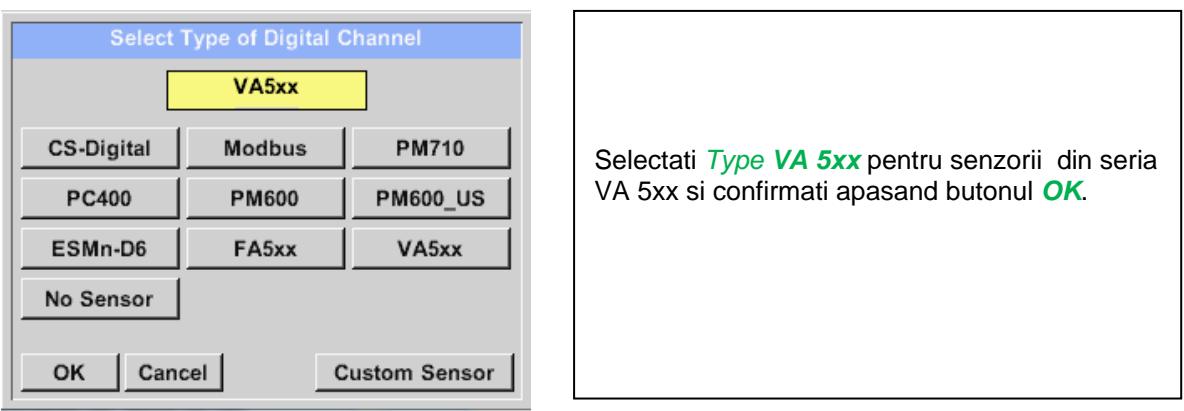

**Determinati un nume** *Name* (vedeti capitolul [9.3.2.2 Nume masurare si numar de cifre zecimale\)](#page-23-0)**, setarile alarmei** (See chapter [9.3.2.4](#page-24-0) [Setari alarma \(Alarm settings\)\)](#page-24-0), **setarile inregistrarii** (vedeti capitolul [9.3.2.3](#page-23-2) [Inregistrare valori masurate \(Recording measurement data\)\)](#page-23-2) **si numarul cifrelor zecimale** *Resolution* (vedeti capitolul [9.3.2.2](#page-23-0) [Nume masurare si numar de cifre zecimale\)](#page-23-0)**.**

Main menu  $\rightarrow$  Settings  $\rightarrow$  Sensor settings  $\rightarrow$  A1  $\rightarrow$  text field Name

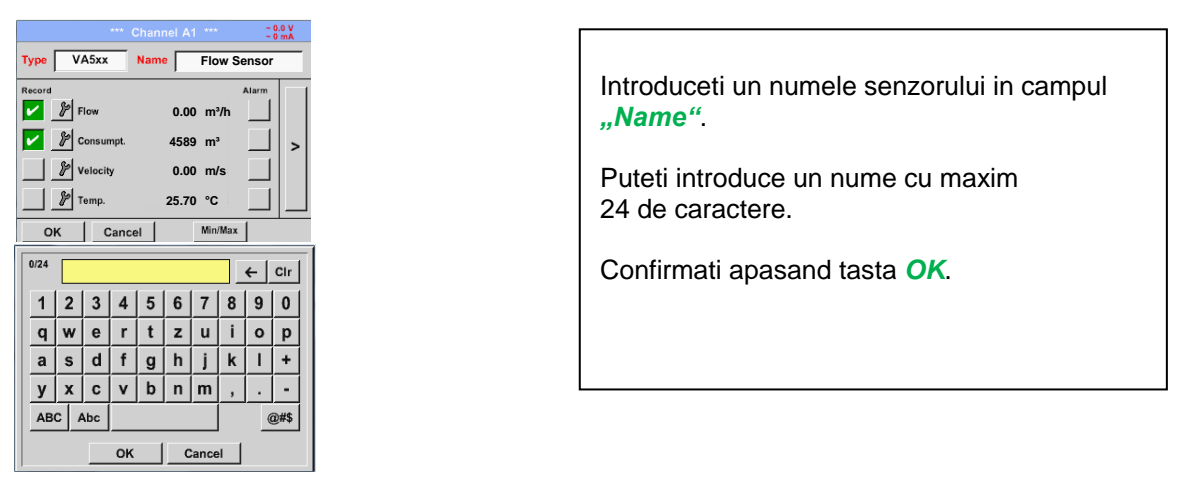

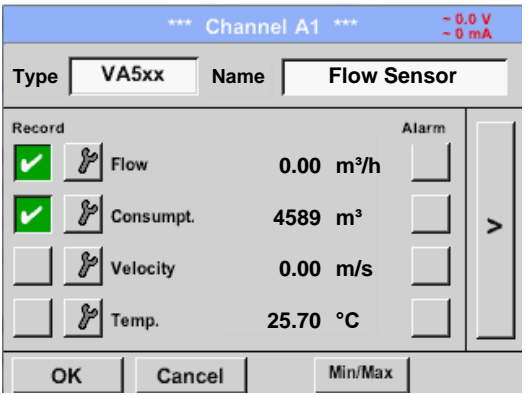

Conectarea cu senzorul VA 5xx este facuta dupa confirmarea setarilor si apasarea butonului *OK*.
### *9.3.2.9.1 Setare senzor pentru debit VA 5xx*

### Main menu  $\rightarrow$  Settings  $\rightarrow$  Sensor settings  $\rightarrow$  A1 $\rightarrow$  arrow right (2.page)

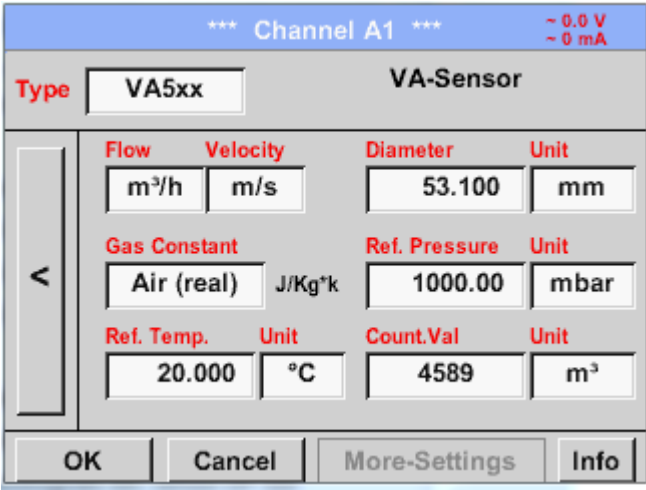

Puteti introduce pentru fiecare camp o valoare sau o unitate de masura.

Activati campul dorit si introduceti o valoare sau alegeti o unitate de masura.

In cazul senzorilor cu sectiune de masurare integrata VA 520 si VA 570 campurile pentru diametrul si unitatea de masura nu sunt accesibile.

Confirmati setarile apasand butonul *OK*.

#### **9.3.2.9.1.1 Setare diametru conducta**

Main menu  $\rightarrow$  Settings  $\rightarrow$  Sensor settings  $\rightarrow$  A1 $\rightarrow$  arrow right (2.page)  $\rightarrow$  diameter description field Main menu  $\rightarrow$  Settings  $\rightarrow$  Sensor settings  $\rightarrow$  A1 $\rightarrow$  arrow right (2.page)  $\rightarrow$  diameter unit description field

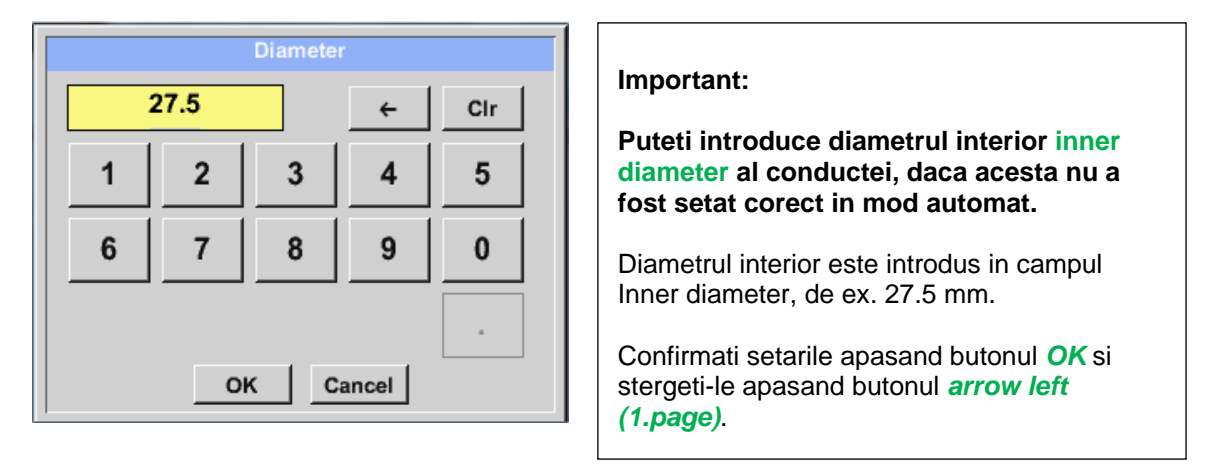

#### **Important:**

**Diametrul interior** *inner diameter* **trebuie introdus cat mai precis posibil, altfel rezultatele masurate nu vor fi corecte!**

**Nu exista un standard pentru diametrul interior al conductelor inner diameter! (Va rugam sa-l solicitati producatorului sau masurati-l dvs.!)**

#### **9.3.2.9.1.2 Setare constanta gaze**

Main menu  $\rightarrow$  Settings  $\rightarrow$  Sensor settings  $\rightarrow$  A1 $\rightarrow$  arrow right (2.page)  $\rightarrow$  Gas Constant description field

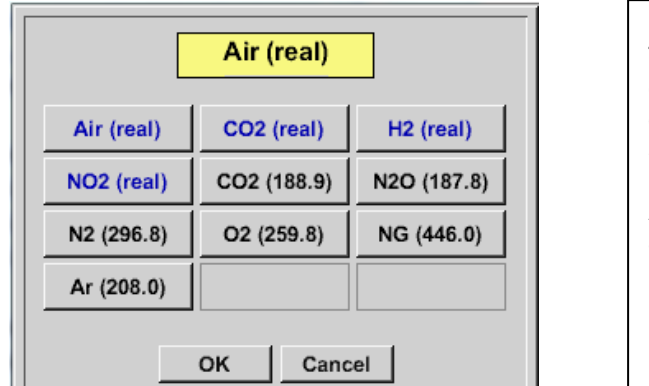

Toate gazele marcate cu culoarea albastra si care au in paranteze cuvantul "real" au curba de calibrare deja introdusa in memoria senzorului.

Alegeti gazul dorit si confirmati setarile apasand butonul *OK*.

## **Atentie:**

**Temperatura si presiunea de referinta sunt setate din fabrica (20 °C si 1000 hPa):**  Toate debitele volumetrice (m<sup>3</sup>/h) si consumurile afisate sunt calculate in raport cu valorile de **referinta 20 °C si 1000 hPa (in conformitate cu cerintele standardului ISO 1217). Pot fi introduse ca referinta si valorile 0 °C si 1013 hPa (= metru cub standard). Nu introduceti valorile presiunii sau ale temperaturii din conducta in locul valorilor de referinta!**

#### **9.3.2.9.1.3 Definire conditii de referinta**

Introduceti in acest meniu conditiile de referinta dorite pentru presiune si temperatura.

```
Main menu \rightarrow Settings \rightarrow Sensor settings \rightarrow A1\rightarrow arrow right (2.page) \rightarrow Ref. Pressure description field
Main menu \rightarrow Settings \rightarrow Sensor settings \rightarrow A1\rightarrow arrow right (2.page) \rightarrow Ref. Pressure Unit description field
```
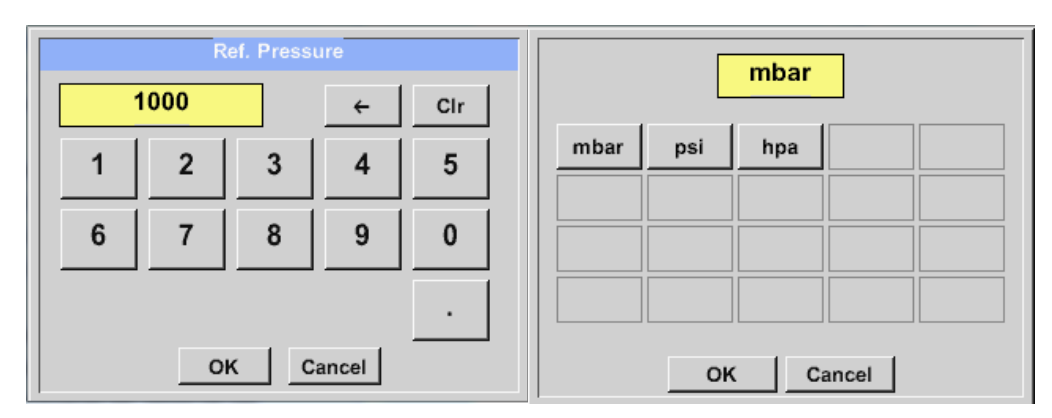

Main menu  $\rightarrow$  Settings  $\rightarrow$  Sensor settings  $\rightarrow$  A1 $\rightarrow$  arrow right (2.page)  $\rightarrow$  Ref. Temp. description Field Main menu  $\rightarrow$  Settings  $\rightarrow$  Sensor settings  $\rightarrow$  A1 $\rightarrow$  arrow right (2.page)  $\rightarrow$  Ref. Temp. Unit description Field

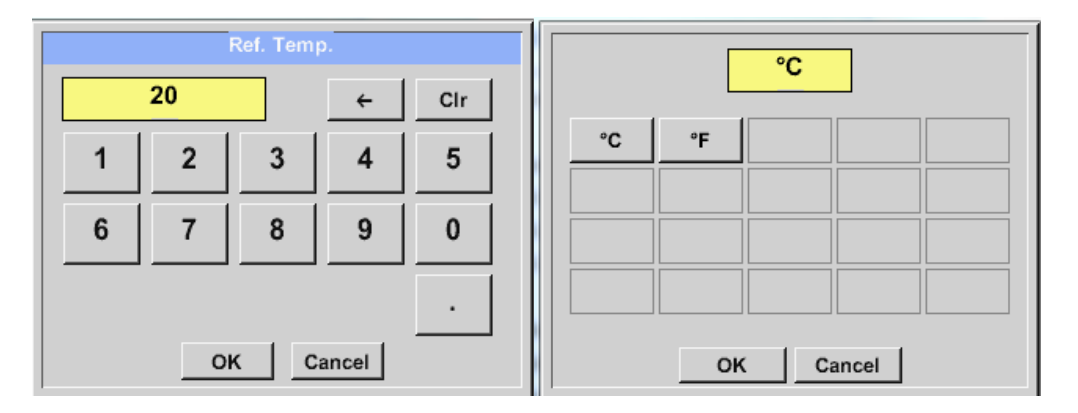

#### **9.3.2.9.1.4 Definire unitate de masura pentru debit si viteza**

Main menu  $\rightarrow$  Settings  $\rightarrow$  Sensor settings  $\rightarrow$  A1 $\rightarrow$  arrow right (2.page)  $\rightarrow$  Flow description Field Main menu  $\rightarrow$  Settings  $\rightarrow$  Sensor settings  $\rightarrow$  A1 $\rightarrow$  arrow right (2.page)  $\rightarrow$  Velocity description Field

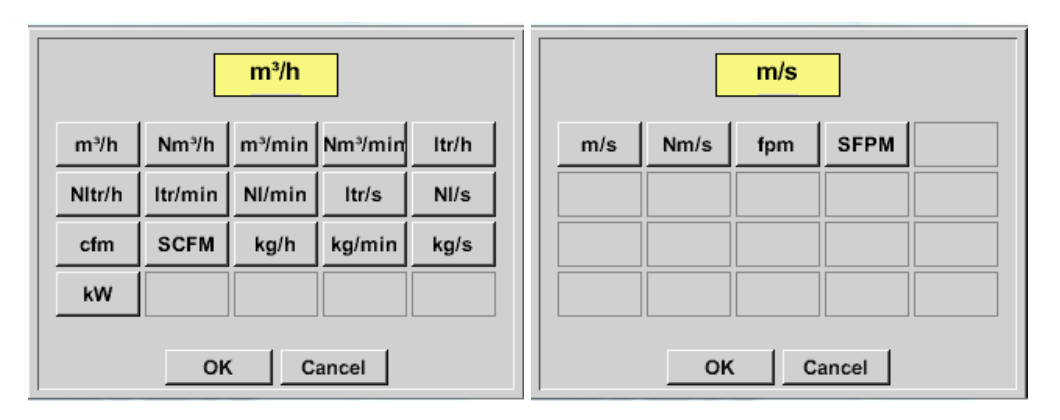

#### **9.3.2.9.1.5 Definire contor si unitate de masura pentru consum**

Main menu  $\rightarrow$  Settings  $\rightarrow$  Sensor settings  $\rightarrow$  A1 $\rightarrow$  arrow right (2.page)  $\rightarrow$  Count Val. description Field Main menu  $\rightarrow$  Settings  $\rightarrow$  Sensor settings  $\rightarrow$  A1 $\rightarrow$  arrow right (2.page)  $\rightarrow$  Count Val. Unit description Field

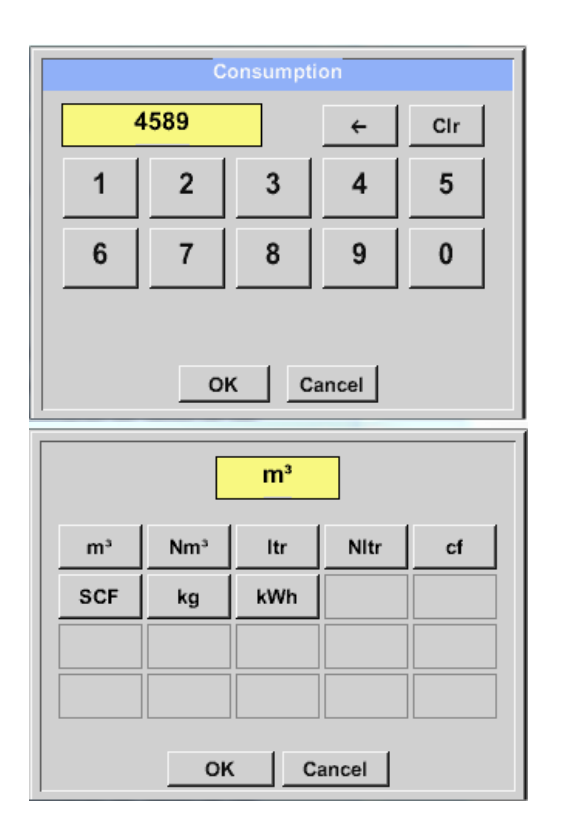

Senzorul permite setaarea unei valori de pornire a contorului pentru consum. Introduceti aceasta valoare in campul *"Count. Val."*.

In campul *"Count. Val. Unit"* introduceti unitatea de masura pentru consum. Selectati unitatea dorita prin activarea campului *"Count. Val. Unit"*.

In cazul in care modificati unitatea de masura pentru consum, se va recalcula numai consumul tinandu-se cont de noua unitate de masura.case the counter value unit will be changed only the consumption counter value will be recalculated to the appropriate unit.

Confirmati setarile apasand butonul *OK*.

#### **Important!**

**Cand contorul atinge valoarea 100000000 m³, acesta va fi resetat automat la zero.**

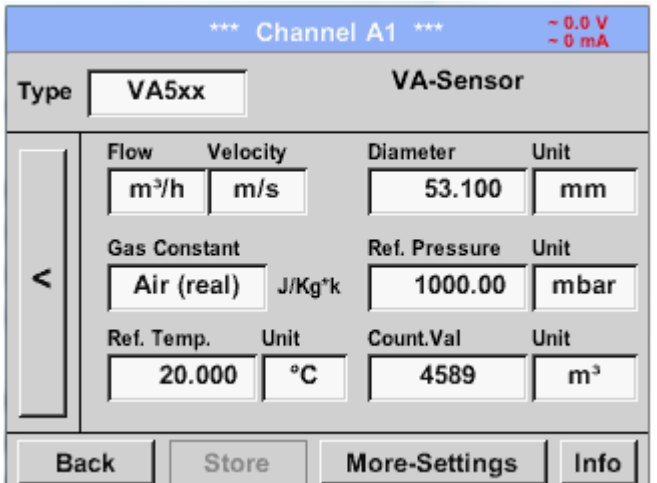

## **Observatie:**

Dupa confirmarea cu *OK*, fontul revine la culoarea neagra si setarile introduse sunt acceptate.

### **9.3.2.9.1.6 Setare iesiri analogice 4-20 mA pentru VA 5xx**

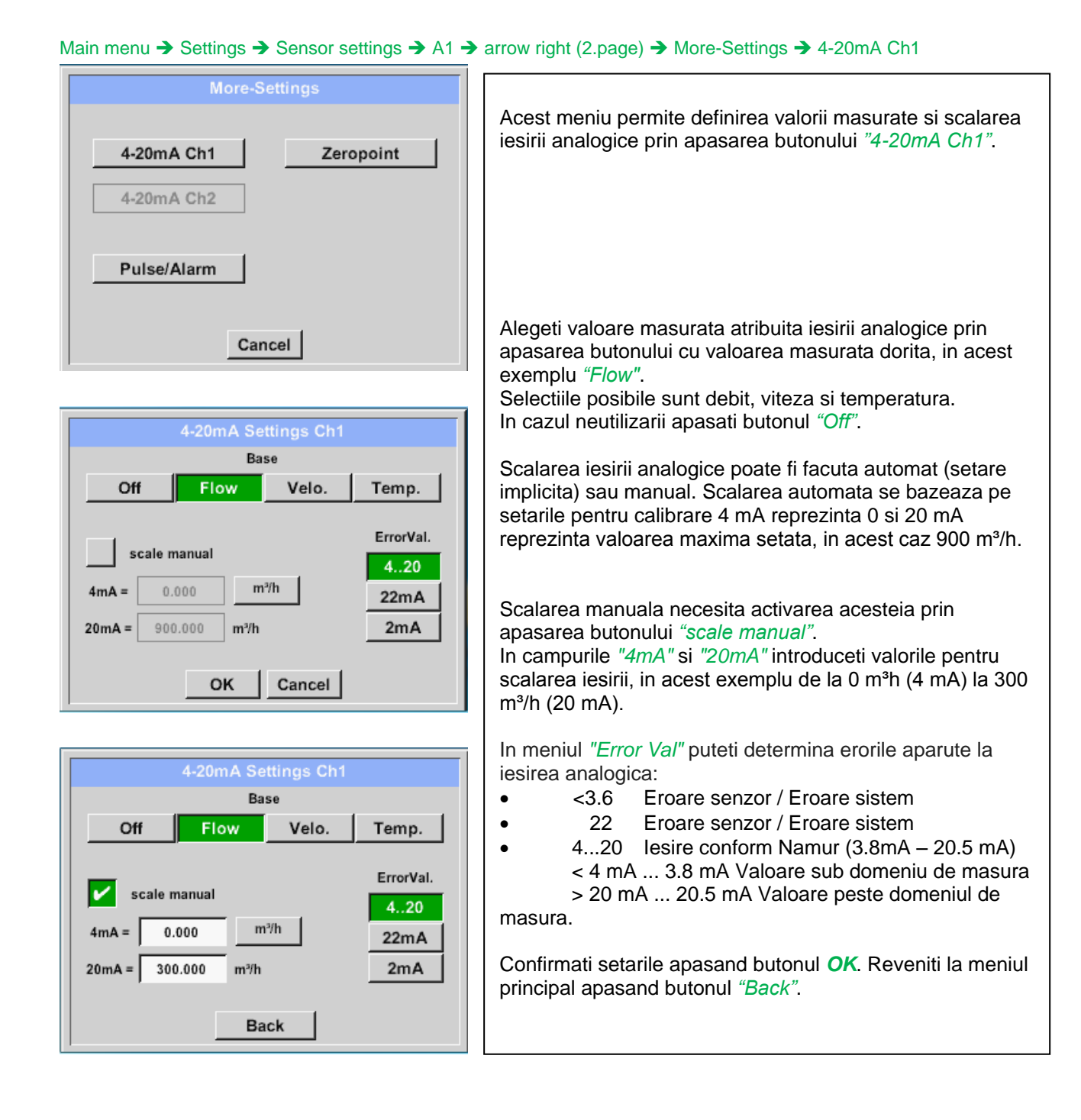

### *9.3.2.9.2 Setare iesire Impuls / Alarma pentru VA 5xx*

Main menu  $\rightarrow$  Settings  $\rightarrow$  Sensor settings  $\rightarrow$  A1  $\rightarrow$  arrow right (2.page)  $\rightarrow$  More-Settings  $\rightarrow$  Pulse / Alarm

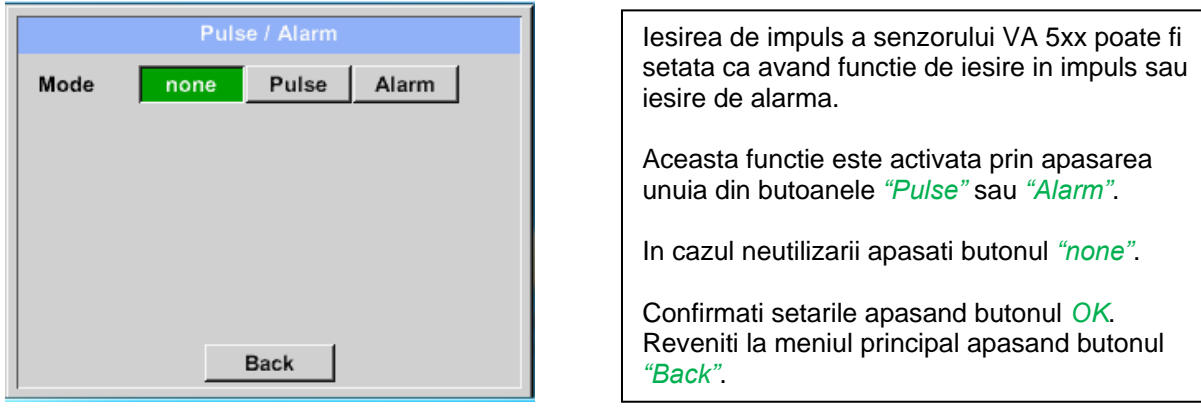

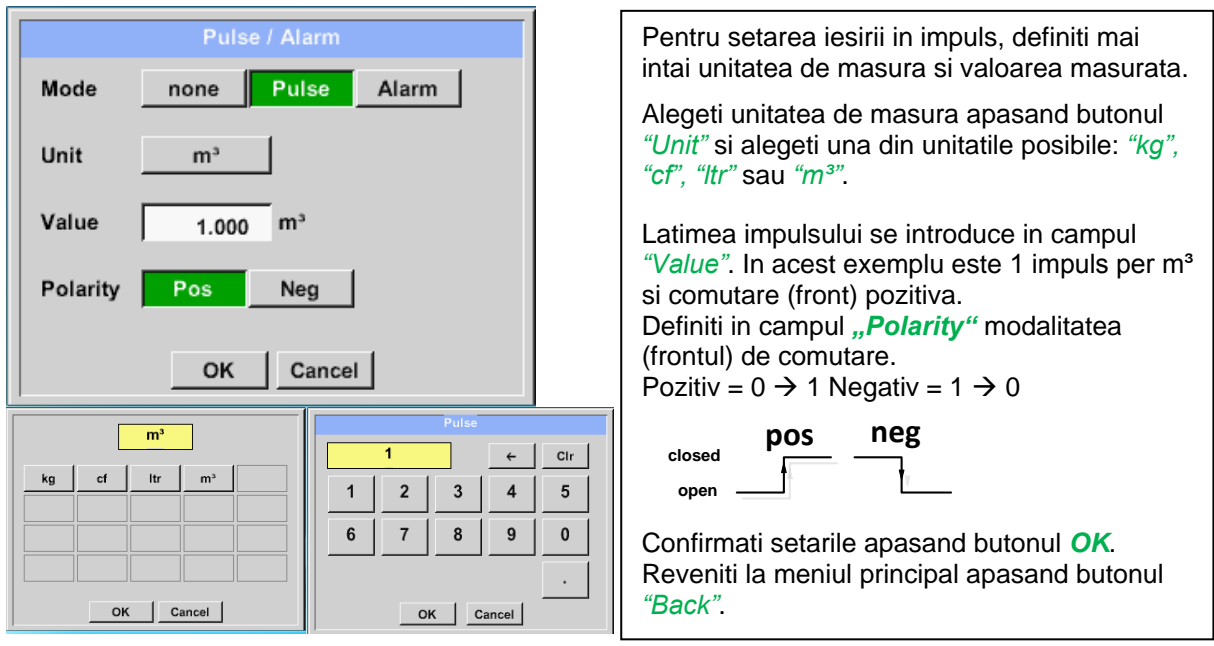

Main menu → Settings → Sensor settings → A1 → More-Settings → Pulse

In plus, inregistratorul DS 400 mobil ofera posibilitatea furnizarii unei iesiri directe in impuls si izolata galvanic, cu conditia sa fie echipat cu una din optiunile " Pulse" sau "Ethernet".

Iesirea in impuls poate fi disponibila alternativ la conectorul "D", la iesirea impuls 1 sau impuls 2. In orice caz, iesirea in impuls nu poate fi alocata decat o singura data.

### Main menu  $\rightarrow$  Settings  $\rightarrow$  Sensor settings  $\rightarrow$  A1  $\rightarrow$  arrow right (2.page)  $\rightarrow$  More-Settings  $\rightarrow$  Pulse  $\rightarrow$  output  $\rightarrow$ Imp1 or. Imp 2

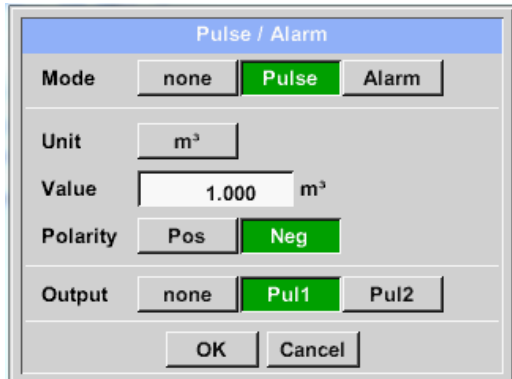

Alegeti iesirea de impuls dorita, utilizand butoanele *"Imp1"* sau *"Imp2"*.

In cazul in care nu utilizati o iesire in impuls izolata galvanic, alegeti *"none"*.

Confirmati setarile apasand butonul *OK*. Reveniti la meniul principal apasand butonul *"Back".*

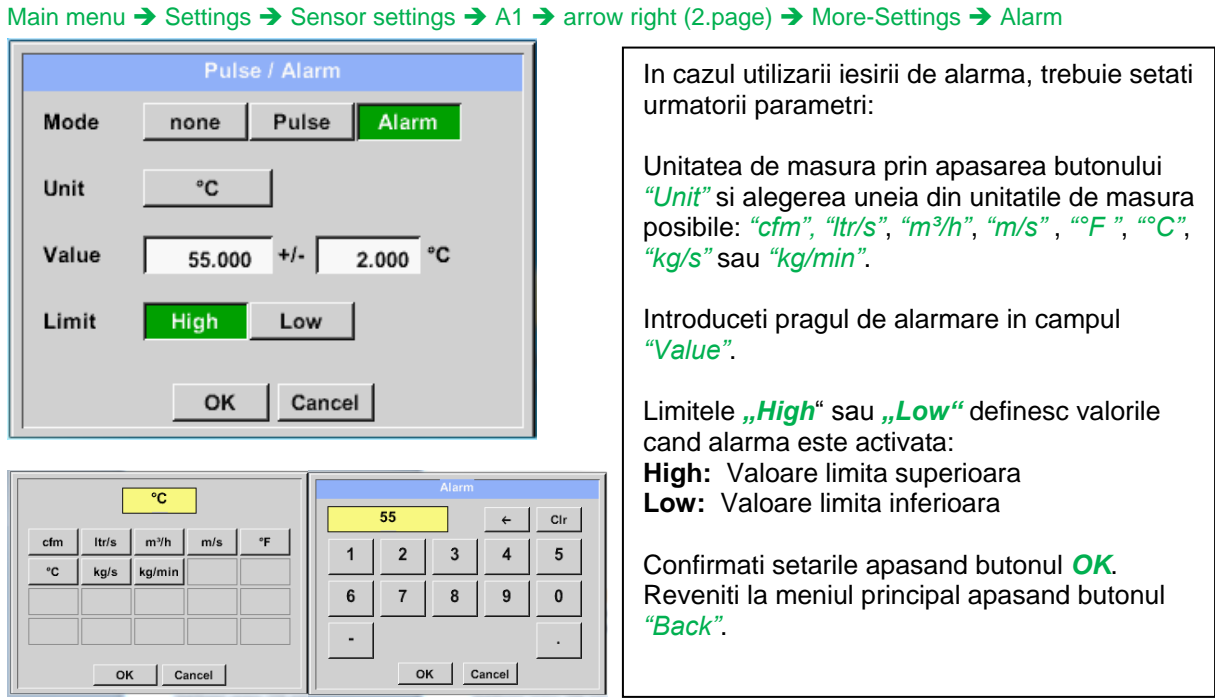

## *9.3.2.9.3 Setare punct de zero si Low-flow Cut off pentru VA 5xx*

Main menu  $\rightarrow$  Settings  $\rightarrow$  Sensor settings  $\rightarrow$  A1  $\rightarrow$  arrow right (2.page)  $\rightarrow$  More-Settings  $\rightarrow$  Zeropoint

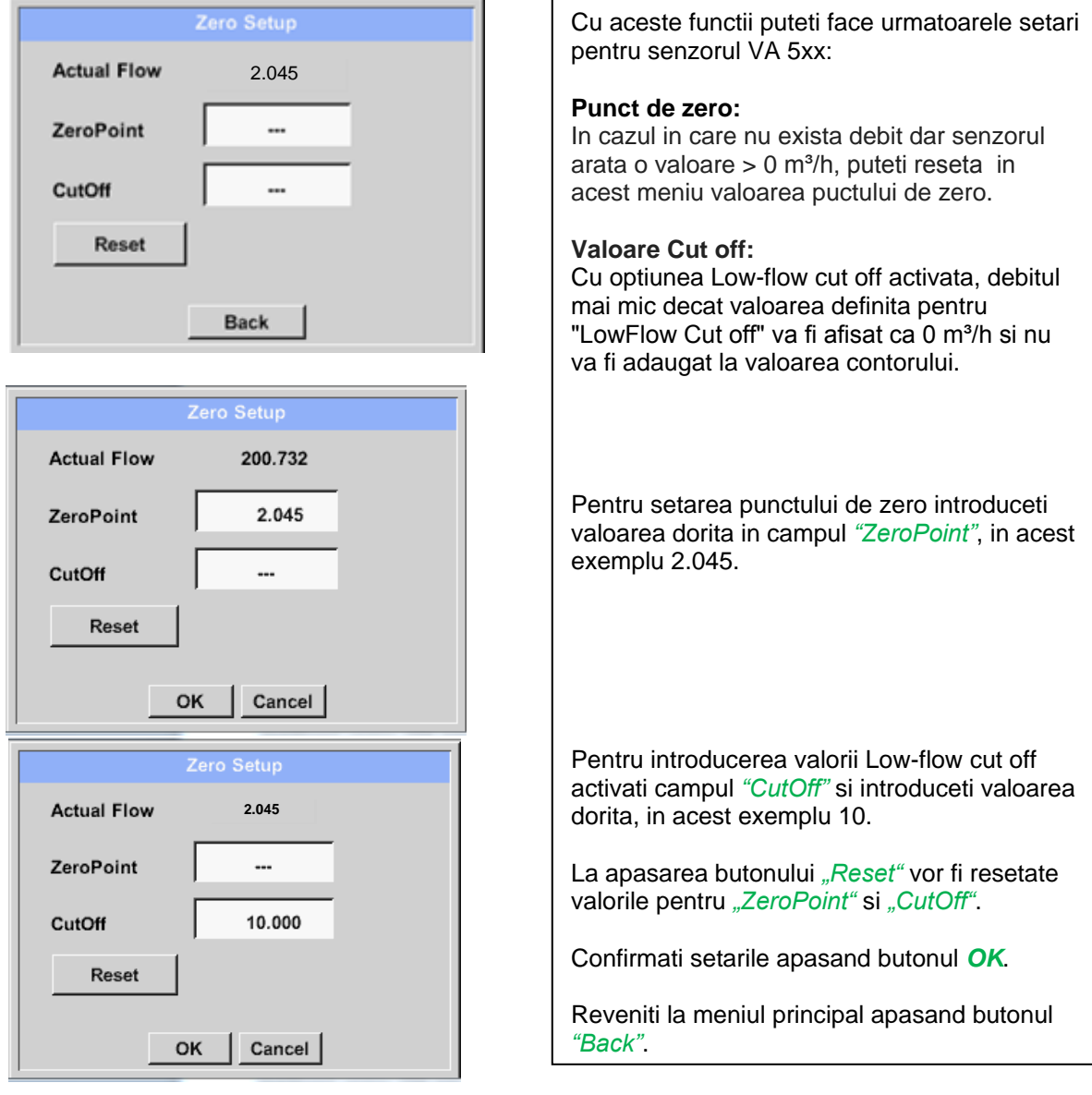

## **9.3.2.10 Configurare senzori cu iesire analogica**

Aplicabila numai la variantele DS 400 mobil echipate cu cablaj analogic.

Scurta prezentare a setarilor posibile cu exemple *Type*.

Exceptie *CS-Digital*, vedeti capitolele [9.3.2.1](#page-22-0) [Alegere tip senzor \(de ex. senzor CS-Digital\)](#page-22-0) si [9.3.2.6](#page-27-0) [Senzor pentru punct de roua FA 400 / FA 410 tip CS-Digital \(SDI Bus\).](#page-27-0)

**Functiile butoanelor** *Alarm***,** *Record***, cifrele zecimale** *Resolution***,** *Short Name* **sau** *Value Name***, sunt descrise in capitolul [9.3.2](#page-21-0) Setari senzor [\(Sensor-Settings\).](#page-21-0)**

#### *9.3.2.10.1 Tip 0 - 1/10/30 Volt si 0/4 – 20 mA*

Main menu  $\rightarrow$  Settings  $\rightarrow$  Sensor settings  $\rightarrow$  B1  $\rightarrow$  Type description field  $\rightarrow$  0 - 1/10/30 V

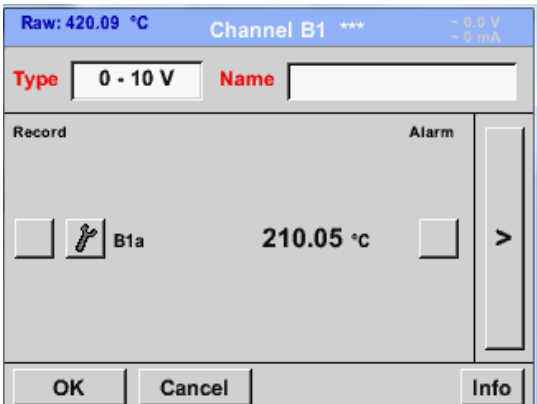

Aveti in vedere scala senzorului (in acest exemplu Type **0 - 10V** corespunde la 0 - 250 °C) si care este mentionata in fisa tehnica a senzorului conectat. Introduceti valoarea minima *Scale 0V* respectiv valoarea maxima *Scale10V* a scalei.

#### Main menu  $\rightarrow$  Settings  $\rightarrow$  Sensor settings  $\rightarrow$  B1  $\rightarrow$  arrow right (2.page)

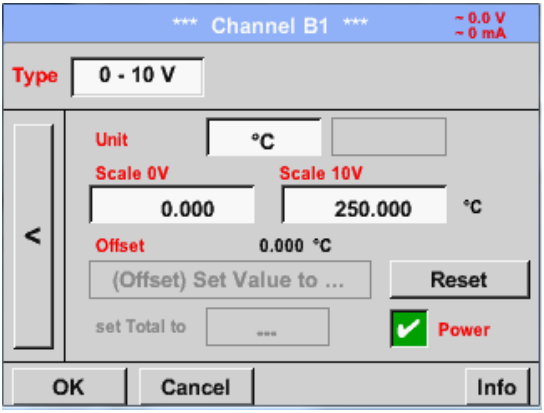

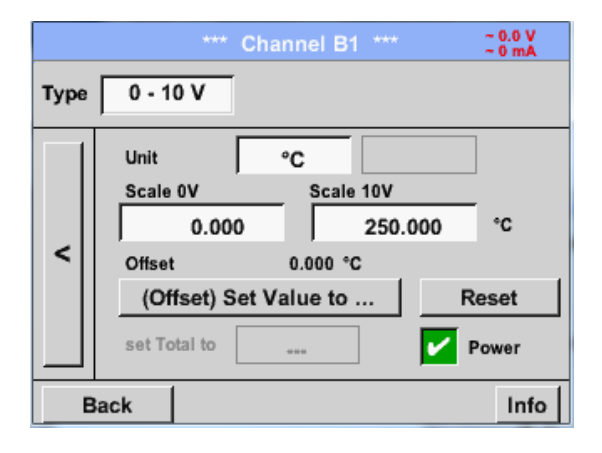

In campul *Scale 0V* introduceti valoarea minima si in campul *Scale10V* introduceti valoarea maxima a scalei.

Campul *Sensor Supply Voltage* este activat On, daca tipul de senzor permite aceasta, in rest se va lasa neactivat (fara bifa verde).

Confirmati setarile cu *OK*.

Puteti defini o valoare Offset pe care o puteti introduce cu butonul *(Offset) Set Value to…* Se va afisa diferenta pozitiva sau negativa a valorii *Offset*.

La apasarea butonului *Reset* valoarea *Offset* va fi stearsa.

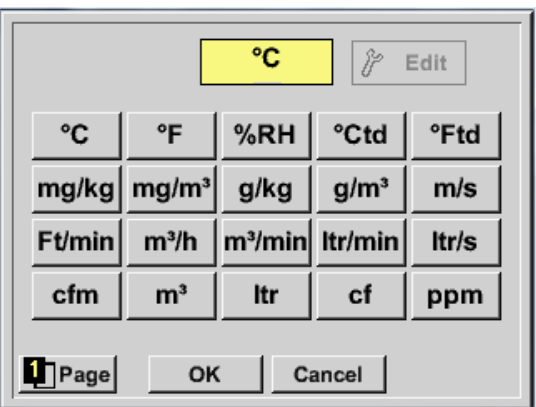

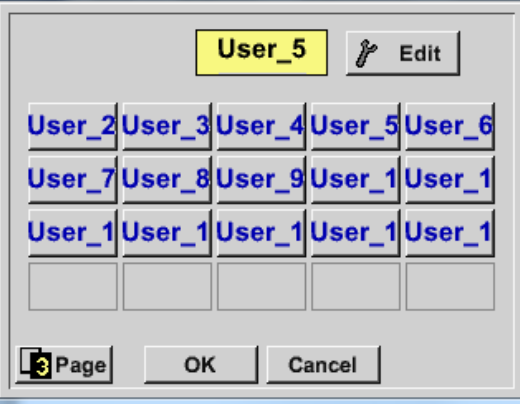

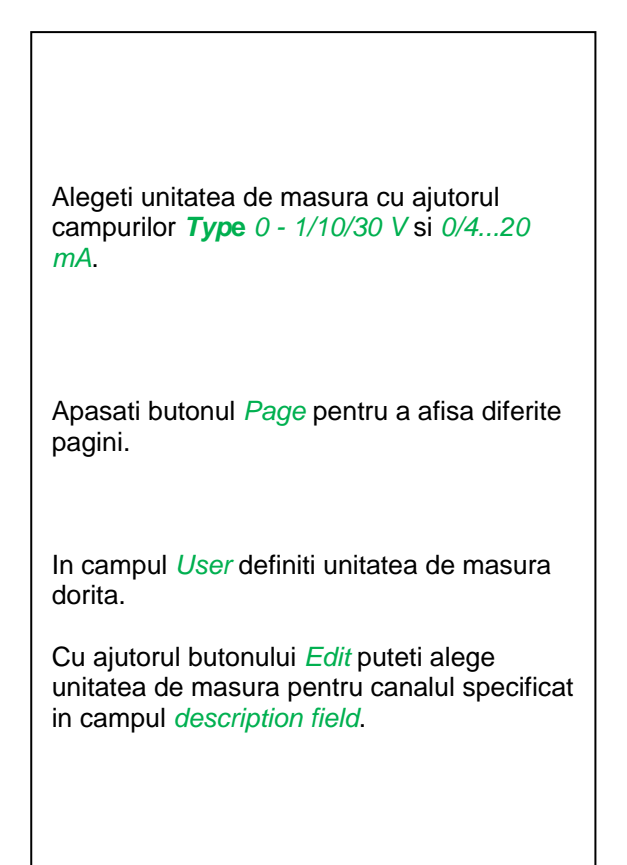

Main menu  $\rightarrow$  Settings  $\rightarrow$  Sensor settings  $\rightarrow$  B1  $\rightarrow$  Type description field  $\rightarrow$  0/4 - 20 mA

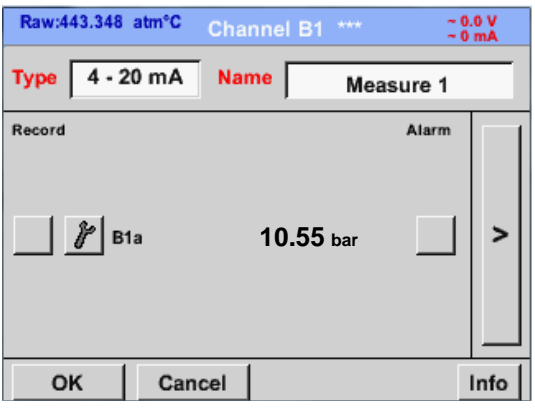

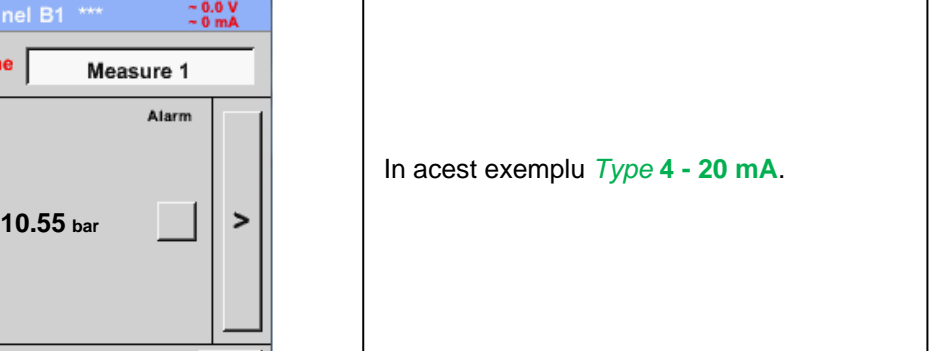

Main menu  $\rightarrow$  Settings  $\rightarrow$  Sensor settings  $\rightarrow$  B1  $\rightarrow$  arrow right (2.page)  $\rightarrow$  description field Unit

## *9.3.2.10.2 Tip PT100x si KTY81*

Main menu  $\rightarrow$  Settings  $\rightarrow$  Sensor settings  $\rightarrow$  B1  $\rightarrow$  Type description field  $\rightarrow$  PT100x

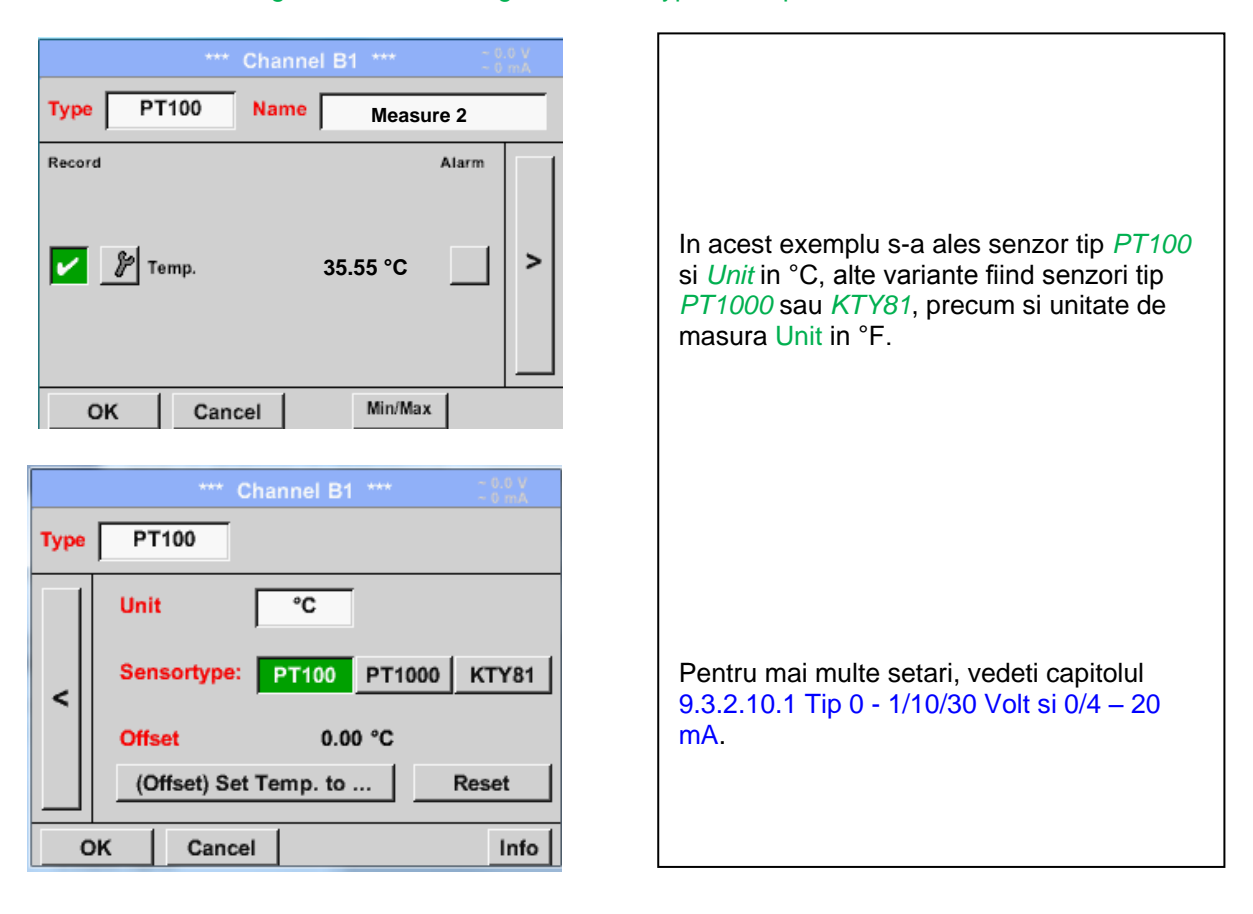

## *9.3.2.10.3 Tip impuls (Pulse ration)*

Main menu  $\rightarrow$  Settings  $\rightarrow$  Sensor settings  $\rightarrow$  B1  $\rightarrow$  Type description field  $\rightarrow$  Type description field  $\rightarrow$ Pulse

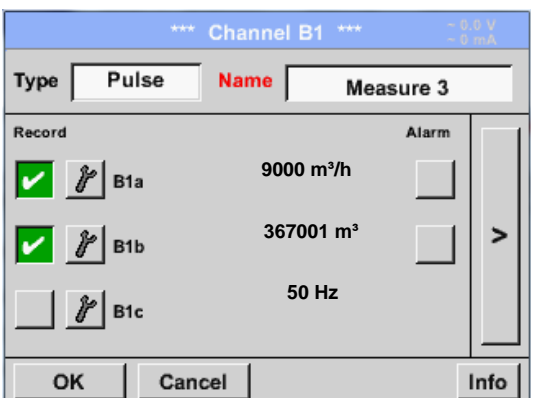

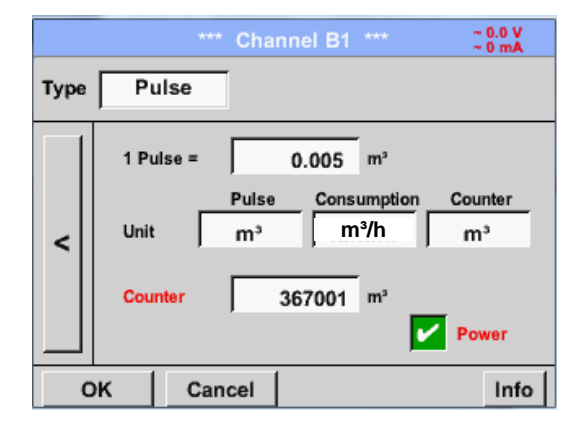

Valoarea tipica pentru semnificatia unitatii de masura **1 Pulse** este data de tipul senzorului si poate fi introdusa direct in campul de descriere *1 Pulse =* .

### **Observatie:**

In acest exemplu, toate campurile cu descrieri sunt deja atribuite sau ocupate.

## Main menu  $\rightarrow$  Settings  $\rightarrow$  Sensor settings  $\rightarrow$  B1  $\rightarrow$  arrow right (2.page)  $\rightarrow$  Unit Pulses

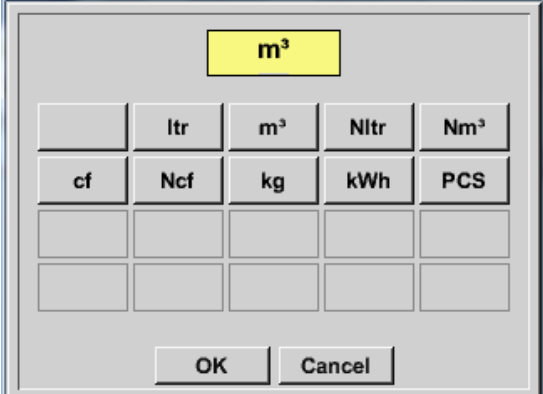

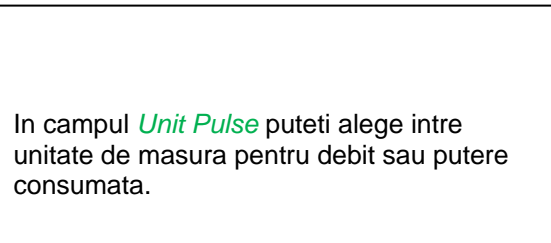

Main menu  $\rightarrow$  Settings  $\rightarrow$  Sensor settings  $\rightarrow$  B1  $\rightarrow$  arrow right (2.page)  $\rightarrow$  Unit Consumption

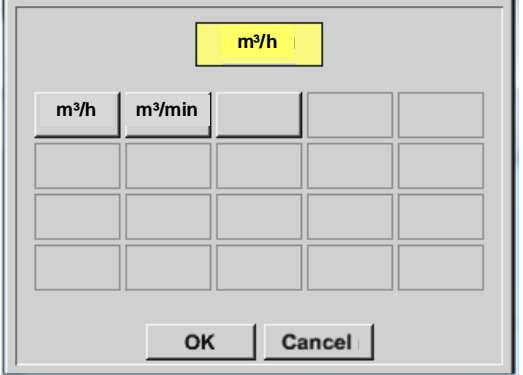

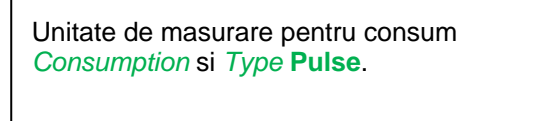

**Observatie:** In acest exemplu s-a ales unitatea de masura metrul cub/ora (m<sup>3</sup>/h).

Main menu  $\rightarrow$  Settings  $\rightarrow$  Sensor settings  $\rightarrow$  B1  $\rightarrow$  arrow right (2.page)  $\rightarrow$  Unit Counter

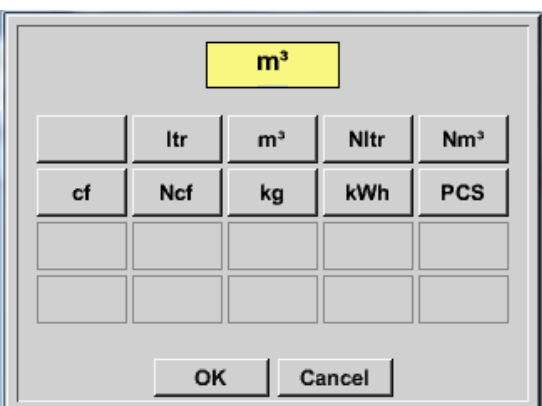

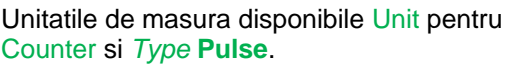

Campul **counter** poate fi setat oricand, la orice valoare doriti.

Pentru mai multe optiuni, vedeti capitolul 9.3.2.10.1 Tip 0 - 1/10/30 Volt si 0/4 – 20 mA!

## *9.3.2.10.4 Tip fara senzor ( No Sensor)*

Main menu  $\rightarrow$  Settings  $\rightarrow$  Sensor settings  $\rightarrow$  A2  $\rightarrow$  Type description field  $\rightarrow$  No Sensor

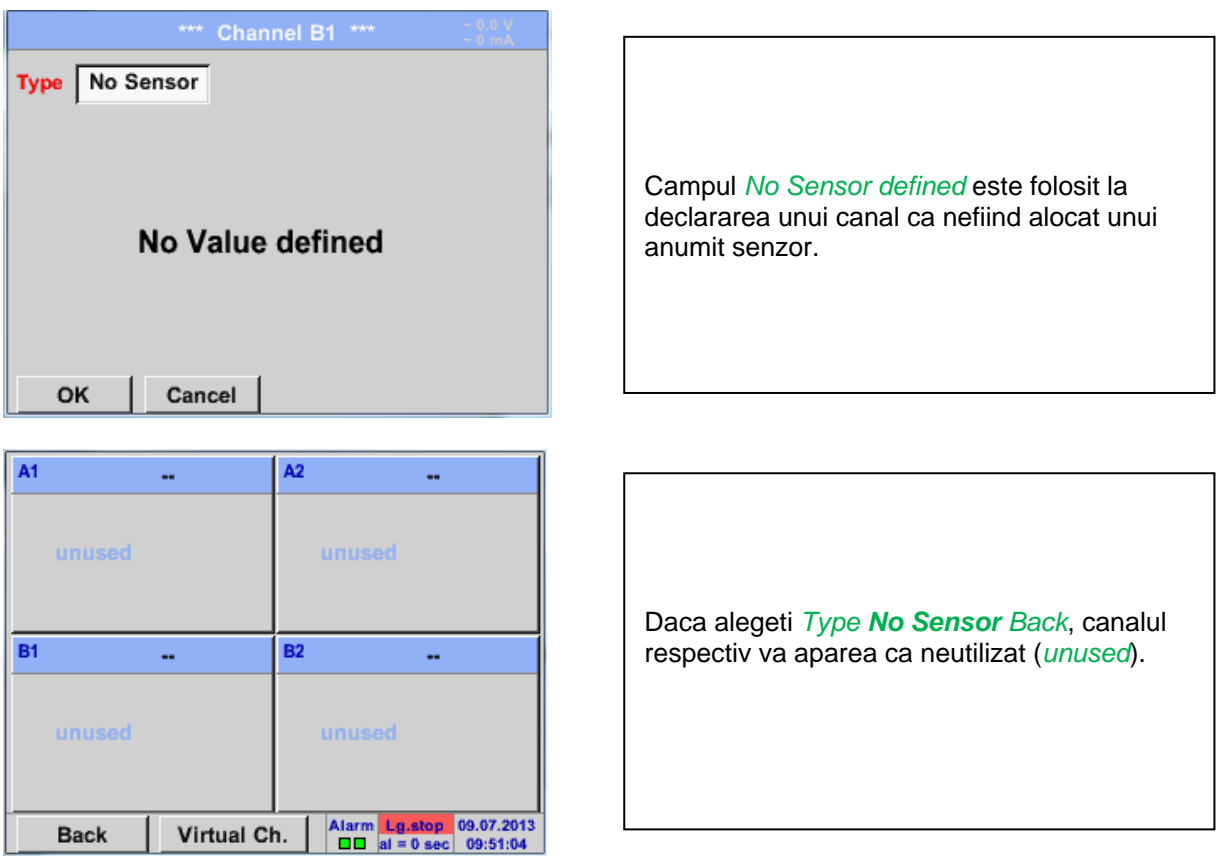

## <span id="page-50-0"></span>**9.3.2.11 Tip Modbus**

#### *9.3.2.11.1 Selectie si activare senzor tip Modbus*

**Primul pas:** alegeti un canal neutilizat. Main menu  $\rightarrow$  Settings  $\rightarrow$  Sensor settings  $\rightarrow$  A1

**Al doilea pas:** alegeti tip Modbus. Main menu  $\rightarrow$  Settings  $\rightarrow$  Sensor settings  $\rightarrow$  A1  $\rightarrow$  Type description field  $\rightarrow$  Modbus

**Al treilea pas:** confirmati cu *OK*.

### Main menu  $\rightarrow$  Settings  $\rightarrow$  Sensor settings  $\rightarrow$  A1  $\rightarrow$  arrow right (2.page)  $\rightarrow$  Va  $\rightarrow$  use

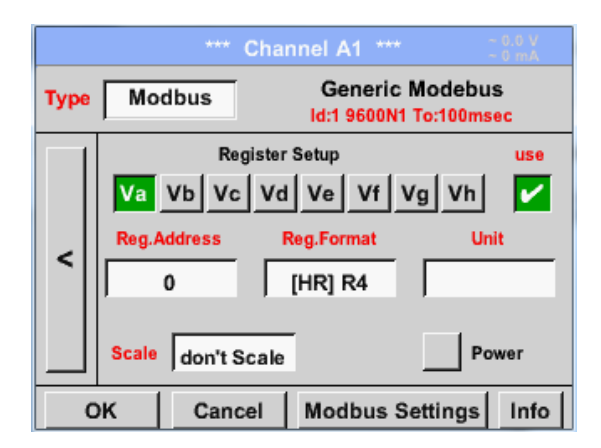

Cu interfata Modbus este posibila citirea pana la 8 Register-Values (din Input sau Holding Register) ale senzorului.

Alegerea se face din Register Tabs *Va –Vh*  si activarea prin apasarea butonului *Use* corespunzator.

## *9.3.2.11.2 Setari Modbus*

Main menu  $\rightarrow$  Settings  $\rightarrow$  Sensor settings  $\rightarrow$  A1  $\rightarrow$  arrow right (2.page)  $\rightarrow$  Modbus Settings  $\rightarrow$  ID -**Textfield** 

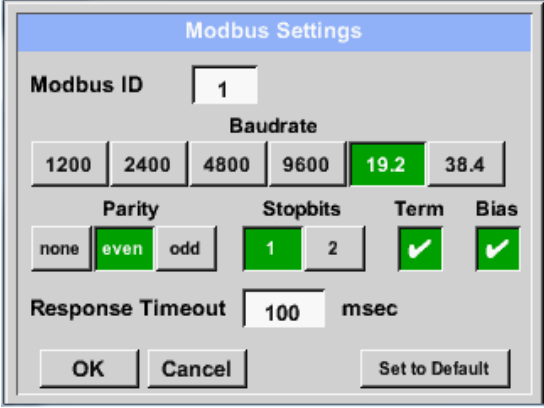

Introduceti in campul *Modbus ID* numarul de identificare al senzorului, valorile permise fiind *1 -247*, (in acest exemplu *Modbus ID = 22*).

Pentru setarea Modbus ID, va rugam sa vedeti fisa tehnica a senzorului.

In acest meniu sunt definiti parametrii transmisiei seriale *Baudrate, Stopbit, Parity*  si *Timeout*. Pentru aceste setari, va rugam sa vedeti

fisa tehnica a senzorului.

Confirmati setarile apasand butonul *OK*.

Pentru revenirea la valorile initiale, apasati butonul *Set to Default*.

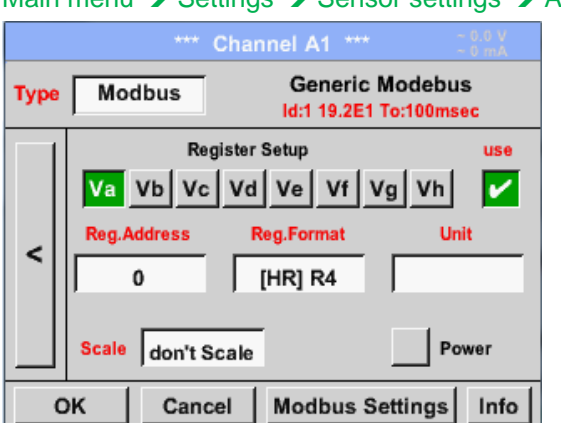

### Main menu  $\rightarrow$  Settings  $\rightarrow$  Sensor settings  $\rightarrow$  A1  $\rightarrow$  Reg. Address description field

Valorile masurate sunt memorate in registrii senzorului care pot fi adresati via Modbus si cititi de DS 400 mobil. Pentru aceasta trebuie setata in DS 400 mobil adresa registrului dorit.

Numarul pentru register / data address este cuprins intre 0 si 65535.

Din butoanele *Input Register* si *Holding Register* se alege tipul corespunzator al

transmitere ale fiecarei valori trebuie definite in *Data Type* si *Byte Order.* Ambele trebuie

Formatul numarului si ordinea de

sa fie intr-o combinatie corecta.

registrului Modbus.

**Important:** 

**Introduceti o valoare corecta pentru** *register-address***. Aveti in vedere ca este posibil ca numarul registrului sa fie diferit de adresa registrului (Offset). Va rugam sa consultati fisa tehnica a senzorului.**

## Main menu  $\rightarrow$  Settings  $\rightarrow$  Sensor settings  $\rightarrow$  A1  $\rightarrow$  Reg. Format description field

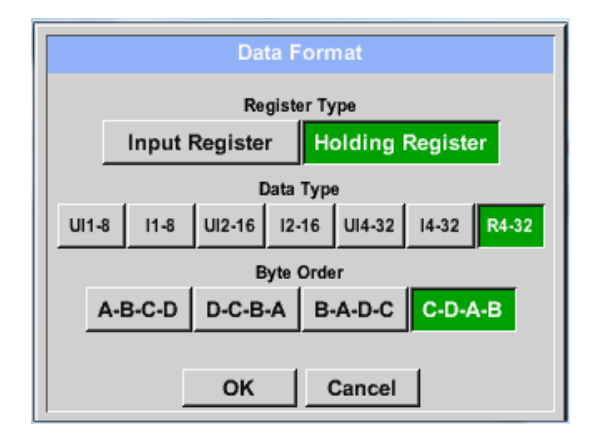

## **Tipuri de date suportate:**

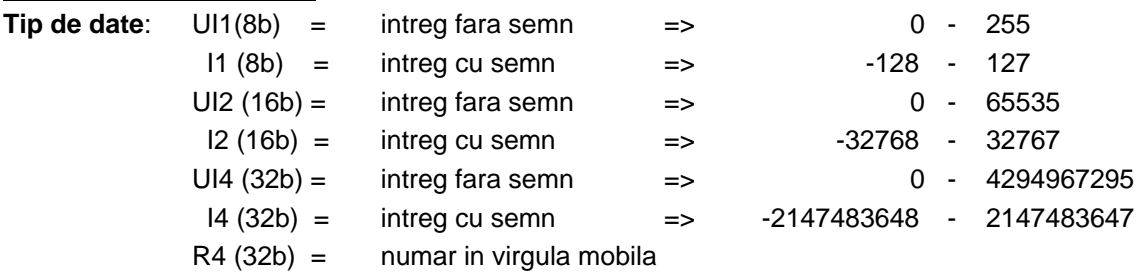

#### **Ordine Byte (Byte Order)**:

Dimensiunea fiecarui registru Modbus este de 2 Byte. Pentru o valoare de 32 bit, DS 400 trebuie sa citeasca doua registre Modbus DS 400. Pentru o valoare de 16 bit se va citi un singur registru. In documentatia pentru Modbus secventa de transmitere a bytes nu este clar definita. Pentru acoperirea tuturor cazurilor posibile, secventa de bytes in DS 400 este reglabila si trebuie adaptata la senzorul respectiv.Consultati fisa tehnica a senzorului.

De exemplu: High byte inainte de Low Byte, High Word inainte de Low Word, etc.

Din acest motiv, setarile trebuie sa tina cont de tipul senzorului.

## **Exemplu:**

Holding Register - UI1(8b) - Valoare: 18

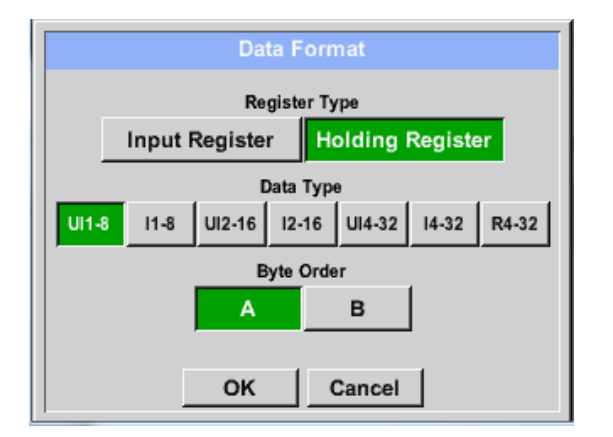

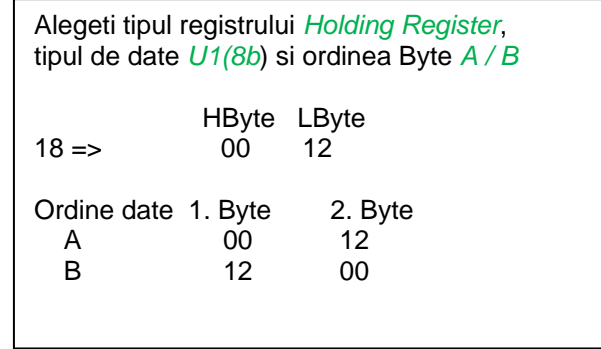

Holding Register – UI4(32) - Valoare: 29235175522 AE41 5652

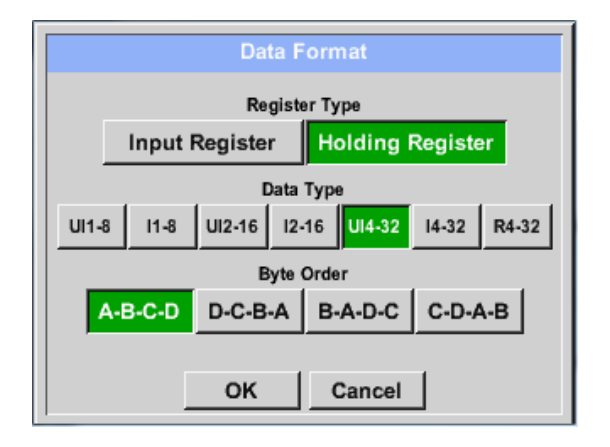

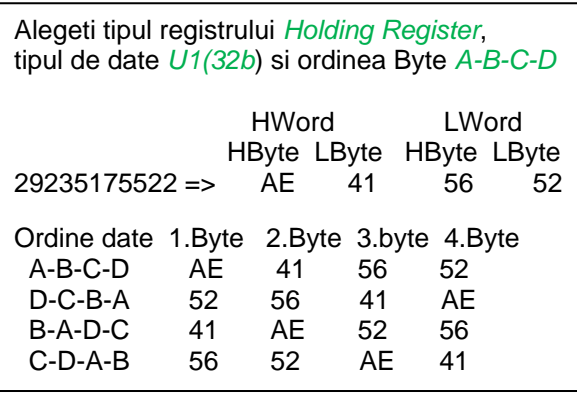

Main menu  $\rightarrow$  Settings  $\rightarrow$  Sensor settings  $\rightarrow$  A1  $\rightarrow$  Unit- description field

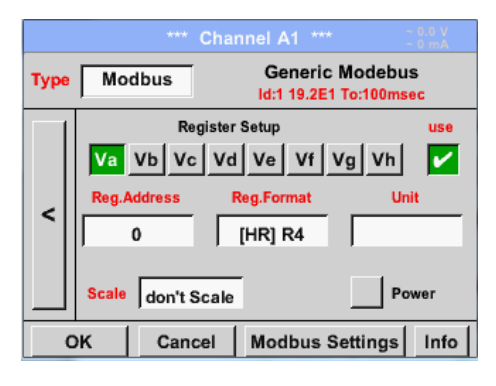

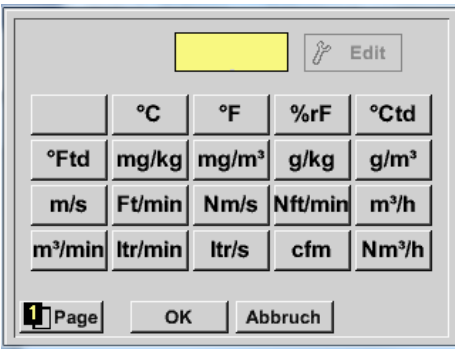

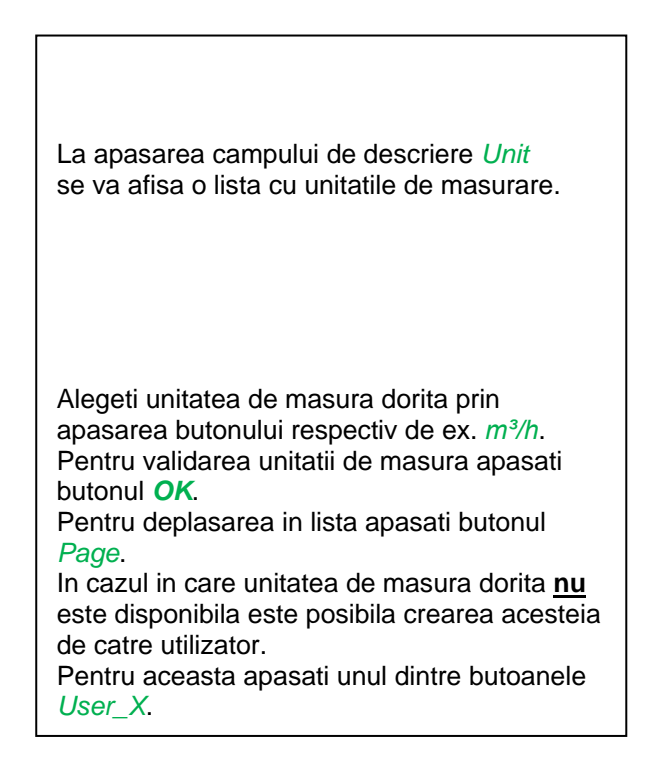

Main menu  $\rightarrow$  Settings  $\rightarrow$  Sensor settings  $\rightarrow$  A1  $\rightarrow$  Scale- description field

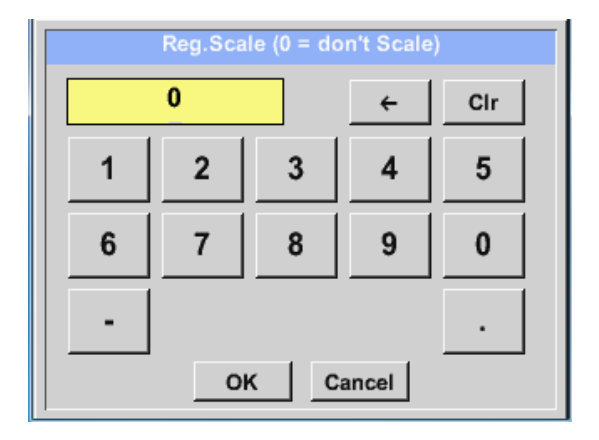

Utilizarea acestui factor permite ajustarea scalei valorii de iesire.

Implicit nu este aplicata nici o corectie si se afiseaza in acest camp mesajul *don't scale*. Introducerea value = 0 va avea acelasi efect.

## Main menu → Settings → Sensor settings → A1 → OK

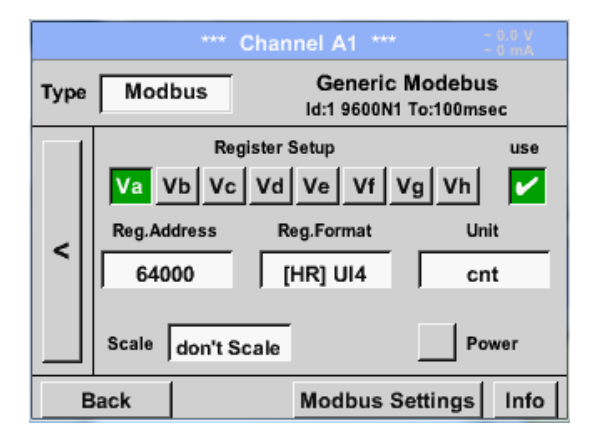

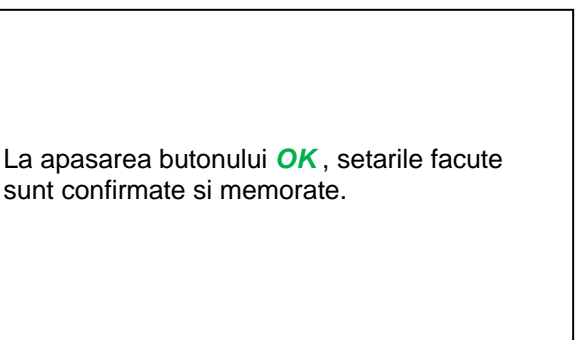

## <span id="page-54-0"></span>**9.3.2.12 Senzor client**

Daca diferiti senzori sunt utilizati in mod frecvent, atunci este posibila memorarea si citirea setarilor acestora, pe baza asa-ziselor setari predefinite ale senzorilor (Custom Sensor). Sunt memorate toate setarile senzorului cu exceptia inregistrarilor si a setarii alarmelor.

### **Atentie!**

La aplicarea setarilor diferitelor canale, numele, denumirea si numele prescurtat sunt introduse de mai multe ori. Din pacate va trebui sa verificati acest lucru si sa efectuati modificarile manual.

Main menu  $\rightarrow$  Settings  $\rightarrow$  Sensor Settings

Setarile pentru senzorii de baza trebuie efectuate conform capitolelor de la [9.3.2.1](#page-22-0) [Alegere tip senzor](#page-22-0)  [\(de ex. senzor CS-Digital\)](#page-22-0) l[a 9.3.2.11](#page-50-0) [Tip Modbus.](#page-50-0)

### *9.3.2.12.1 Salvare setari senzor*

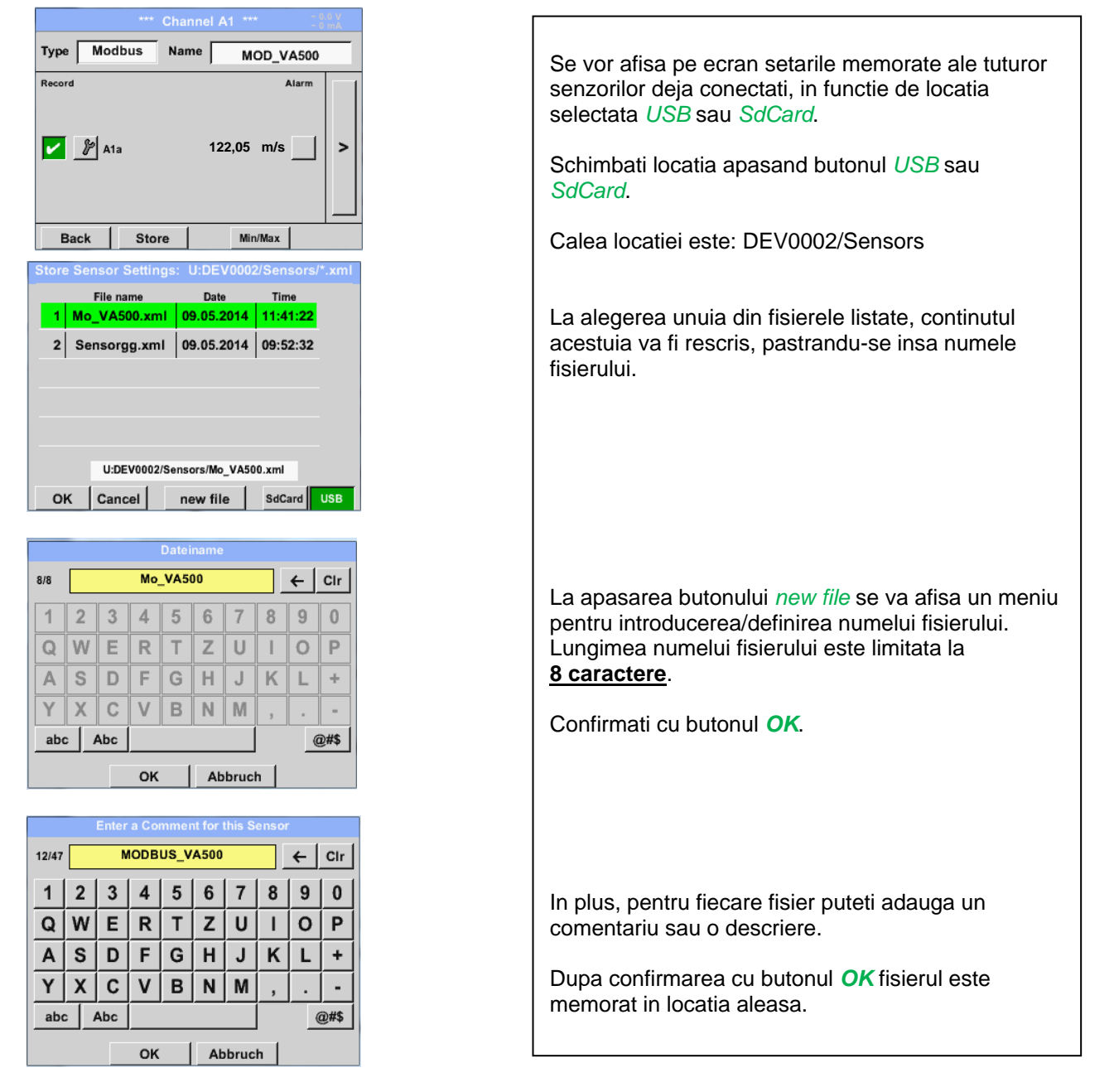

Main menu  $\rightarrow$  Settings  $\rightarrow$  Sensor Settings  $\rightarrow$  Store

## *9.3.2.12.2 Import setari senzor*

Main menu → Settings → Sensor Settings → A1 → Type Textfield → Custom Sensor

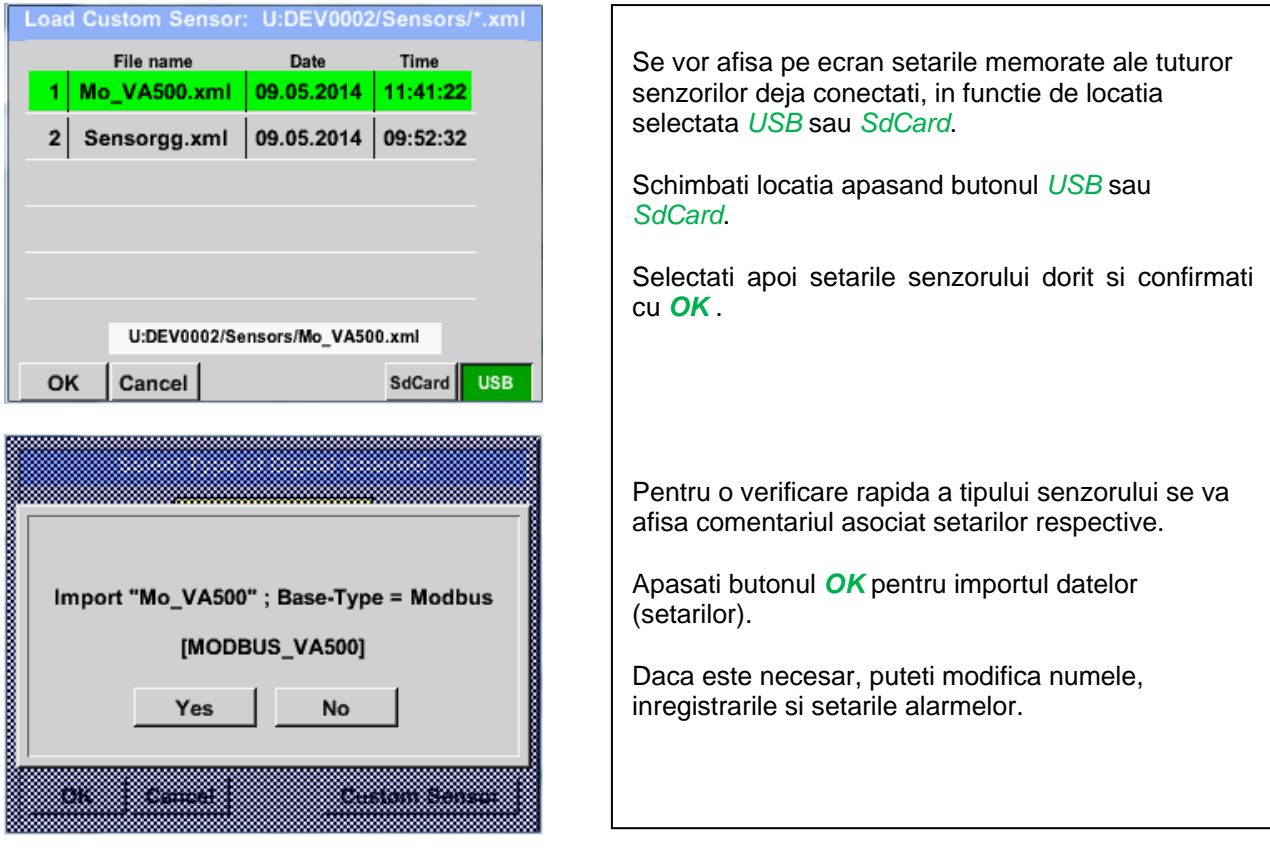

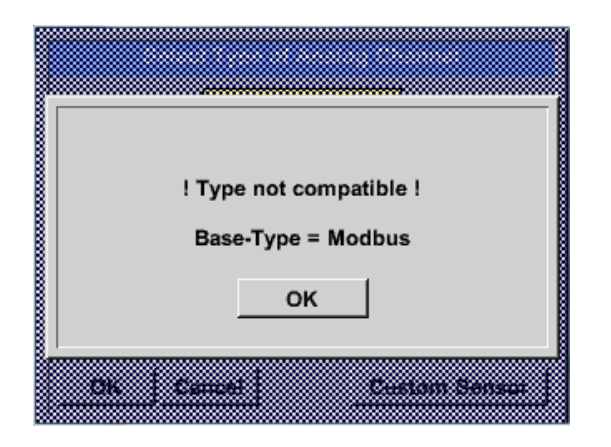

In cazul unui senzor gresit (incompatibil) sau a alegerii gresite a tipului senzorului (analog / digital), se va afisa pe ecran un mesaj de eroare.

## **9.3.3 Setari instrument (Device Settings)**

### Main menu → Settings → Device settings

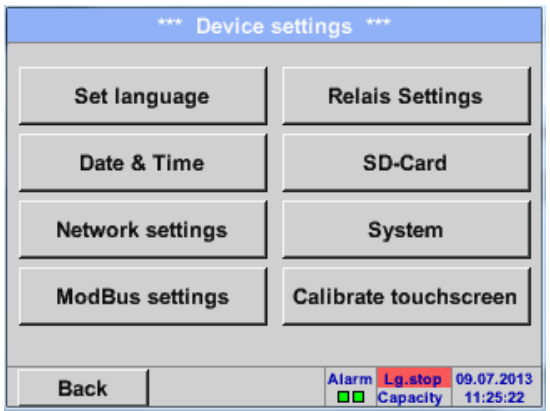

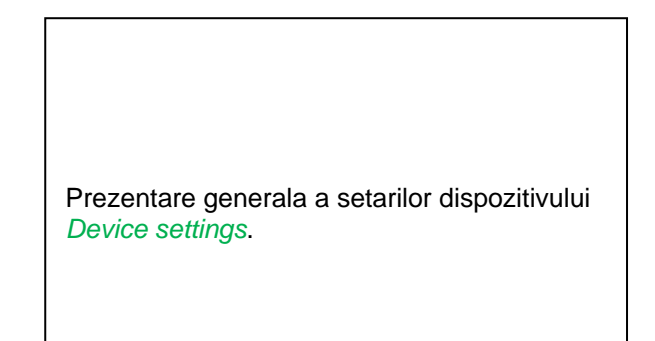

## **9.3.3.1 Limba (Language)**

## Main menu  $\rightarrow$  Settings  $\rightarrow$  Device settings  $\rightarrow$  Set language

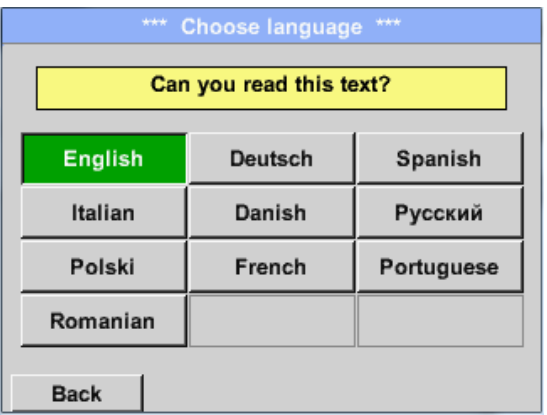

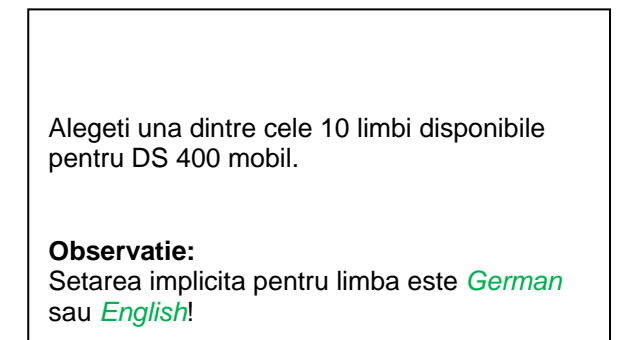

## **9.3.3.2 Data si ora (Date & Time)**

#### Main menu  $\rightarrow$  Settings  $\rightarrow$  Device settings  $\rightarrow$  Date & Time

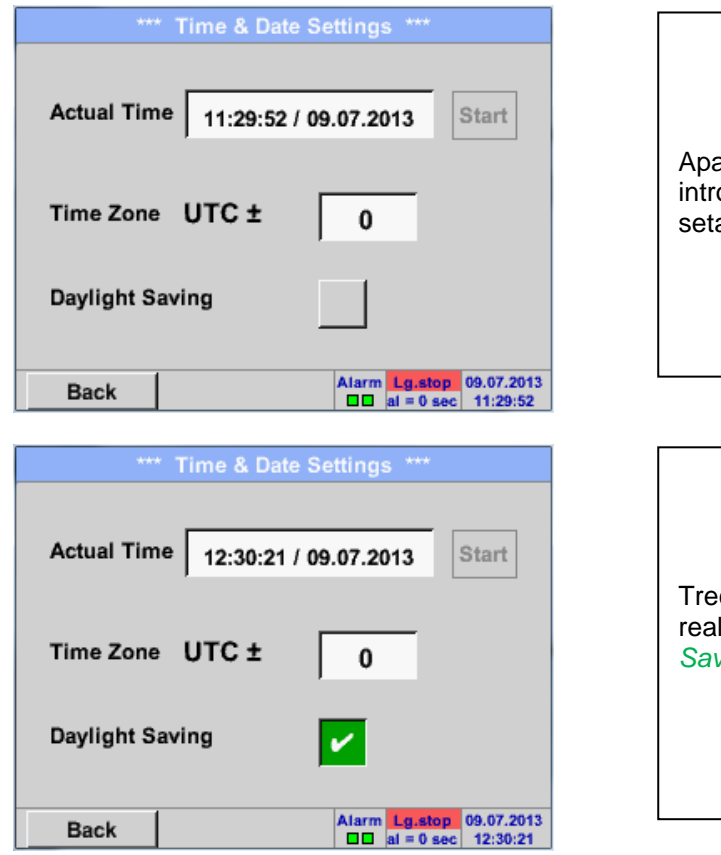

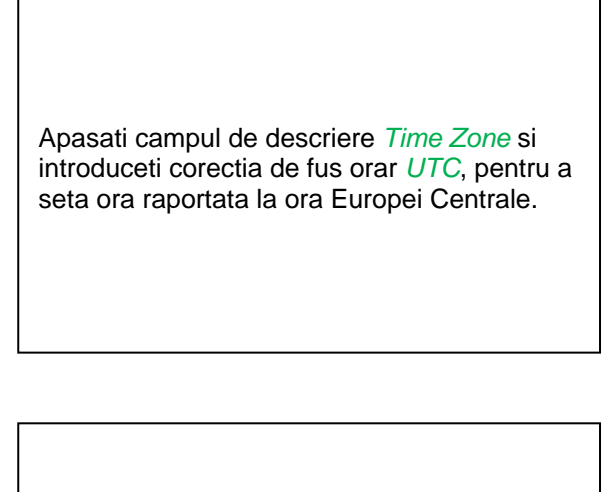

Trecerea de la ora de vara la cea de iarna se realizeaza prin apasarea butonului *Daylight Saving*.

## **9.3.3.3 Setari retea (Network-Settings)**

#### Main menu → Settings → Device settings → Network-Settings

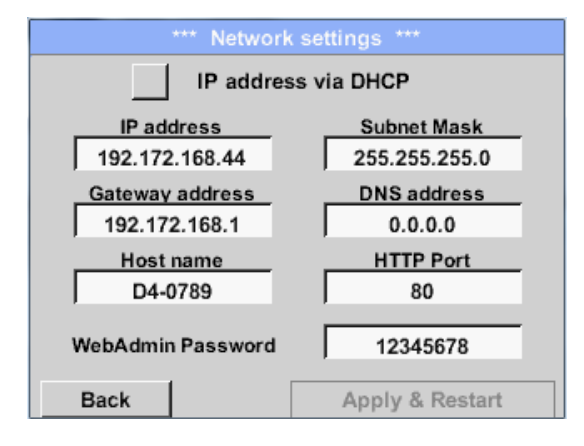

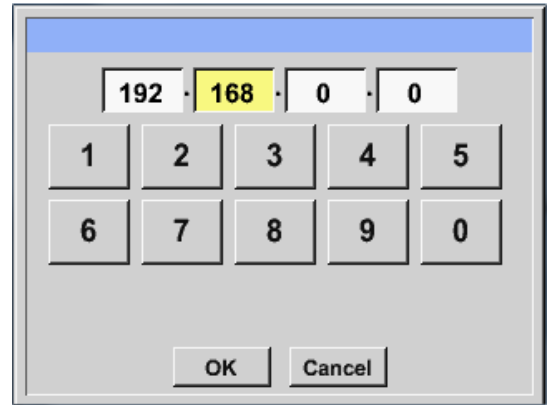

In acest camp se fac setarile pentru realizarea unei conexiuni la un calculator, cu sau fara *DHCP*.

#### **Observatie:**

Cu DHCP activat (bifa verde) este posibila integrarea lui DS 400 intr-o retea existenta, fara a fi necesara o configurare manuala.

De exemplu, dupa apasarea campului de descriere *IP address*, se deschide o fereastra de comanda, unde puteti introduce manual in campul marcat cu galben, adresa IP alocata pentru instrument.

Puteti efectua modificari si in campul de descriere *Host name*.

#### **Valorile pentru Subnet Mask si Gateway address se introduc in acelasi mod!**

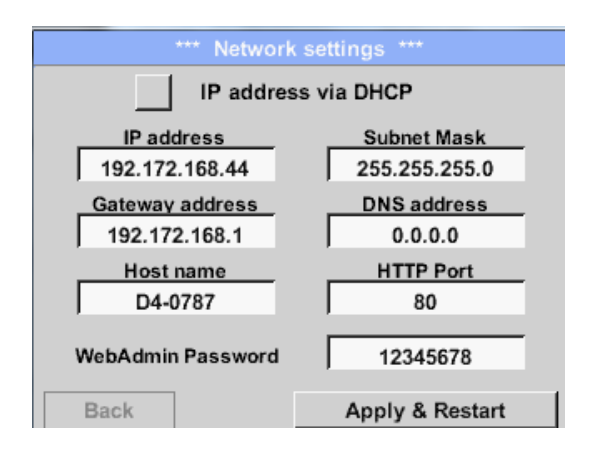

In acest exemplu campul *IP-Address* contine o adresa in afara clasei C.

#### **Observatie:**

Adrese private in domenii din clasa A: de la 10.0.0.0 pana la 10.255.255.255 Adrese private in domenii din clasa B: de la 72.16.0.0 pana la 172.31.255.255 Adrese private in domenii din clasa C: de la 192.168.0.0 pana la 192.168.255.255 *Subnet Mask*: de ex.: 255.255.255.0

## **9.3.3.4 Setari relee (Relay Settings)**

**Observatie:** Releele de alarmare nu sunt accesibile la instrumentul DS 400 mobil, meniul fiind disponibil numai ca informatie.

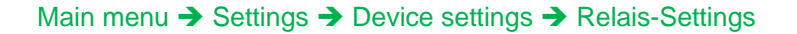

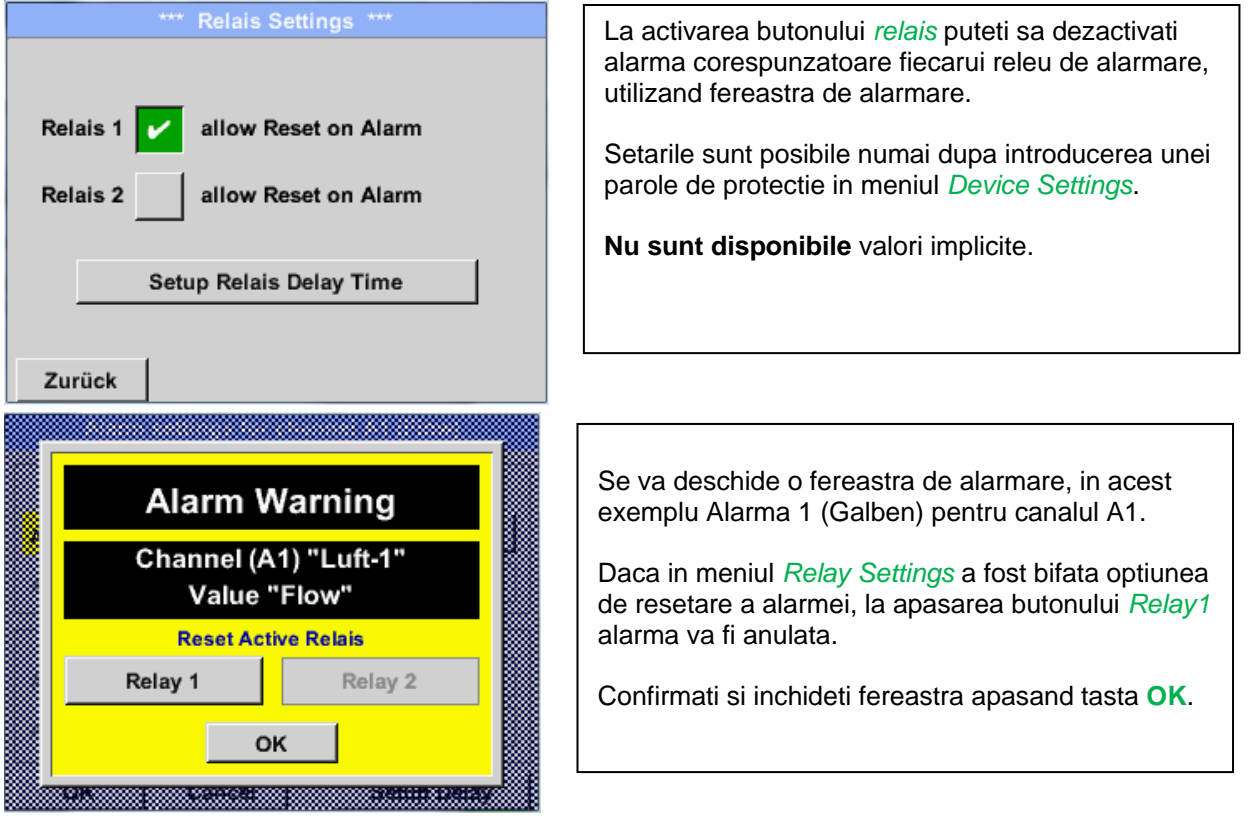

## **9.3.3.5 Card SD (SD-Card)**

Main menu → Settings → Device settings → SD-Card → Reset Logger Database

Main menu  $\rightarrow$  Settings  $\rightarrow$  Device settings  $\rightarrow$  SD-Card  $\rightarrow$  Erase SdCard

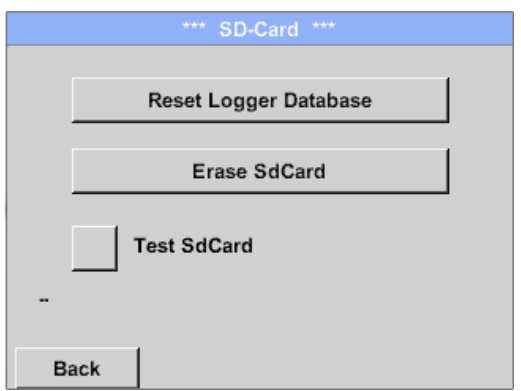

La apasarea butonului *Reset Logger Database*  toate valori memorate in cardul SD vor fi blocate in DS 400. Cu toate acestea toate datele raman memorate si sunt disponibile numai pentru o utilizare externa.

La apasarea tastei *Erase SdCard* vor fi sterse toate datele memorate in cardul SD.

#### Main menu  $\rightarrow$  Settings  $\rightarrow$  Device settings  $\rightarrow$  SD-Card  $\rightarrow$  Test SdCard

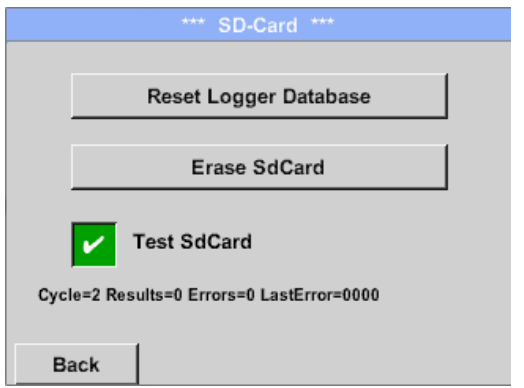

La activarea functiei *Test SdCard* datele sunt scrise si citite catre sau din cardul SD.

Numarul ciclurilor de test, precum si erorile posibile si codurile de eroare, sunt afisate mai jos, in linia de stare.

Reveniti la meniul principal apasand butonul *"Back"*.

## **9.3.3.6 Sistem (System)**

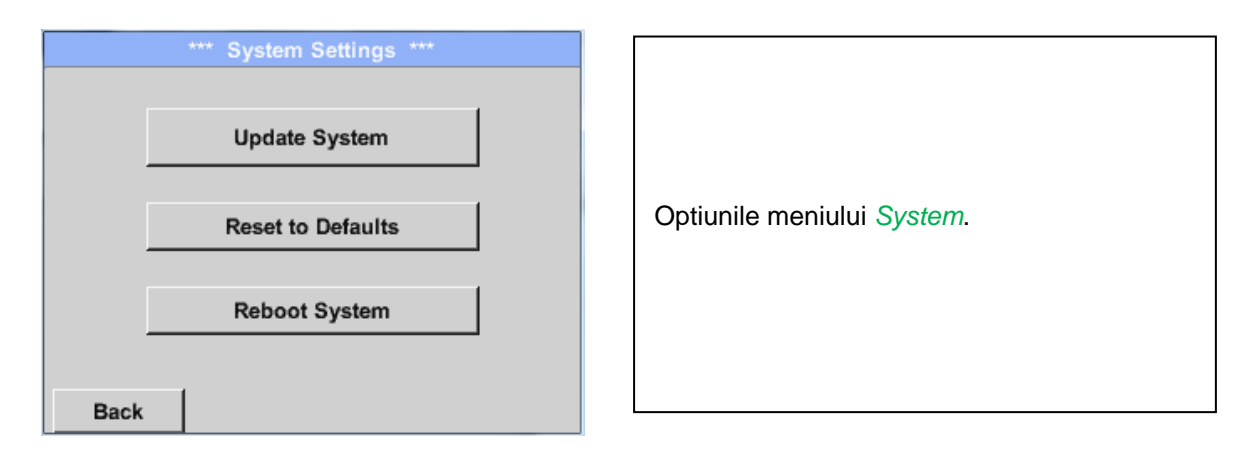

## *9.3.3.6.1 Salvare setari sistem (Save system settings)*

#### **Important:**

**Inainte de actualizarea setarilor lui DS 400 mobil, salvati fisierul** *System setting* **pe un stick USB sau pe cardul intern SD!**

### Home → Import / Export → Export System Settings

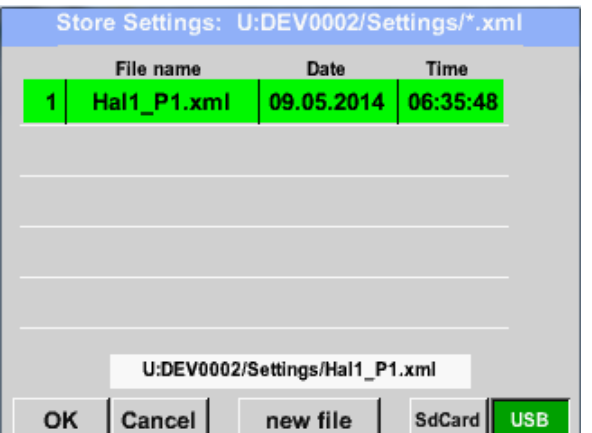

In meniul Export system settings se salveaza pe un stick USB sau pe cardul intern SD, toate setarile senzorilor existenti. Sunt salvate setarile senzorilor, inclusiv inregistrarile, alarmele, graficele, valorile masurate si numele canalelor. Locatia in care vor fi salvate setarile poate fi aleasa utilizand tastele *SD card* sau *USB*.

Creati un fisier nou apasand butonul *"new file"* sau rescrieti un fisier existent alegand un nume din lista afisata.

Datele sunt memorate dupa confirmarea cu butonul *OK*.

### *9.3.3.6.2 Actualizare sistem (System update)*

#### **Important!**

**Actualizarea sistemului se poate face numai cu cablul de alimentare la retea conectat, pentru a se asigura alimentarea pe toata durata actualizarii.**

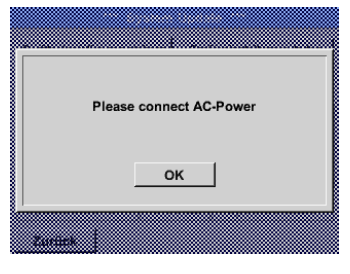

### Home → Settings → Device settings → System-Update

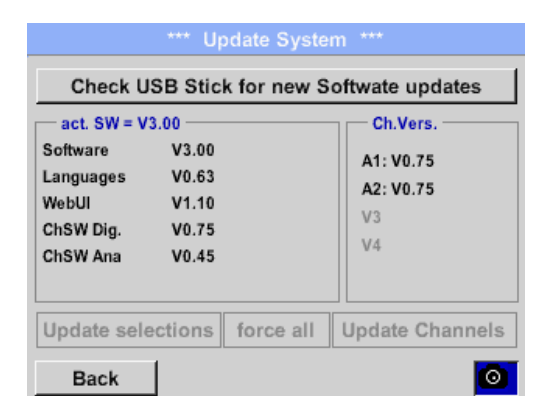

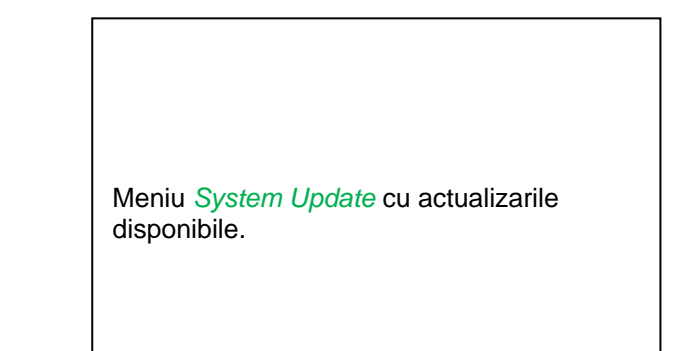

## *9.3.3.6.3 Verificare actualizare (Check for Updates)*

Home → Settings → Device settings → System-Update → check USB-Stick for new Updates

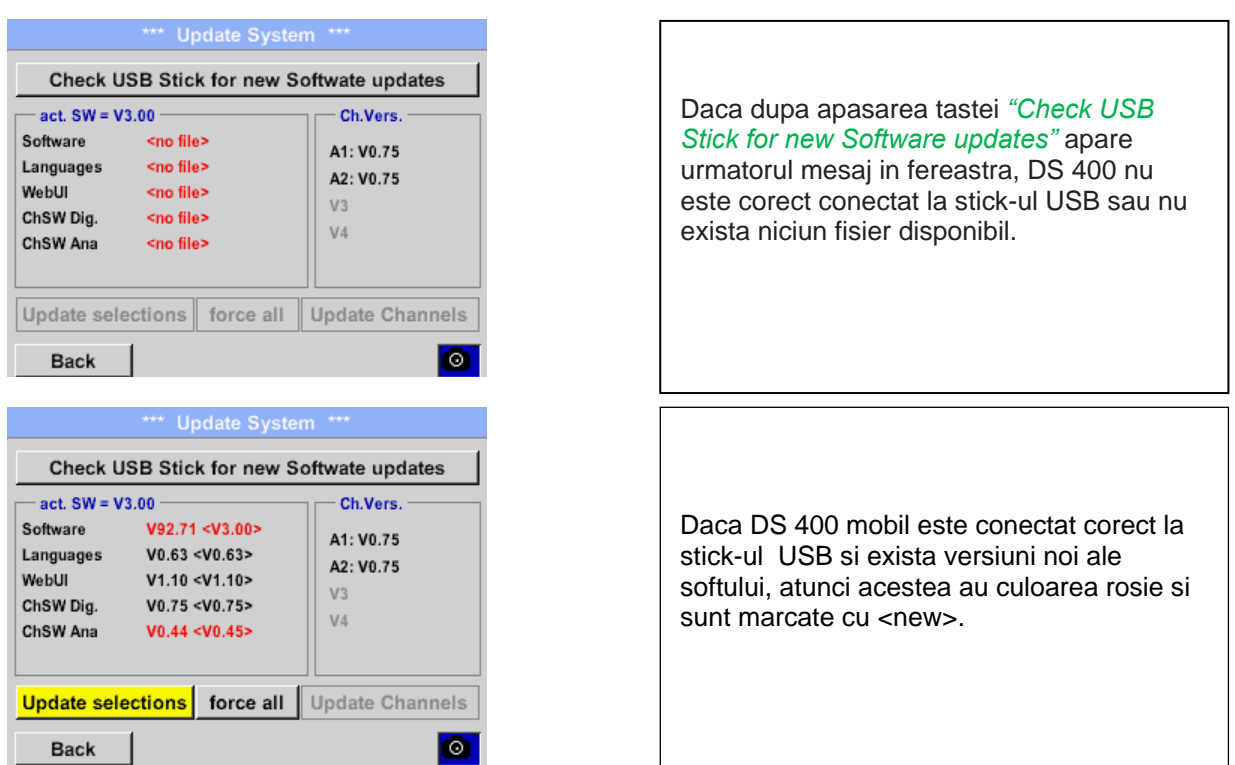

Daca este necesara instalarea unei versiuni mai vechi a softului, apasati butonul "Force all".

## *9.3.3.6.4 Actualizare firmware (Update Firmware)*

Home → Settings → Device settings → System-Update → Update-Firmware

Porneste actualizarea lui DS 400 mobil pentru toate optiunile noi.

#### **Important:**

Daca dupa actualizare apare butonul *Reboot system*, trebuie apasat pentru a reporni DS 400 mobil!

*9.3.3.6.5 Actualizare canale (Update Channels )*

Home → Settings → Device settings → System-Update → Update-Channels

Porneste actualizarea canalelor lui DS 400 mobil.

#### **Important:**

Daca dupa actualizare apare butonul *Reboot system*, trebuie apasat pentru a reporni DS 400 mobil!

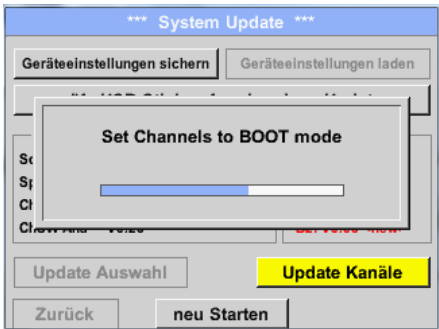

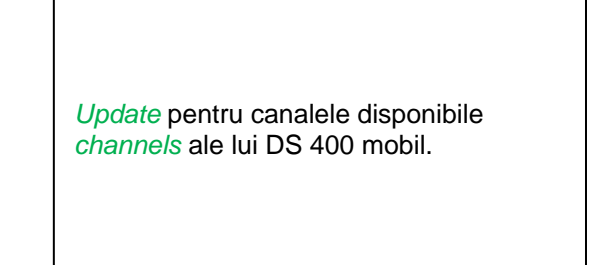

## *9.3.3.6.6 Resetare implicita (Factory Reset)*

Main menu  $\rightarrow$  Settings  $\rightarrow$  Device settings  $\rightarrow$  System  $\rightarrow$  Reset to Defaults

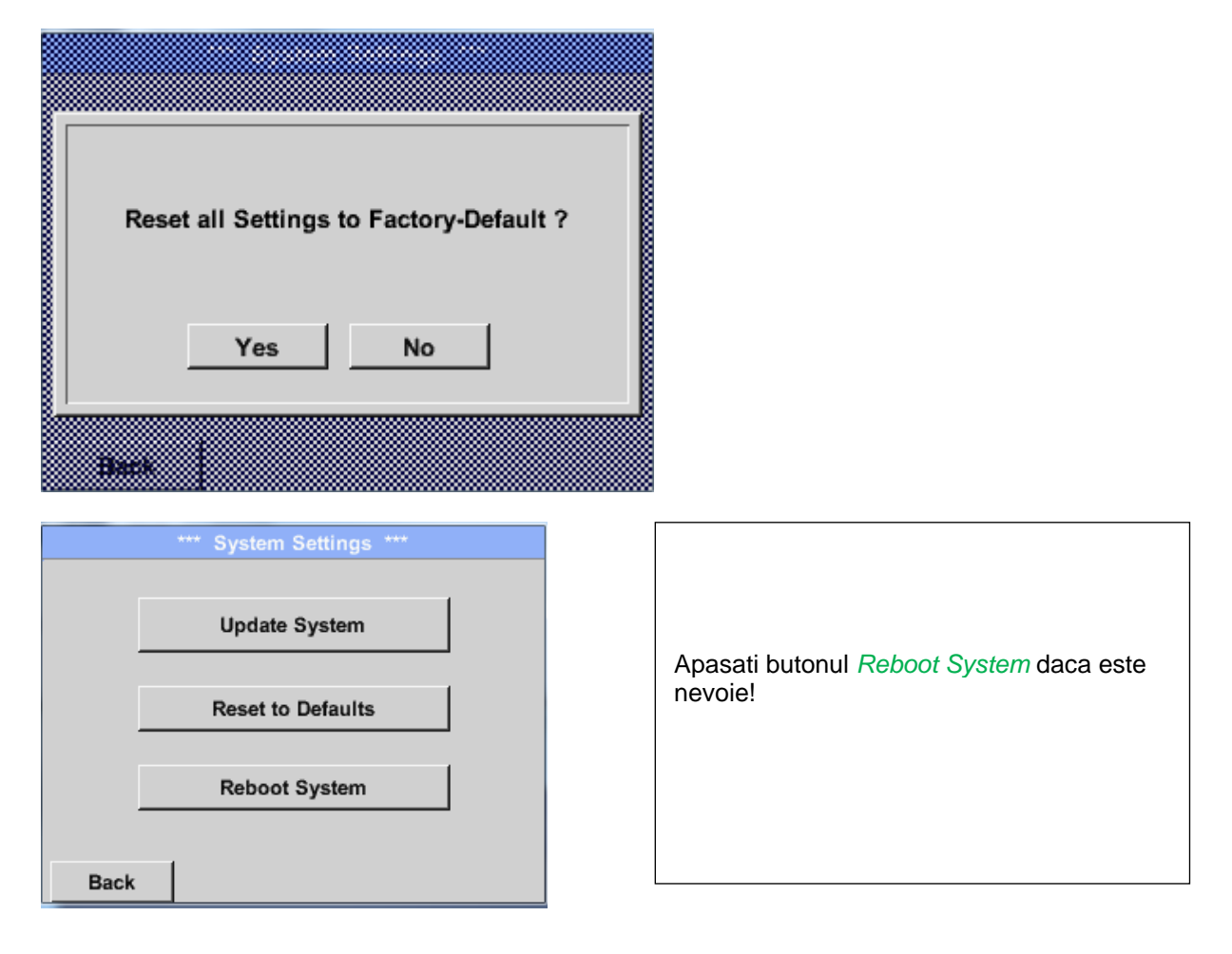

## **9.3.3.7 Calibrare ecran cu atingere (Calibrate touch-screen)**

Main menu  $\rightarrow$  Settings  $\rightarrow$  Device settings  $\rightarrow$  calibrate touchscreen

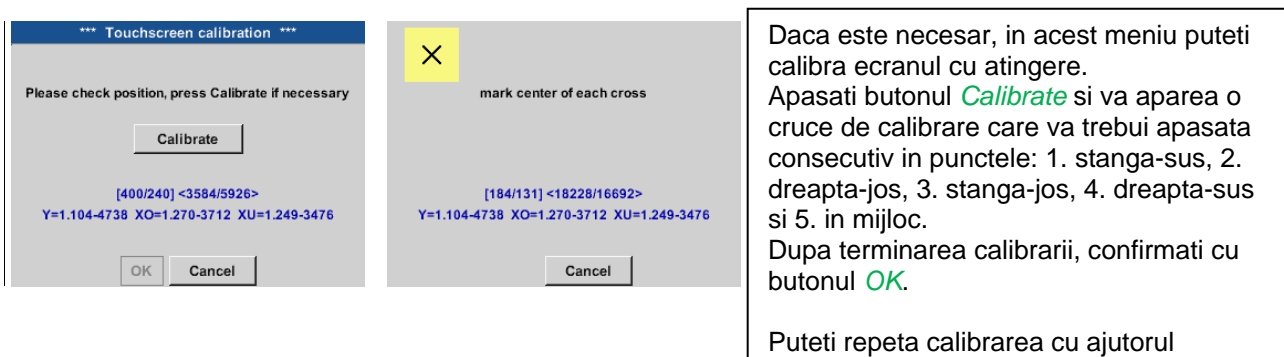

butoanelor *Cancel* si *Calibrate*.

## **9.3.4 Setare iluminare (Set backlight)**

Main menu → Settings → Backlight

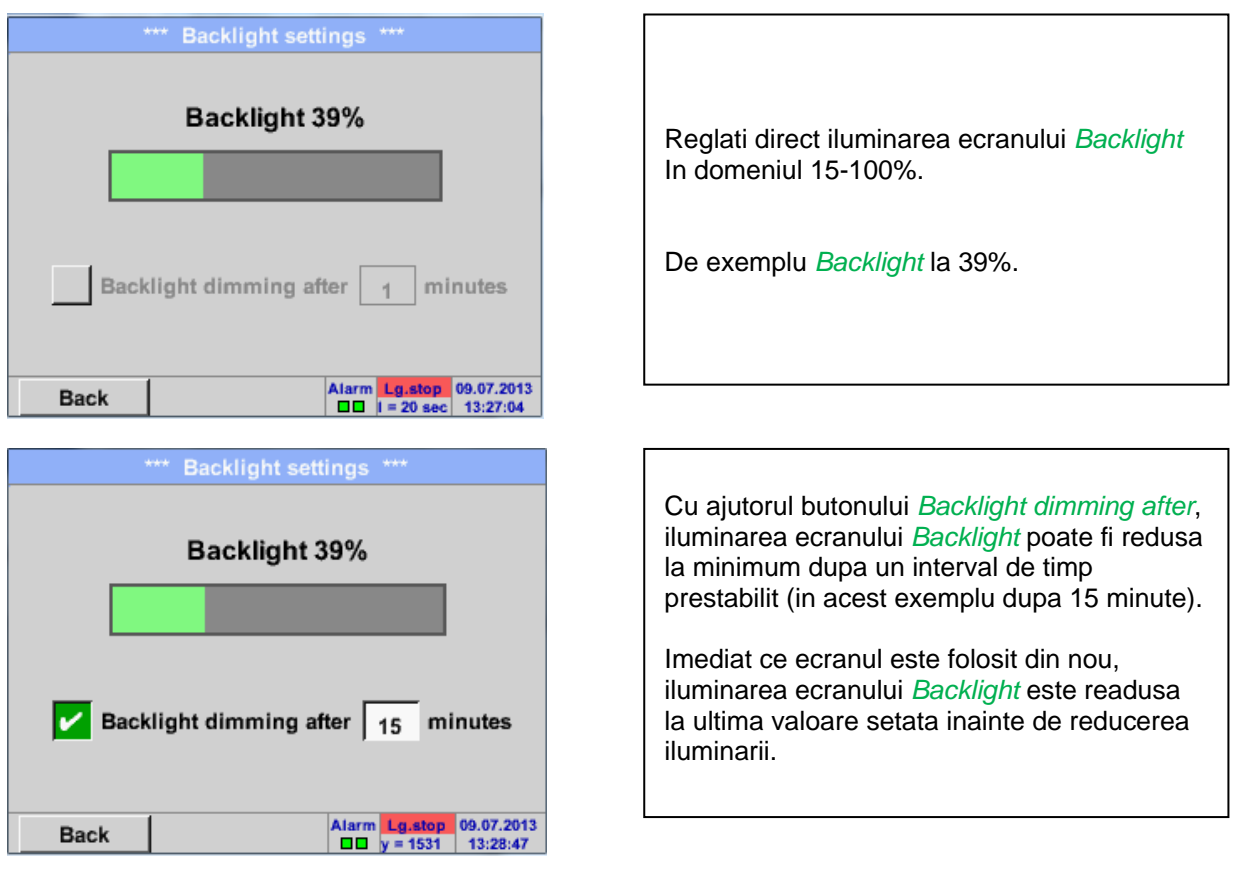

#### **Observatie:**

In acest exemplu, la prima atingere iluminarea *Backlight* este resetata la 50%, dupa aceea fiind posibila o operare "normala".

#### **Important:**

**Daca butonul** *Backlight dimming after* **nu este activat, atunci iluminarea** *Backlight* **este activa in permanenta la valoarea setata anterior.**

## **9.3.5 Curatare ecran (Cleaning)**

#### Main menu  $\rightarrow$  Settings  $\rightarrow$  Cleaning

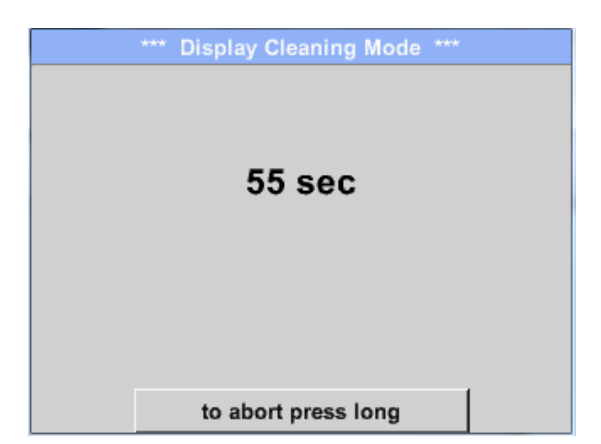

Aceasta functie se poate folosi pentru curatarea ecranului cu atingere in timpul derularii unei masurari.

Daca un minut nu este suficient pentru curatarea ecranului, puteti repeta procedura.

Daca curatarea ecranului s-a efectuat mai rapid, apasati butonul *to abort press long* (pentru una sau doua secunde) pentru anularea ei.

## **9.3.6 Stare sistem (System-Status)**

Main menu  $\rightarrow$  Settings  $\rightarrow$  System-Status

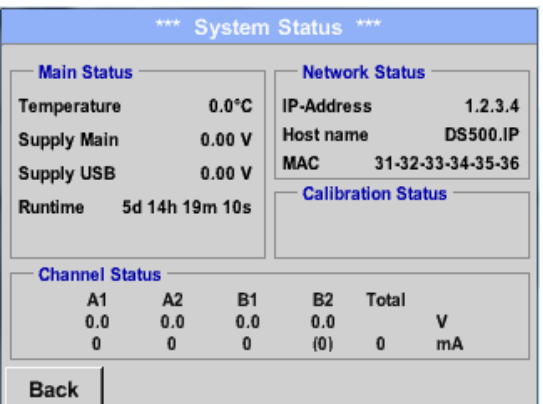

Functia System Status va ofera o imagine generala, tensiunile si curentii fiecarui canal in parte, precum si tensiunile de alimentare interne.

In plus, va ofera si informatii importante despre reteaua locala cum ar fi: *IP*, *host name* si *MAC*.

In campul *Runtime* va fi afisat timpul total de functionare a instrumentului DS 400 mobil.

# **9.3.7 Despre DS 400 mobil (About DS 400)**

#### Main menu  $\rightarrow$  Settings  $\rightarrow$  About DS 400

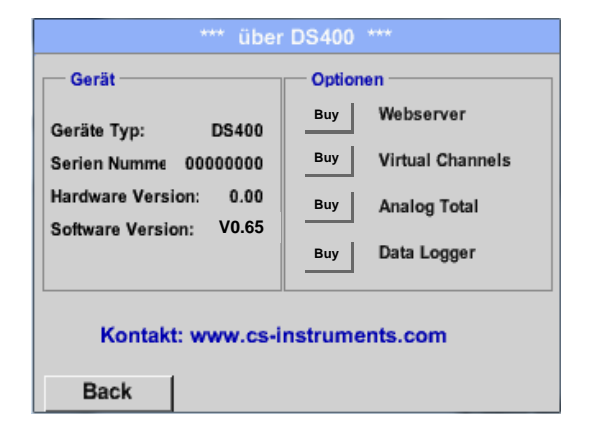

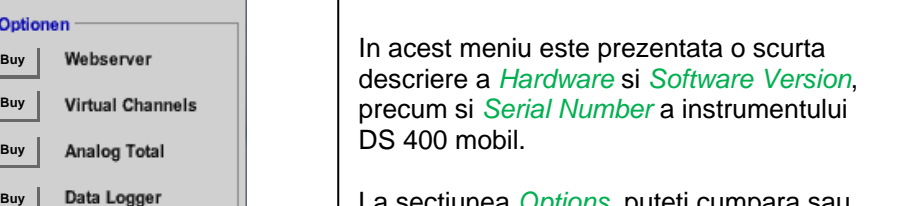

La sectiunea *Options*, puteti cumpara sau activa patru optiuni suplimentare, daca acestea nu sunt deja instalate in instrument.

## **9.3.8 Setari canale virtuale (Virtual Channels) - optional**

Optiunea "Virtual Channels" ofera 4 canale suplimentare (no HW Channels) care va ofera posibilitatea sa afisati calculele fiecarui canal individual HW-Channel, canal virtual si constante definite de utilizator.

Pentru fiecare "Virtual Channel" sunt posibile 8 tipuri de calcule, fiecare cu 3 operanzi si 2 operatii.

Calculele posibile sunt urmatoarele:

- Performantele specifice ale unui compresor
- Consumul total al unui compresor sau totalizarea consumurilor mai multor compresoare
- Costurile cu energia, etc.

An example for a specific performance calculation see chapter [9.3.8.6](#page-74-0) [Exemplu de calcul](#page-74-0)  ["Performante specifice".](#page-74-0)

## **9.3.8.1 Activare optiune canale virtuale ("Virtual Channels")**

Dupa cumpararea optiunii canale virtuale ("Virtual Channels"), aceasta trebuie activata mai intai pentru a deveni functionala.

## Main menu  $\rightarrow$  Settings  $\rightarrow$  About DS 400

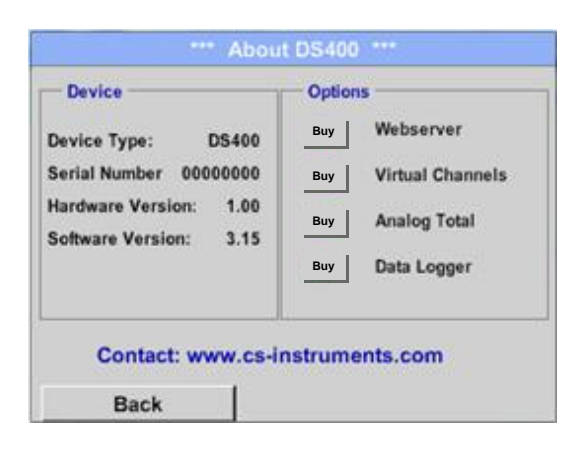

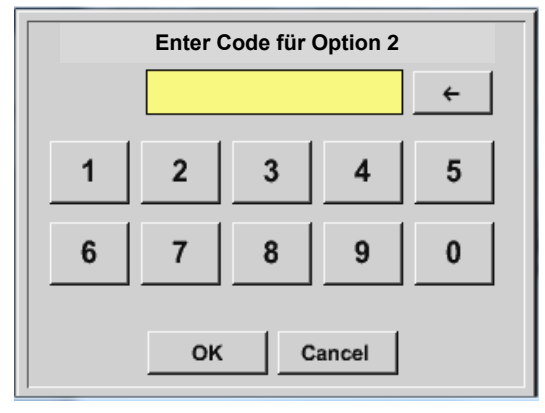

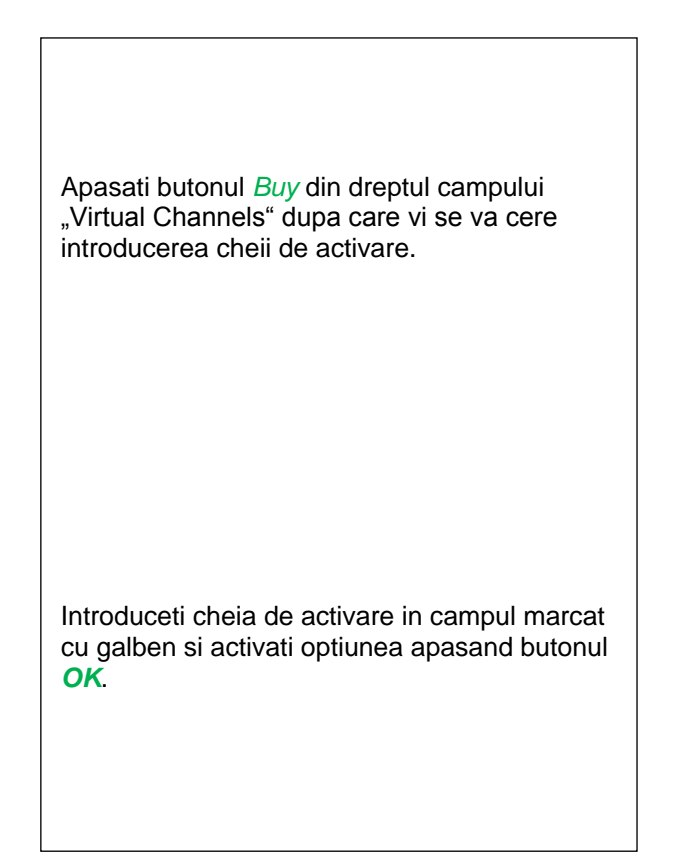

## **9.3.8.2 Setari canale virtuale (Virtual Channel Settings)**

#### Main menu  $\rightarrow$  Settings  $\rightarrow$  Sensor Settings  $\rightarrow$  Virtual Channels

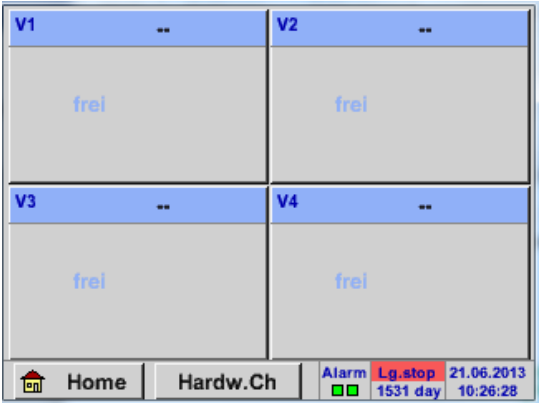

Dupa apasarea butonului "Virtual Channels" in meniul Sensor Settings, este afisata o fereastra cu cele 4 canale virtuale disponibile "*Virtual Channels*".

**Observatie:** Implicit, canalele virtuale sunt fara setari.

### **9.3.8.3 Selectie tip senzor (Selection of Sensor-type)**

#### Main menu  $\rightarrow$  Settings  $\rightarrow$  Sensor Settings  $\rightarrow$  Virtual Channels  $\rightarrow$  V1

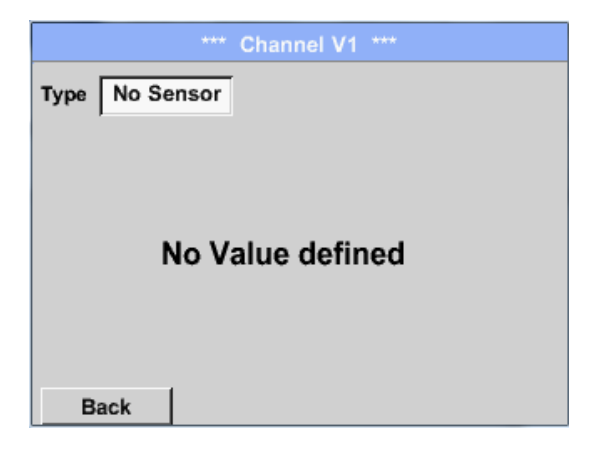

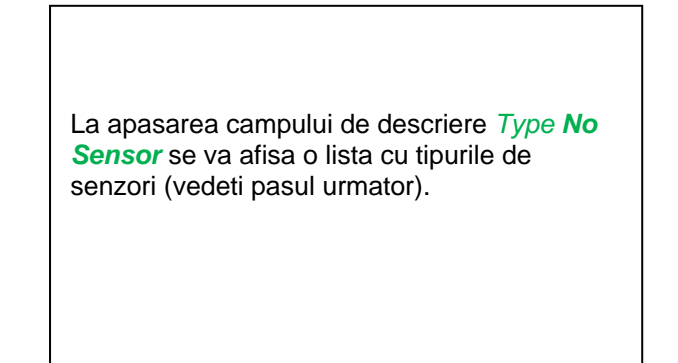

#### Main menu  $\rightarrow$  Settings  $\rightarrow$  Sensor Settings  $\rightarrow$  Virtual Channels  $\rightarrow$  V1  $\rightarrow$  Type description field

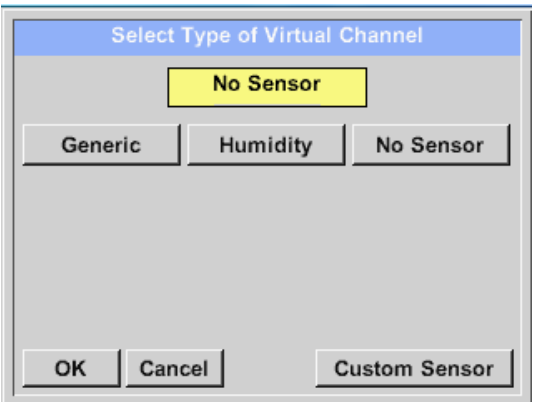

#### Daca nu a fost configurat nici un senzor, se afiseaza mesajul *Type No Sensor*.

La apasarea butonului *Generic* se va selecta canalul virtual.

Incarcati setarile unui senzor apasand butonul *Custom Sensor*, vedeti si capitolul [9.3.2.12](#page-54-0) [Senzor client](#page-54-0)

Apasati butonul *No Sensor* pentru a reseta canalul virtual.

Confirmati selectiile facute apasand butonul *OK*.

Main menu  $\rightarrow$  Settings  $\rightarrow$  Sensor Settings  $\rightarrow$  Virtual Channels  $\rightarrow$  V1  $\rightarrow$  Name description field

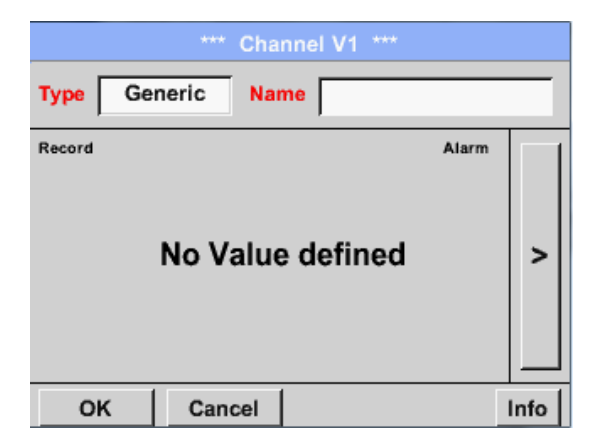

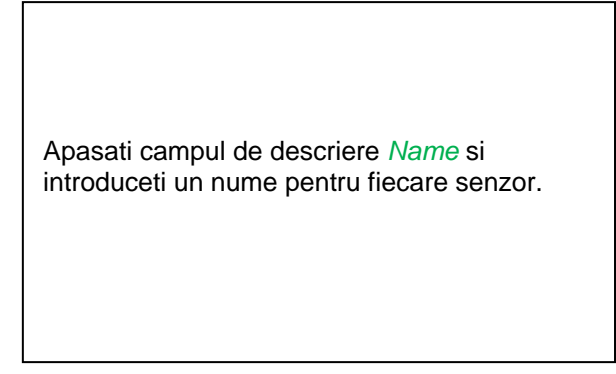

### **9.3.8.4 Configurare valoare virtuala individuala (Configuration of each virtual value)**

Fiecare canal virtual include 8 valori individuale calculate, fiecare valoare findi activata separat.

#### *9.3.8.4.1 Activare valoare virtuala individuala (Activation of a single virtual value)*

Main menu  $\rightarrow$  Settings  $\rightarrow$  Sensor Settings  $\rightarrow$  Virtual Channels  $\rightarrow$  V1  $\rightarrow$  arrow right (2.page)  $\rightarrow$  V1a  $\rightarrow$  Use

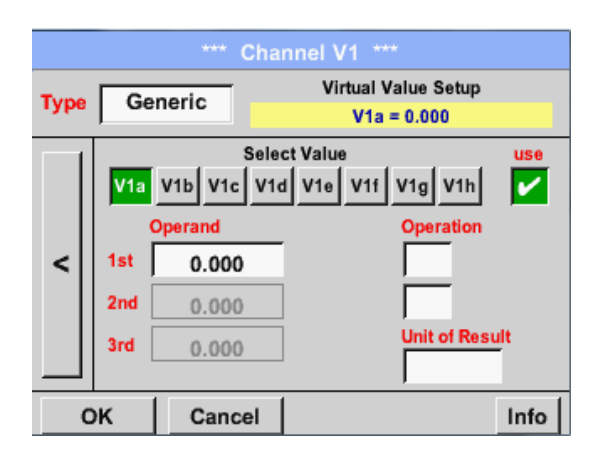

Fiecare valoare virtuala trebuie activata prin apasarea butonului *Value-Button* respectiv, de exemplu: *V1a*, urmata de apasarea butonului *Use*.

## *9.3.8.4.2 Definire operanzi (Definition of Operands)*

Main menu  $\rightarrow$  Settings  $\rightarrow$  Sensor Settings  $\rightarrow$  Virtual Channels  $\rightarrow$  V1  $\rightarrow$  arrow right (2.page)  $\rightarrow$ 1stOperand

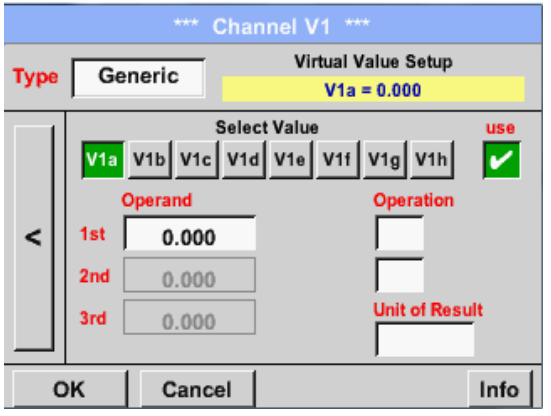

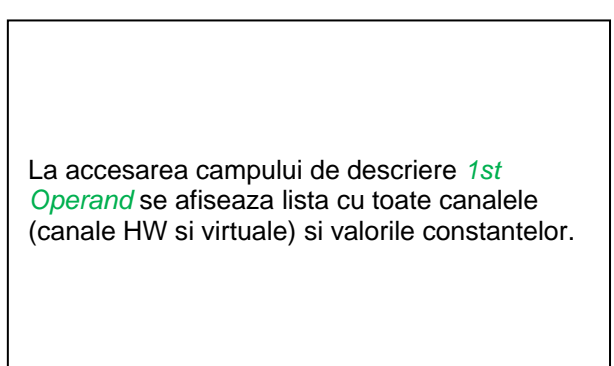

Main menu  $\rightarrow$  Settings  $\rightarrow$  Sensor Settings  $\rightarrow$  Virtual Channels  $\rightarrow$  V1  $\rightarrow$  arrow right (2.page)  $\rightarrow$ 1stOperand  $\rightarrow$  A1

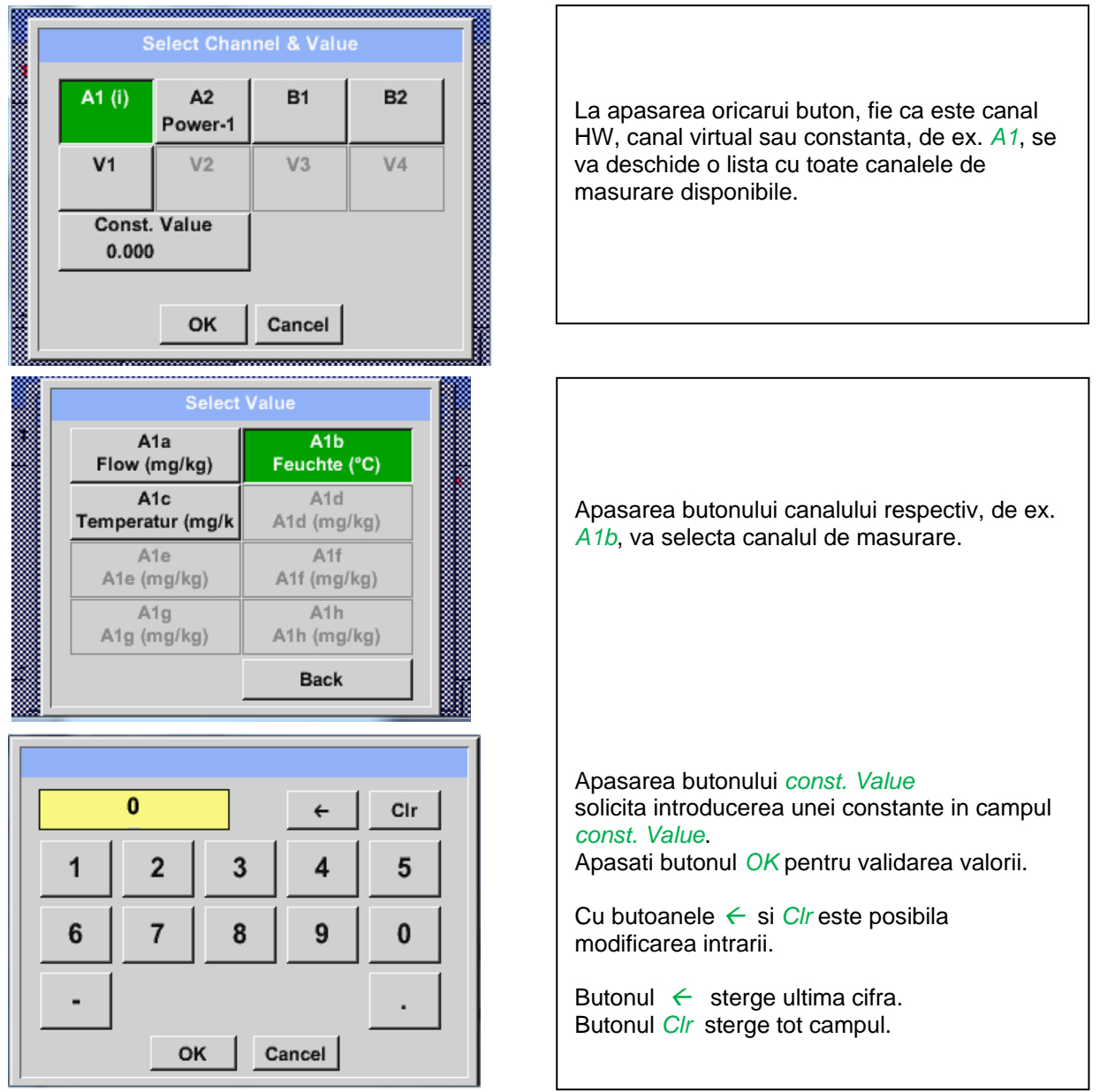

Aceste reguli se aplica si celorlalti operanzi (1st Operand, 2nd Operand si 3rd Operand) .

## *9.3.8.4.3 Definire operatii (Definition of Operations)*

```
Main menu \rightarrow Settings\rightarrow Sensor Settings \rightarrow Virtual Channels \rightarrow V1 \rightarrow arrow right (2.page) \rightarrow 1st
Operation
```
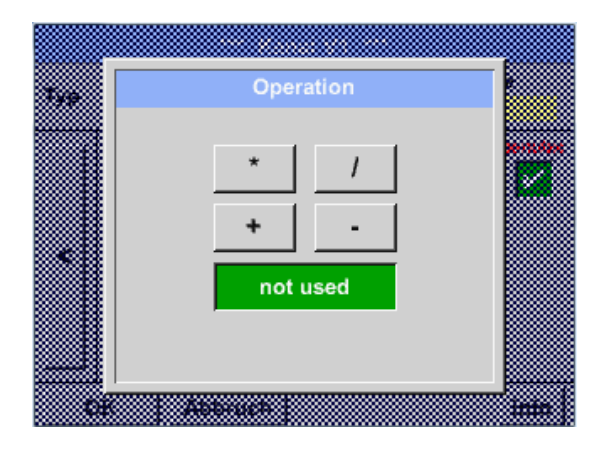

La accesarea campului *1st Operation*  se va afisa o lista cu toate operatiile disponibile.

Alegeti si validati operatia prin apasarea tastei respectivei operatii.

Apasarea butonului *not used* dezactiveaza operatia asociata operandului respectiv.

Aceste reguli se aplica si celorlalte operatii (1st Operation si 2nd Operation).

## *9.3.8.4.4 Definire unitate de masura (Definition of Unit)*

Main menu  $\rightarrow$  Settings  $\rightarrow$  Sensor Settings  $\rightarrow$  Virtual Channels  $\rightarrow$  V1  $\rightarrow$  arrow right (2.page)  $\rightarrow$  Unit

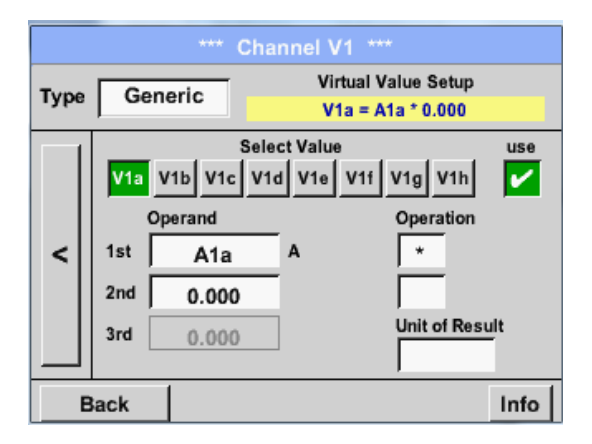

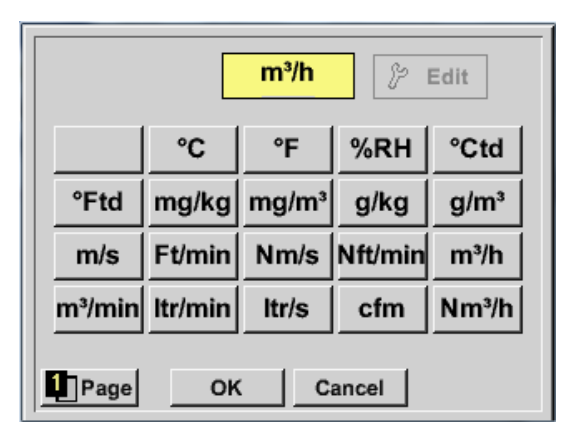

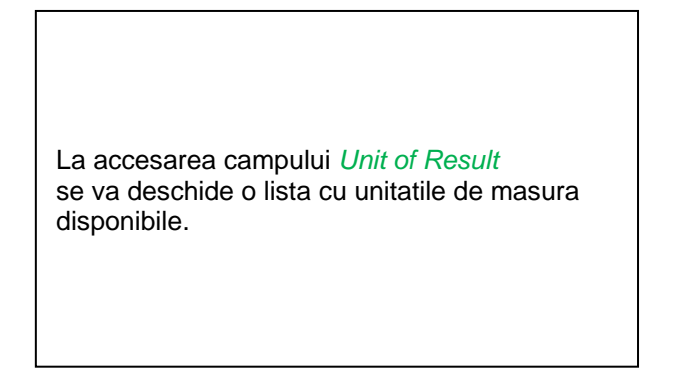

Alegeti unitatea de masura prin apasarea butonului respectiv, de exemplu *m³/h*. Pentru validarea unitatii de masura apasati tasta *OK*. Pentru a va deplasa prin lista apasati butonul *Page*.

In cazul in care unitatea de masura **nu** este disponibila, este posibil sa creati o unitate de masura utilizator.

Pentru aceasta, apasati unul din butoanele *User\_X*.
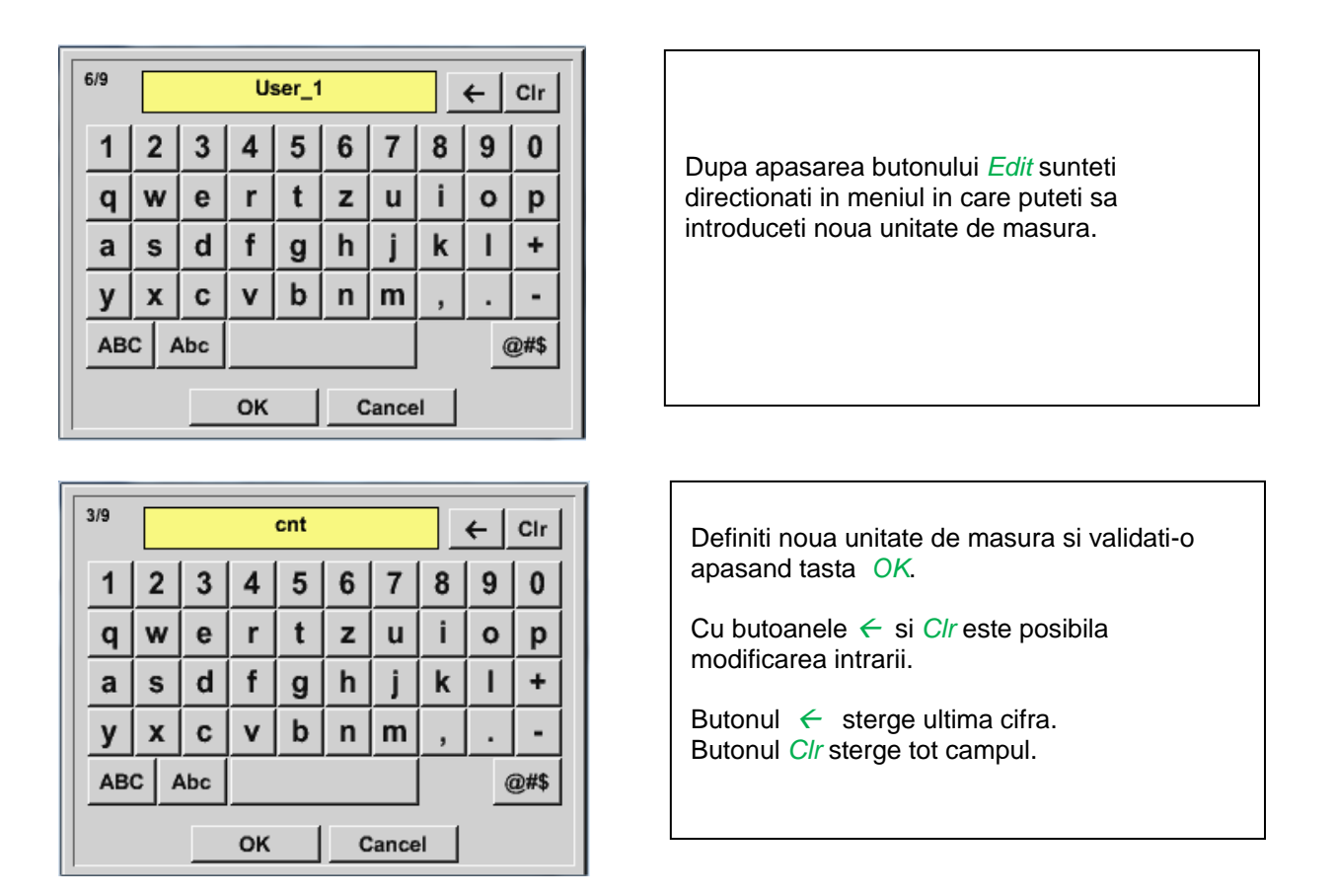

## **Important**

Fiecare calcul va permite utilizarea a maxim 3 operanzi si 2 operatii.

Calculul se bazeaza pe urmatoarea formula:

**Exemplu: V1a = (1st Operand 1st operation 2nd Operand) 2nd operation 3rd Operand V1a = (A1c – A2a) \* 4.6**

### **9.3.8.5 Nume valoare, rezolutie cifre zecimale si inregistrare valoare**

Main menu → Settings → Sensor Settings → Virtual Channels → V1 → Tool-Button

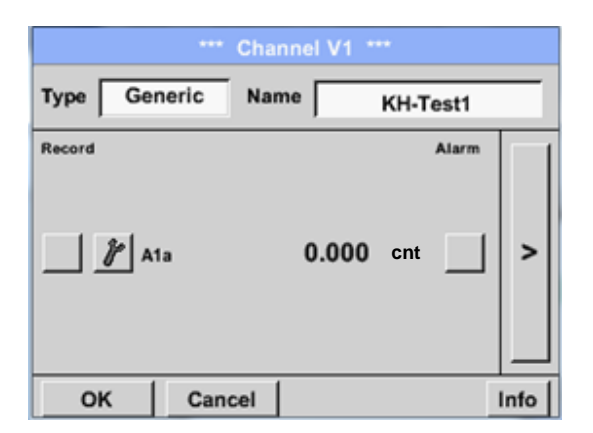

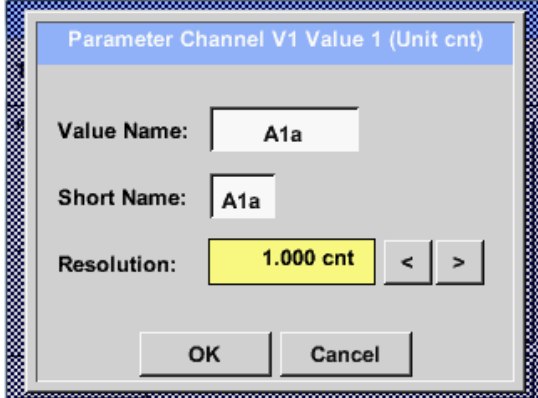

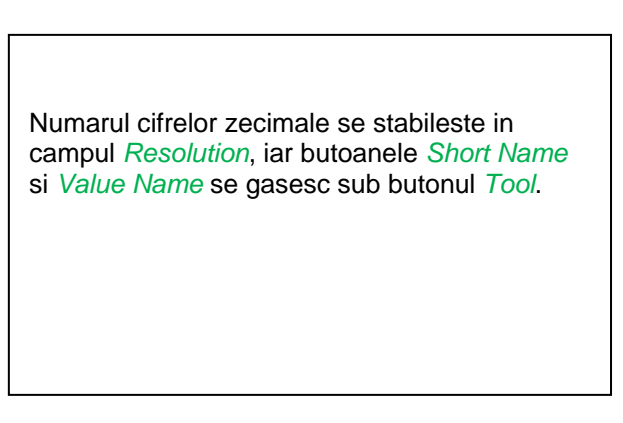

Pentru a fi identificata usor in meniul *Graphics/Real time values*, fiecarei valori inregistrate (*Value*) i se poate atribui in campul *Name* un nume cu maxim 10 caractere.

Nume implicite sunt de exemplu *V1a*. *V1* este numele canalului, *a* este prima valoare masurata a canalului V1, *b* este cea de a doua valoare masurata, *c* este cea de a treia, etc.

Numarul cifrelor zecimale *Resolution* se poate modifica usor apasand sagetile stanga si

dreapta (0 pana la 5 cifre zecimale).

Main menu → Settings → Sensor Settings → Virtual Channels → V1 → Record Button

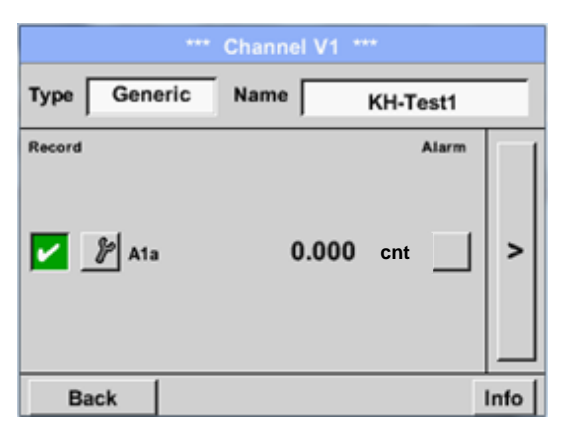

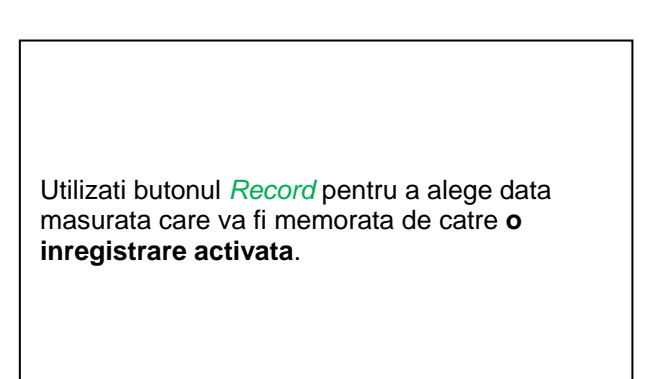

#### **Atentie:**

**Inainte de inregistrarea unor date, inregistratorul trebuie activat dupa efectuarea setarilor**  (vedeti capitolul [9.3.11](#page-87-0) [Inregistrator \(Data Logger\) -](#page-87-0) optional)**.**

Vedeti si capitolele [9.3.2.2](#page-23-0) [Nume masurare si numar de cifre zecimale](#page-23-0) si [9.3.2.3](#page-23-1) [Inregistrare valori](#page-23-1)  [masurate \(Recording measurement data\).](#page-23-1)

## 9.3.8.6 Exemplu de calcul "Performante specifice"

Sa presupunem de exemplu, un sistem de aer comprimat cu 3 compresoare individuale.. Masurarea consumurilor se face cu senzori pentru consum VA400 la intrarile A1 - B1 si un contor electric la intrarea B2.

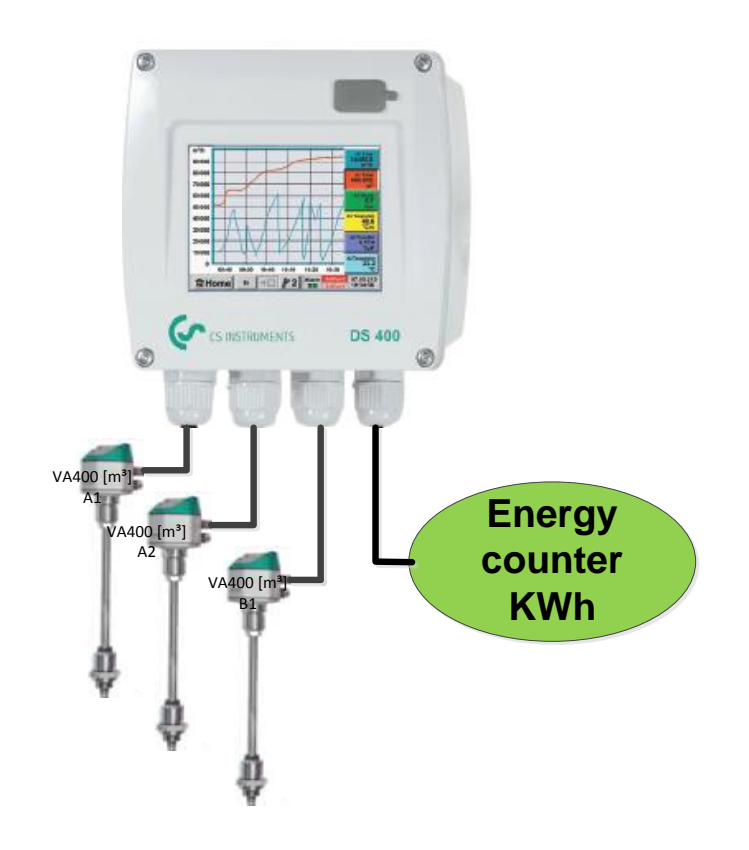

Se calculeaza consumul total de aer si energie precum si "performantele specifice" ale intregului sistem.

### Main menu  $\rightarrow$  Settings  $\rightarrow$  Sensor Settings  $\rightarrow$  Virtual Channels  $\rightarrow$  V1  $\rightarrow$  arrow right (2.page)  $\rightarrow$  V1a  $\rightarrow$  Use

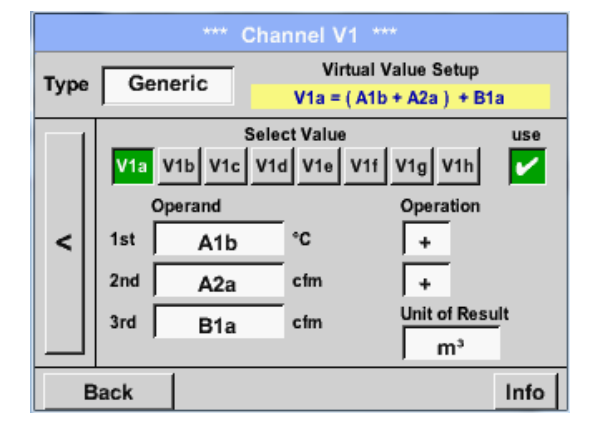

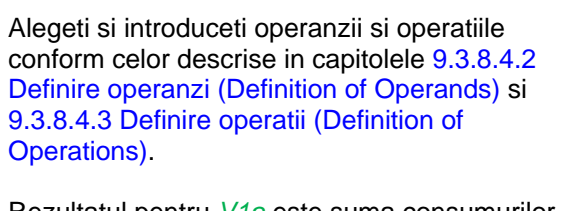

Rezultatul pentru *V1a* este suma consumurilor masurate cu senzorii *A1* + *A2* + *B1* vedeti zona "result".

In acest exemplu valoarea este *66090,2 m³*.

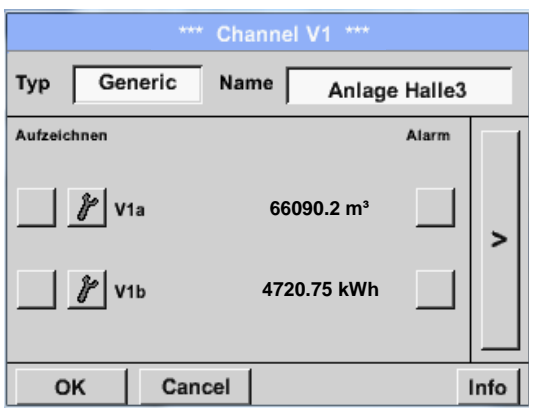

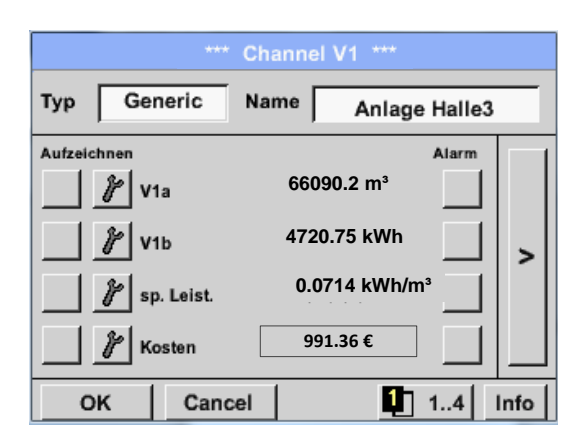

Rezultatul din *V1b* este energia consumata si citita din contorul de energie.

V1a  $\rightarrow$  consumul total de aer  $V1b \rightarrow$  consumul de energie

Calcularea *specific. Perfor.* este facuta in *V1c* cu formula *V1c* = *V1b* / *V1a*. In acest exemplu este 0,072 KWh/m<sup>3</sup>. Calcularea costurilor cu energia se face in *V1d* cu formula  $V1d = B2 * 0.21$ . In acest exemplu valoarea este 991,36 €. Costul cu energia pentru producerea unui m<sup>3</sup> de aer produs este facut in *V1e* cu formula *V1e*   $=$   $V1c$   $*$  0.21. Deoarece sunt mai mult de 4 valori utilizate in canalul virtual V1, rezultatele din zona "record" sunt impartite in 2 pagini. Apasati *page button* pentru a accesa aceste pagini.

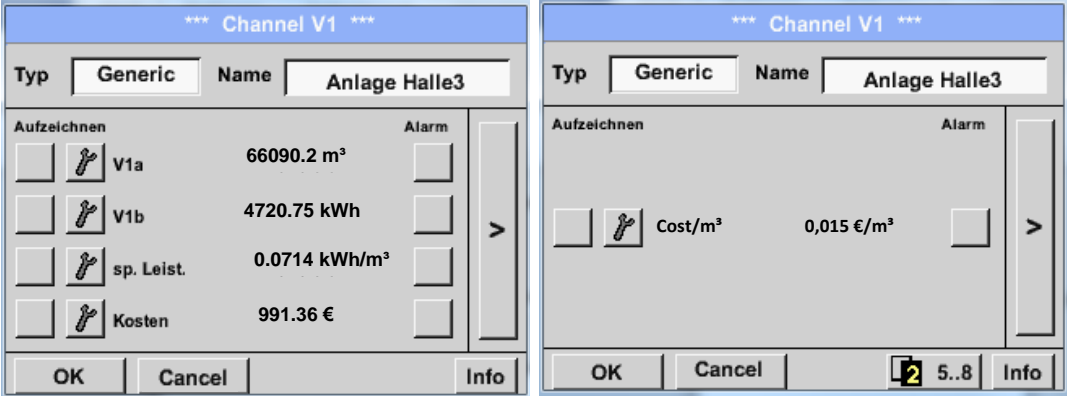

## **9.3.9 Functie totalizare semnal analogic (Analog Total) - optional**

Optiunea "Analog Total" ofera posibilitatea de a masura consumul si pentru senzorii cu iesire analogica, de exemplu: 0-1/10/30V si 0/4 – 20mA.

### **9.3.9.1 Activare functie totalizare semnal analogic**

Dupa achizitia optiunii "Analog Total", aceasta trebuie mai intai activata.

### Main menu  $\rightarrow$  Settings  $\rightarrow$  about DS 400

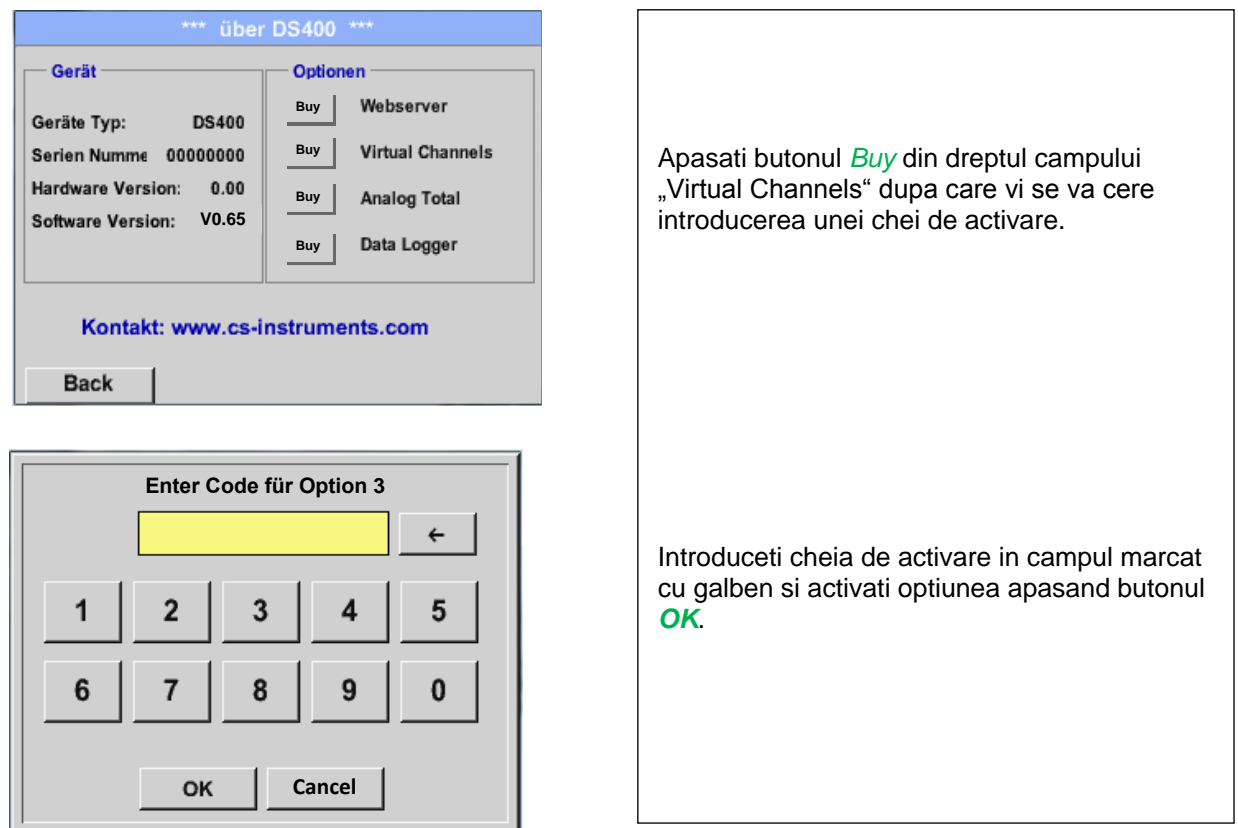

## **9.3.9.2 Alegere tip senzor (Selection of sensor type)**

Vedeti si capitolul [9.3.2.10](#page-44-0) [Configurare senzori cu](#page-44-0) iesire analogica.

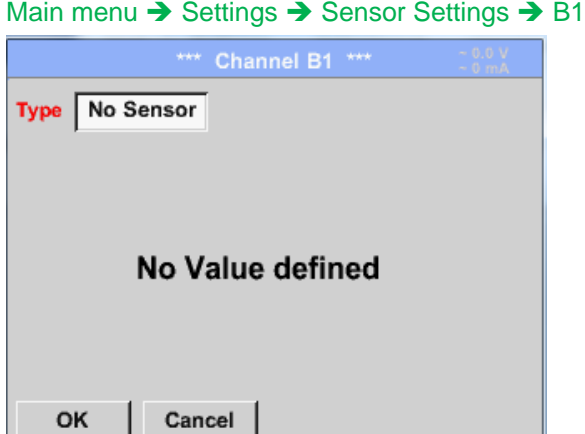

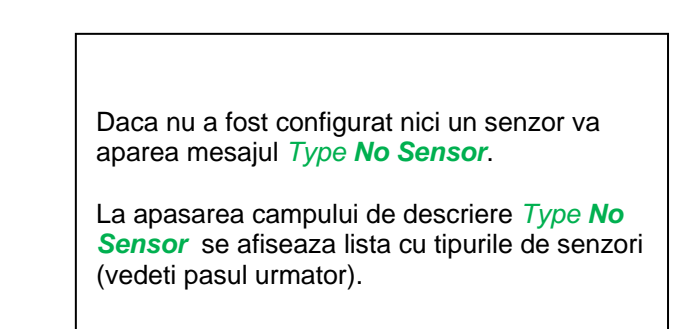

Main menu  $\rightarrow$  Settings  $\rightarrow$  Sensor Settings  $\rightarrow$  B1 $\rightarrow$  Type description field

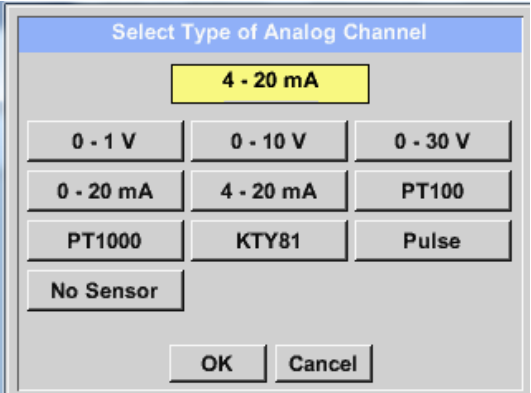

Apasati butonul corespunzator senzorului conectat, de ex.: 4 – 20 mA pentru a-l selecta. La apasarea butonului *No Sensor* selectia facuta va fi anulata.

Confirmati alegerea facuta prin apasarea butonului *OK*.

### Main menu  $\rightarrow$  Settings  $\rightarrow$  Sensor Settings  $\rightarrow$  B1 $\rightarrow$  arrow right (2.page)

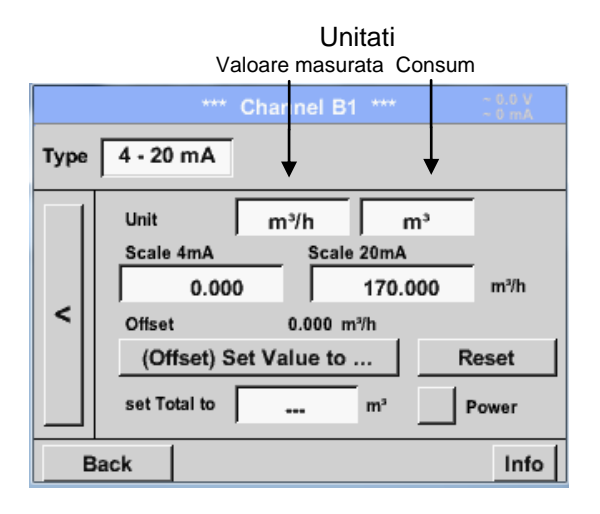

Alegeti unitatea de masura prin apasarea campului corespunzator unitatilor de masura si consum. In plus, apasati butonul *scale buttons* pentru scalarea valorilor min. si max. si alegeti domeniul de masurare. In acest exemplu avem *0 m³/h* pentru 4 mA si *170m³/h* pentru 20 mA. In plus, este posibila introducerea unei valori initiale a consumului in campul *set Total to* field, de exemplu pentru preluarea consumului de la un contor mai vechi. Confirmati setarile facute apasand butonul *OK*.

#### **Observatie:**

Campul "Unit-Consumption" este editabil numai in cazul unitatilor de masura (Units) cu volum per timp si care permit calcularea consumului.

#### **DS 400 mobil V1.29 Pagina 78 din 110**

## **9.3.10 Webserver (optional)**

Cu optiunea web server puteti accesa de oriunde informatiile sistemului DS 400, valorile masurate si aveti posibilitatea pornirii inregistrarii si trimiterea unui mesaj pe e-mail in cazul depasirii limitelor prestabilite (alarme).

Functiile individuale sunt disponibile in functie de mai multe niveluri de utilizator, fiecare nivel fiind protejat.

Alocarea drepturilor utilizatorilor este facuta de administratorul sistemului . Drepturile de acces sunt prezentate in capitolul [9.3.10.4](#page-80-0) Stabilire drepturi de [acces administrator](#page-80-0)  [\(Administrator\).](#page-80-0)

Dupa achizitia optiunii "Webserver", aceasta trebuie mai intai activata.

### 9.3.10.1 Activare optiune "Webserver"

#### Main menu  $\rightarrow$  Settings  $\rightarrow$  about DS 400

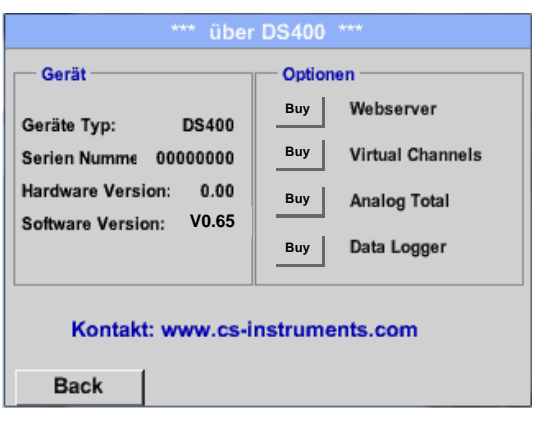

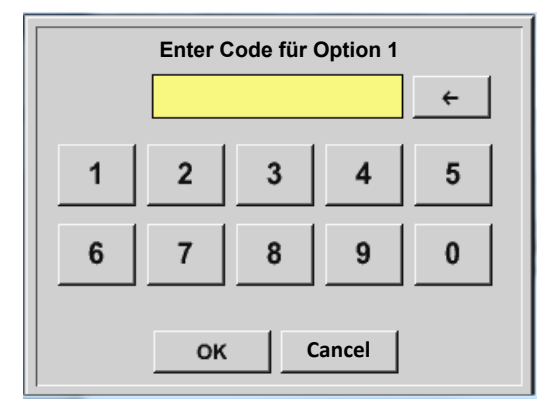

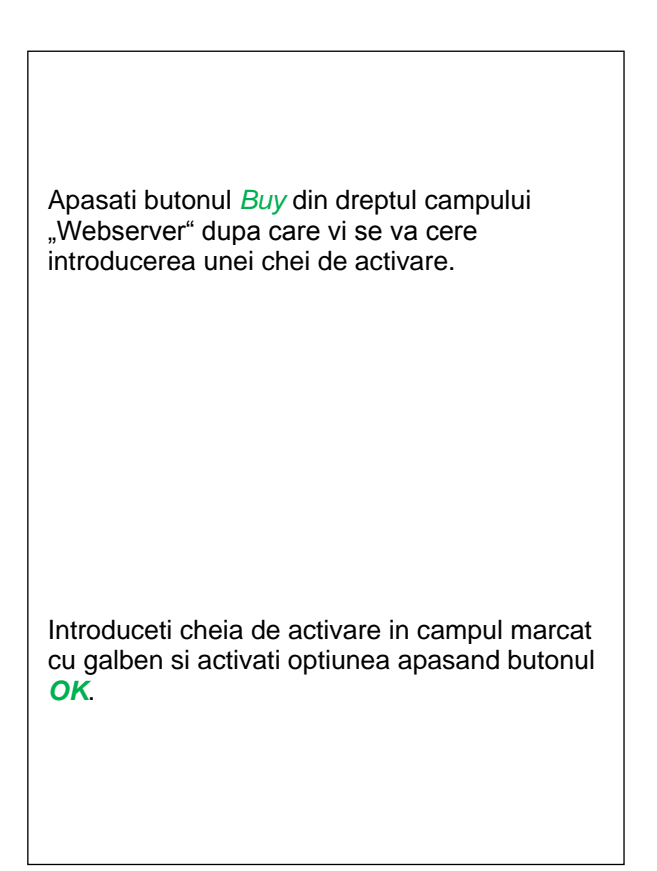

## **9.3.10.2 Setare parola administrator (Setup the Webserver Admin Password)**

Pentru setarea parolei de administrator efectuati secventa.

#### Home → Settings → Device Settings → Network Settings

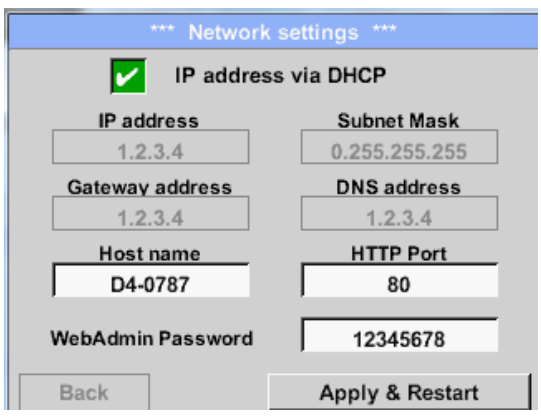

Introduceti in campul *WebAdmin Password* parola dorita. Parola trebuie sa contina maxim 8 caractere.

Resetati sistemul apasand butonul *Apply & Restart*.

### **9.3.10.3 Pornire webserver (Webserver start)**

Cu ajutorul Internet-Explorer, Firefox sau Chrome si a adresei IP a instrumentului DS 400, puteti verifica de oriunde valorile masurate, astfel:

http:// < Adresa IP instrument DS 400 >

#### **Observatie:**

Adresa IP a instrumentului DS 400 o puteti vedea in capitolele [9.3.6](#page-66-0) [Stare sistem \(System-Status\)](#page-66-0) si [9.3.3.3](#page-58-0) [Setari retea \(Network-Settings\).](#page-58-0)

#### **Fereastra de pornire a aplicatiei Webserver cu informatii:**

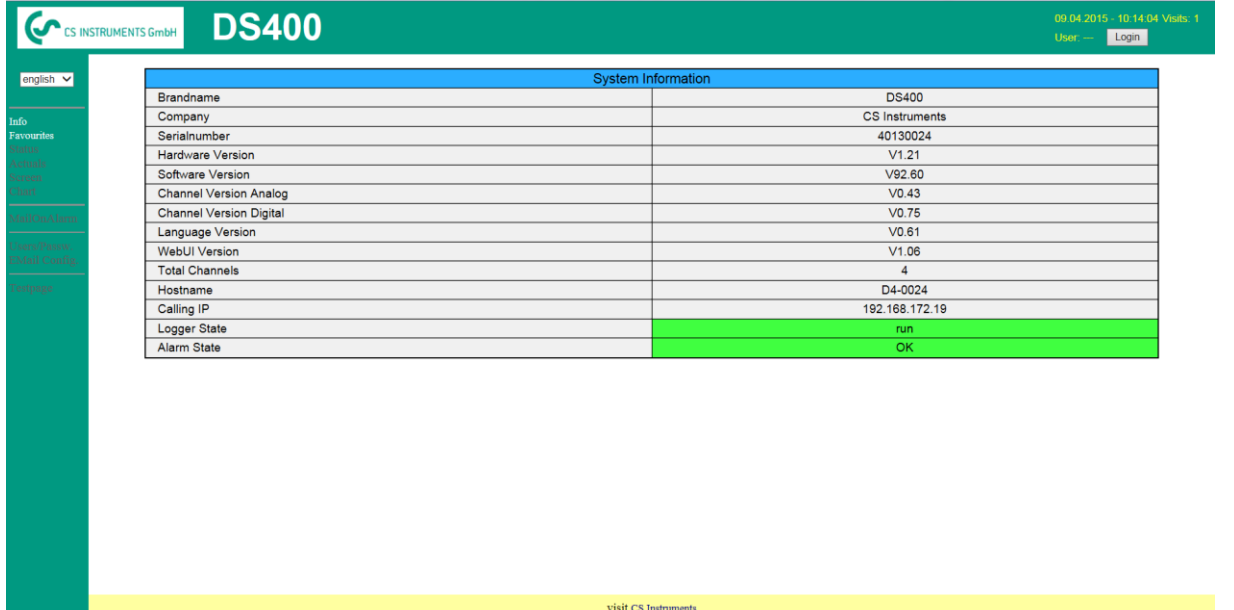

Nu este necesar niciun drept de acces, vedeti capitolul [9.3.10.4](#page-80-1) [Stabilire drepturi de](#page-80-1) acces [administrator \(Administrator\).](#page-80-1)

## <span id="page-80-0"></span>**9.3.10.4 Stabilire drepturi de acces administrator (Administrator)**

### <span id="page-80-1"></span>*9.3.10.4.1 Drepturi de acces webserver (Access rights Webserver)*

Pentru functii individuale sunt necesare anumite privilegii, vedeti tabelul "drepturi de acces".

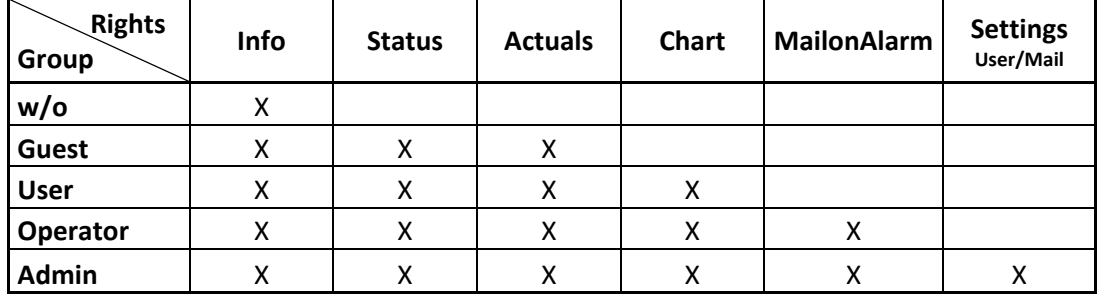

**Tabel cu drepturile de acces**

## <span id="page-80-2"></span>**9.3.10.5 Logare webserver (Webserver Login)**

Dupa apasarea tastei « Login » se afiseaza fereastra de mai jos.

Logarea ca Administrator cu nume utilizator (Username) « Admin » si parola (WebAdmin Password). Setarea parolei pentru WebAdmin este descrisa in capitolul 9.3.10.2 Setare parola administrator (Setup the Webserver Admin Password).

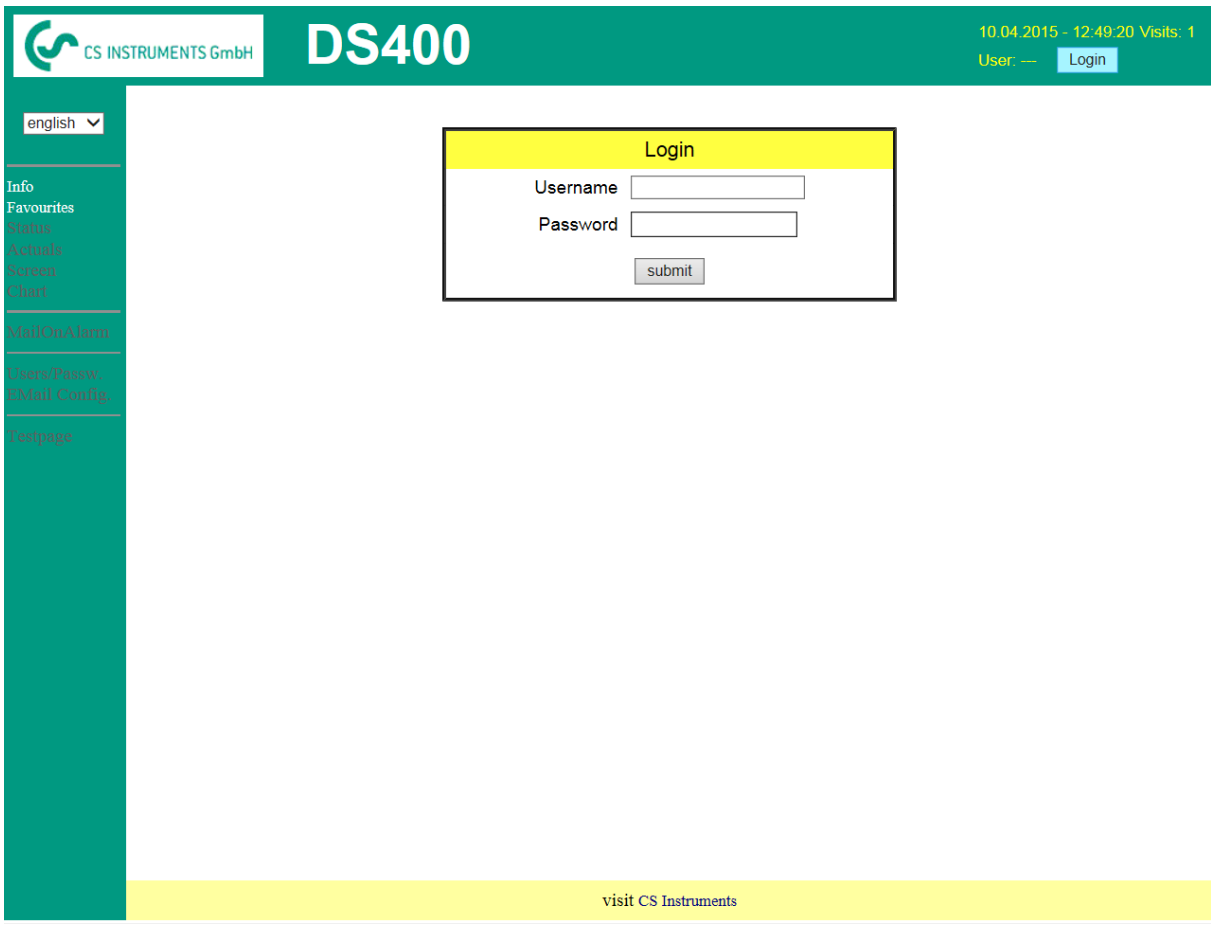

Dupa logarea cu drepturi de Administrator, sunt activate toate functiile din partea stanga.

## **9.3.10.6 Utilizatori noi si parola (New users and password)**

Alegerea functiei « **User/Passw.** » (numai pentru drepturi Administrator).

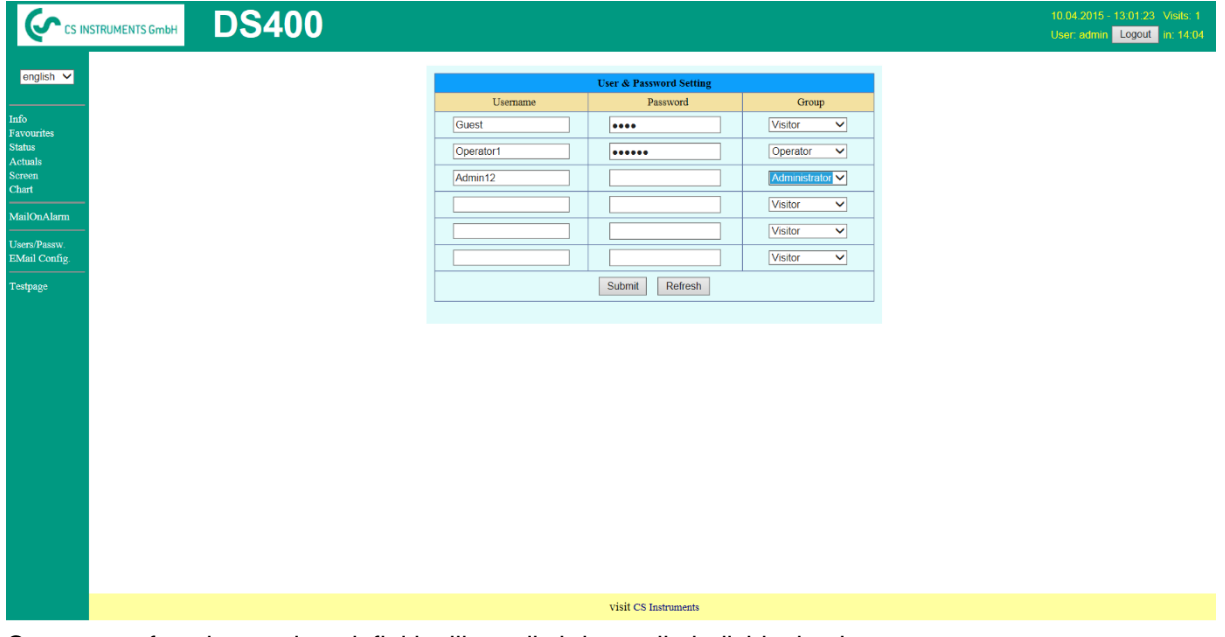

Cu aceasta functie puteti sa definiti utilizatorii si drepturile individuale ale acestora.

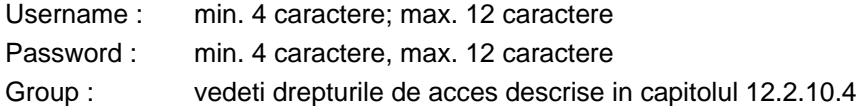

Toate setarile sunt salvate la apasarea tastei « **Submit** ».

### **9.3.10.7 Configurare e-mail - Webserver E-Mail Configuration (Administrator)**

Accesul la functia « **EMail** » este numai pentru Administrator.

In cazul in care nu sunteti logat ca Administrator, vedeti capitolul [9.3.10.5](#page-80-2) [Logare webserver](#page-80-2)  [\(Webserver Login\).](#page-80-2)

La prima configurare nu exista nicio intrare.

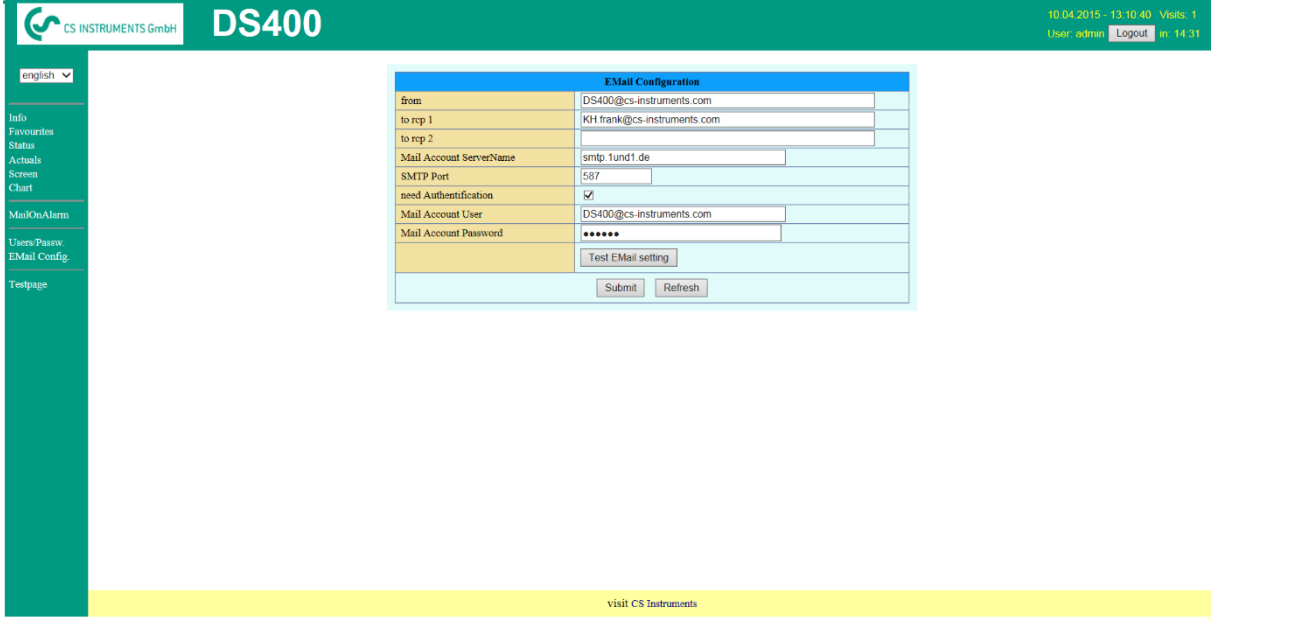

Pentru finalizarea configurarii este necesar un cont de e-mail si completarea tuturor campurilor de mai jos.

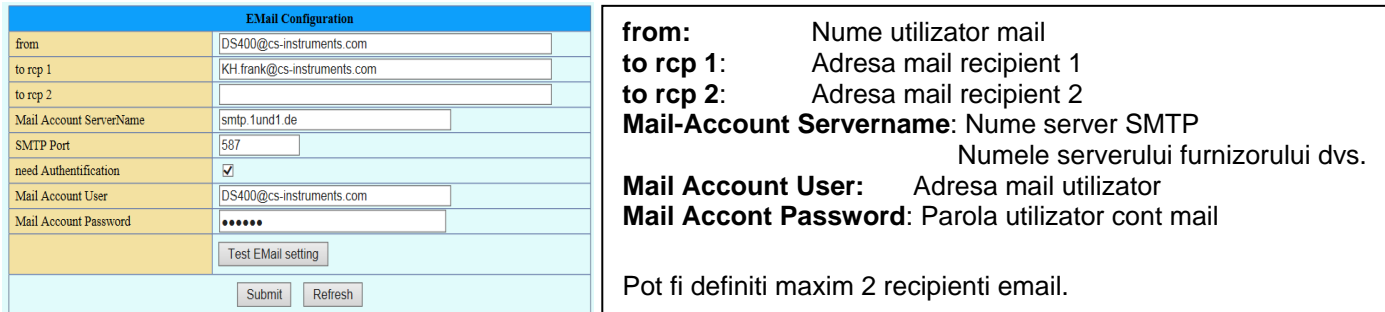

Toate setarile sunt salvate la apasarea tastei « **Submit** ».

Verificarea corectitudinii setarilor facute poate fi facuta prin trimiterea unui mesaj de test. Pentru aceasta apasati butonul « **Test EMail setting**».

EMail Test ... OK see below MailServer IP = 212.227.15.167 try to Connected Connected try auth login login OK send header send body send quit tcp close OK SMTP-Task ready

Daca toate setarile sunt corect facute, se afiseaza un mesaj si recipientii definiti vor primi un e-mail.

### **9.3.10.8 Mesaj alarmare Email Webserver (Administrator & Operator)**

Aceasta functie permite trimiterea unui mesaj la recipientul definit in campul Email, in momentul depasirii limitelor de alarmare. Trimiterea mesajelor se face pe baza setarilor releelor de alarmare, atunci cand limitele sunt depasite si releele sunt active.

Continutul mesajului este fix, putandu-se adauga un scurt comentariu.

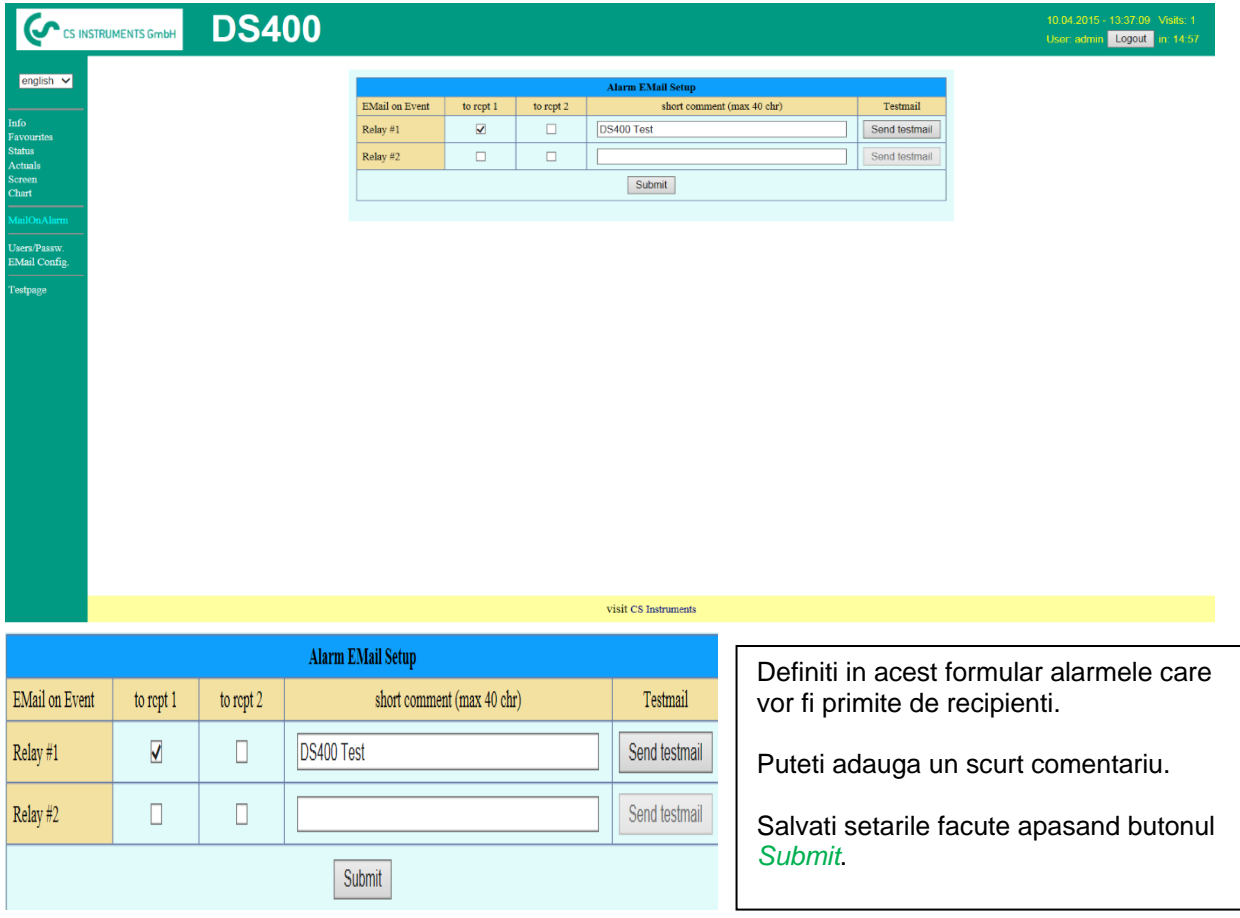

**Continut mesaj alarma:**

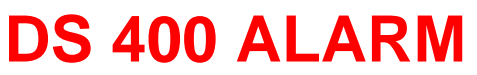

**Event: 15.01.2015 13:49:20 IP: 192.168.172.39 Hostname: DE-0529**

- Alarm for Relais\_1 Level\_1 Comment: *Test1*
	- o Channel (A2) "**Ch-A2**" Value "**Temp.**"
		- o Actual =  $30.33^{\circ}$ C >  $30.000^{\circ}$ C (Limit ± Hyst.)

Sfarsit mesaj

## **9.3.10.9 Grafic Webserver (Administrator, Operator & Utilizator)**

Cu aceasta functie puteti accesa si vizualiza toate valorile masurate in cardul SD al lui DS 400. Datele sunt inregistrate implicit zilnic si in mod continuu, cu exceptia cazului in care a fost definita o alta perioada de inregistrare.

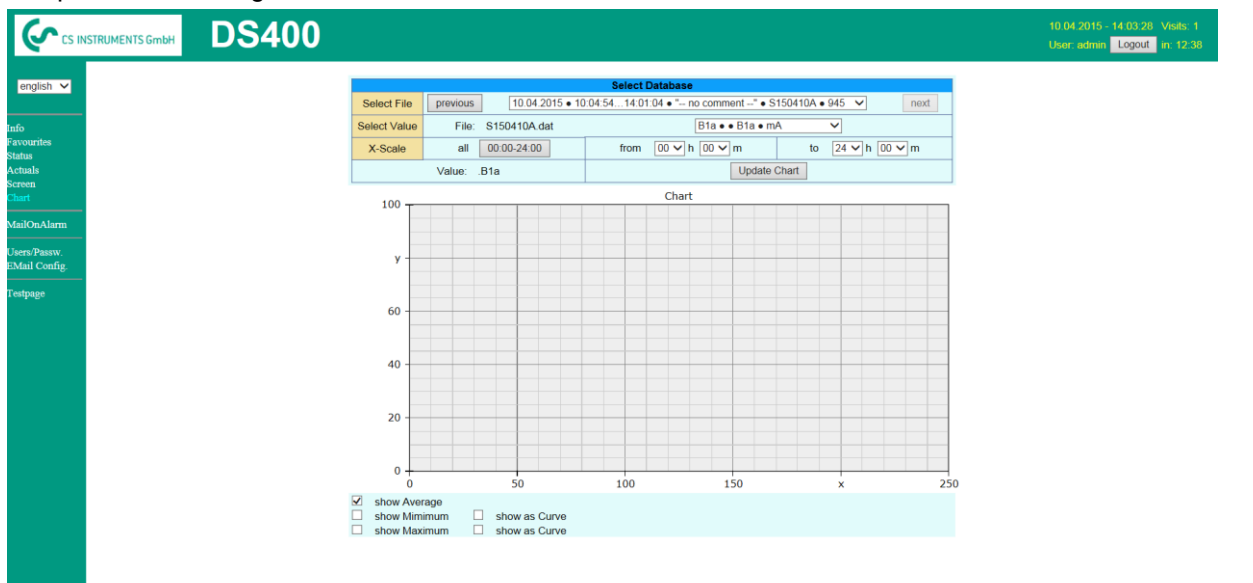

visit CS Instruments

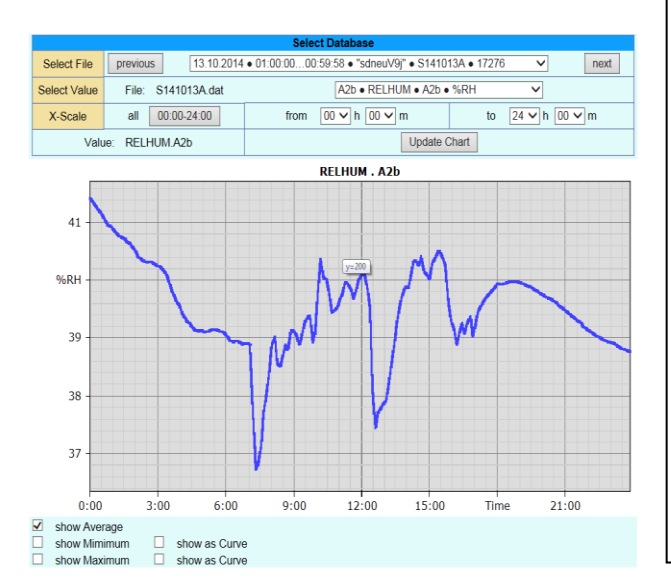

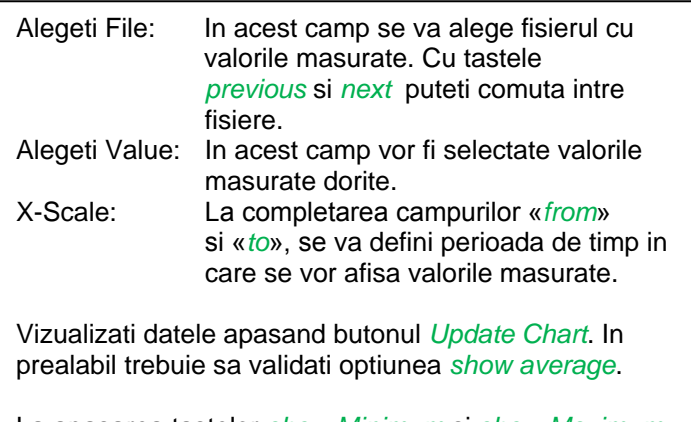

La apasarea tastelor *show Minimum* si *show Maximum* vor fi afisate valorile minime si maxime. La activarea optiunii *show as curve* valorile minime si maxime vor fi afisate sub forma de grafic.

### **9.3.10.10 Webserver Screen**

Cu aceasta functie puteti obtine o copie a ecranului DS 400 mobil pentru meniurile Home, Chart/RT, Channels, Realtime values, Alarm and Settings (System status, about DS 400).

#### **Observatie:**

Orice modificare efectuata cu serviciul webserver este transferata in DS 400 mobil. In cazul accesarii simultane a lui DS 400 mobil prin webserver si direct de catre un operator, prioritate are operatorul. Accesarea simultana prin webserver depinde de drepturile alocate utilizatorilor.

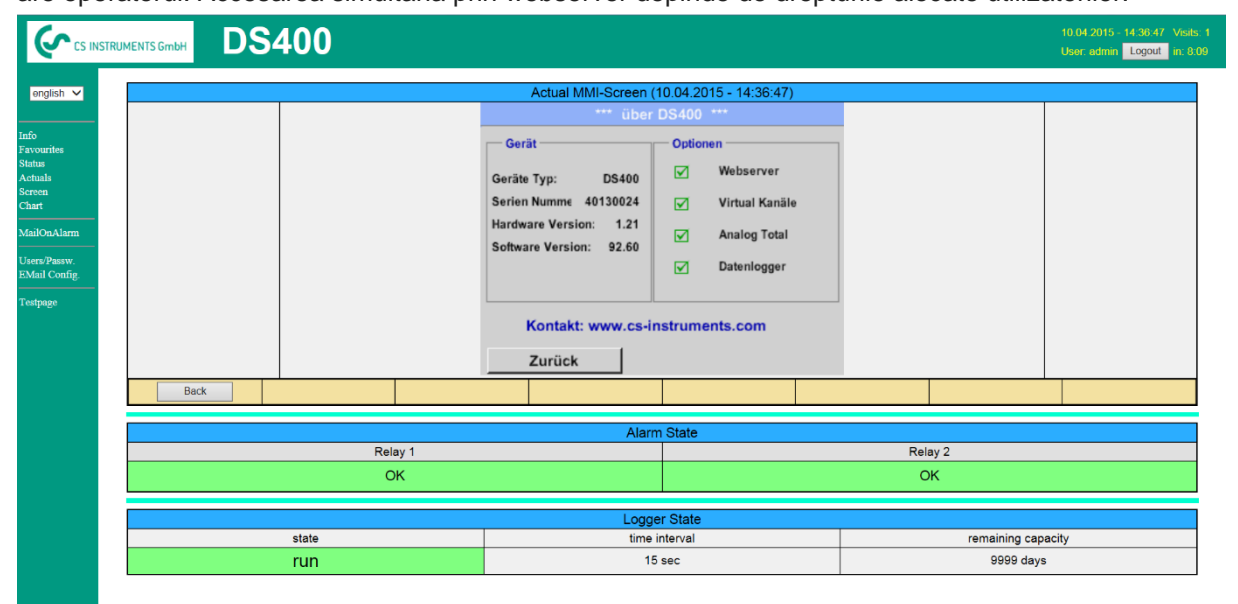

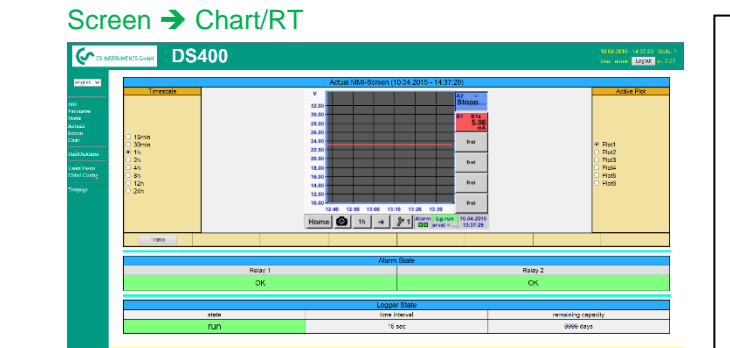

visit CS Instruments

Scala timp: Alegeti intervalul de timp dorit. Activare grafic: Se va afisa scala Y a unuia din graficele selectate . Dati dublu clic pentru afisarea sau nu a graficului selectat.

Ambele functii sunt similare cu setarile descrise pentru DS400. La apasarea tastei *Home* ecranul revine la

meniul principal.

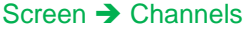

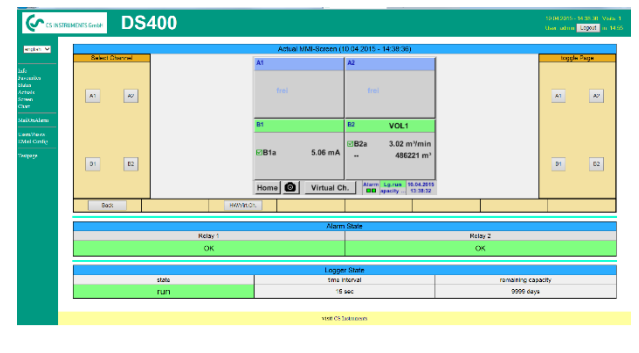

Alegerea tipului ecranului Timp real (Realtime) Screen → Realtime<br>Alarmare (Alarm) Screen → Alarm Alarmare (Alarm) Setari (Settings) Screen → Settings

se face conform celor descrise mai sus.

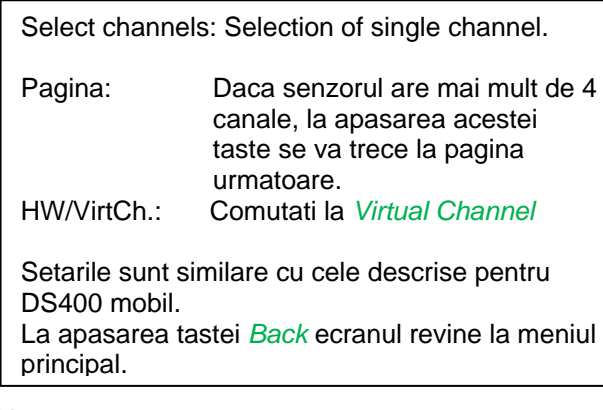

## **9.3.10.11 Actualizare Webserver**

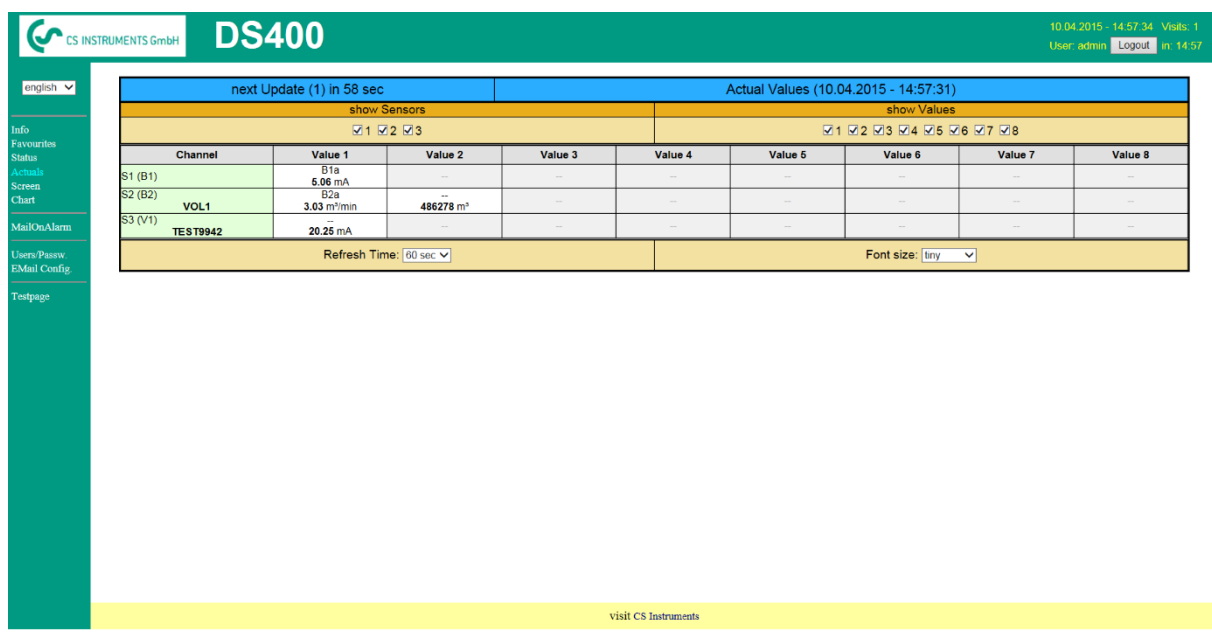

show Sensor: activeaza / dezactiveaza vizualizarea senzorului selectat.<br>show Values: activeaza / dezactiveaza vizualizarea valorilor masurate d activeaza / dezactiveaza vizualizarea valorilor masurate de senzorul selectat. Refresh time: alegerea intervalului de timp la care se face actualizarea (60s, 30s, 10s, 5s, 2s, 1s)<br>Font size: dimensiunea caracterelor (4 dimensiuni diferite) dimensiunea caracterelor (4 dimensiuni diferite)

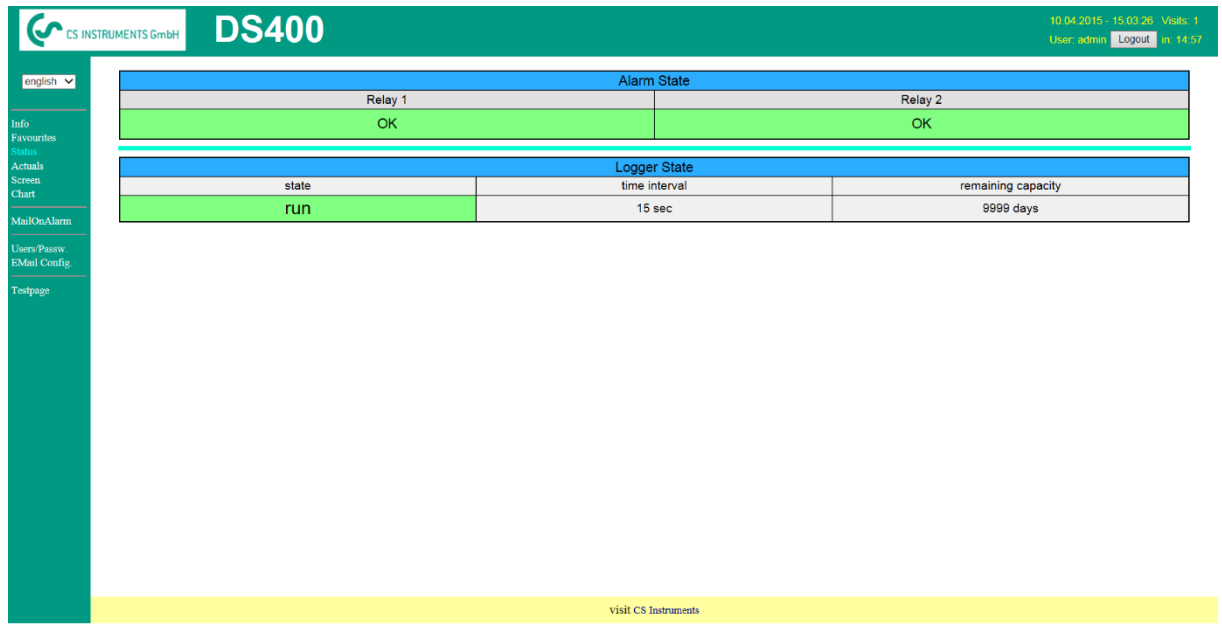

#### **9.3.10.12Stare Webserver**

In acest meniu puteti vizualiza starea releelor si a inregistratorului.

### **Observatie:**

In cazul in care inregistratorul este oprit, utilizatorul cu drepturi de administrator sau operatorul direct au posibilitatea de a porni inregistrarea. Oprirea inregistrarii se poate face numai direct din DS 400.

## <span id="page-87-0"></span>**9.3.11 Inregistrator (Data Logger) - optional**

Dupa achizitia optiunii " Data logger ", aceasta trebuie mai intai activata.

## 9.3.11.1 Activare optiune "Data Logger"

Main menu  $\rightarrow$  Settings  $\rightarrow$  about DS 400

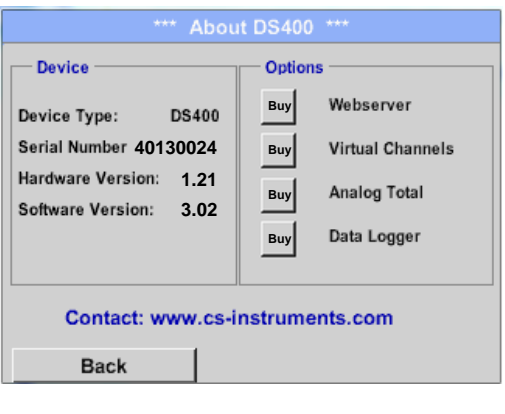

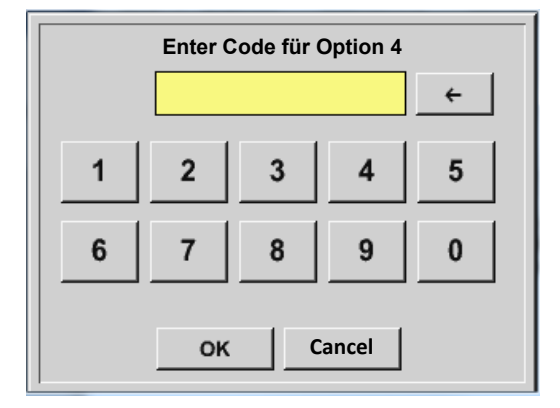

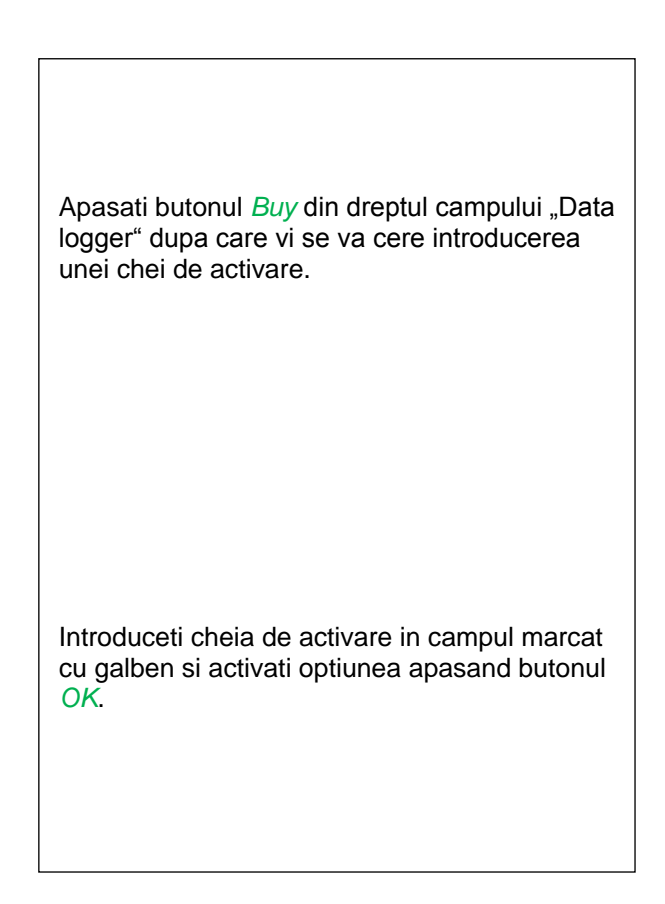

## **9.3.11.2 Setari inregistrator (Data Logger Settings)**

### Main menu  $\rightarrow$  Settings  $\rightarrow$  Logger settings

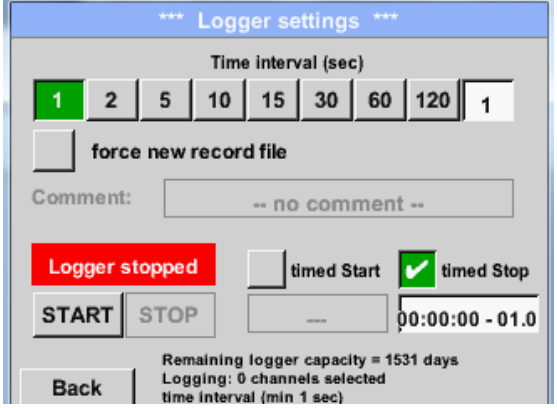

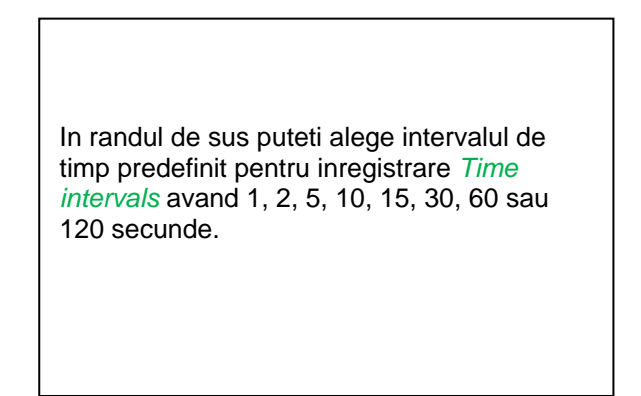

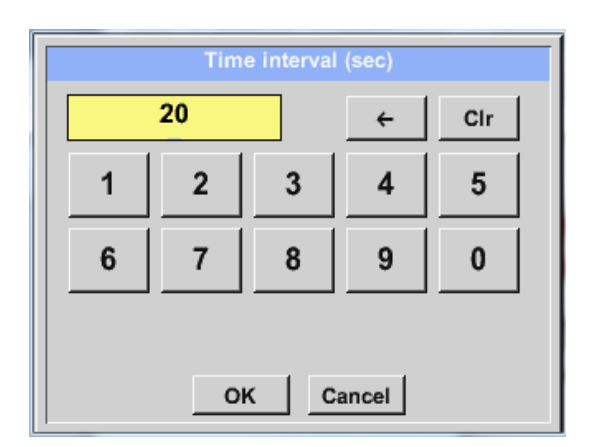

In campul *Time interval* din dreapta si marcat cu alb, poate fi introdus un interval individual la alegerea utilizatorului.

**Observatie:** Durata maxima a campului *Time interval* este 300 secunde.

#### **Observatie:**

**Daca sunt inregistrate mai mult de 12 valori masurate in acelasi timp, cel mai mic interval de masurare al inregistratorului este de 2 secunde.**

**Daca sunt inregistrate mai mult de 25 valori masurate in acelasi timp, cel mai mic interval de masurare al inregistratorului este de 5 secunde.**

#### Main menu  $\rightarrow$  Settings  $\rightarrow$  Logger settings  $\rightarrow$  force new Record File button **sau**

Main menu  $\rightarrow$  Settings  $\rightarrow$  Logger settings  $\rightarrow$  force new Record File button  $\rightarrow$  Comment description field

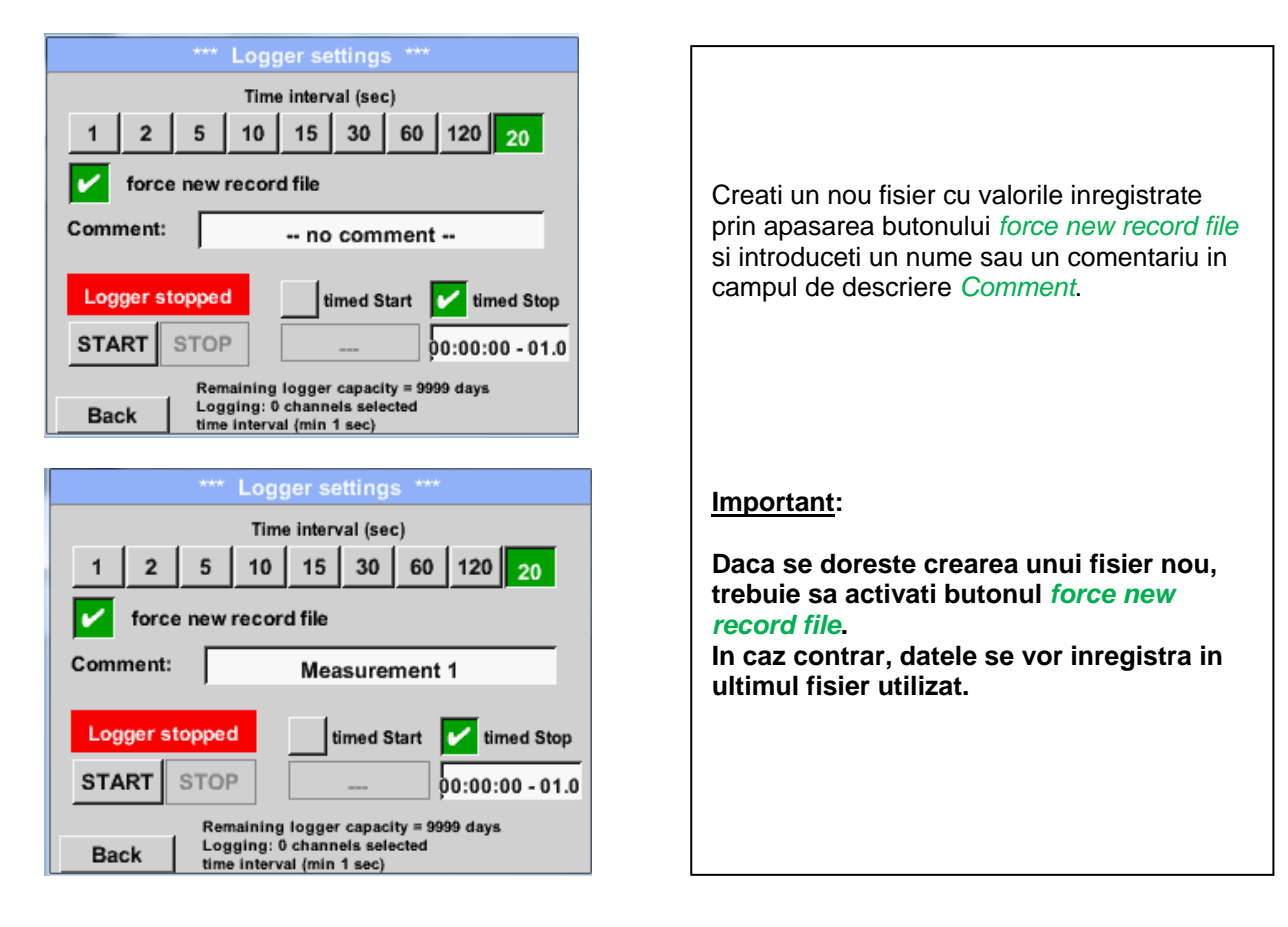

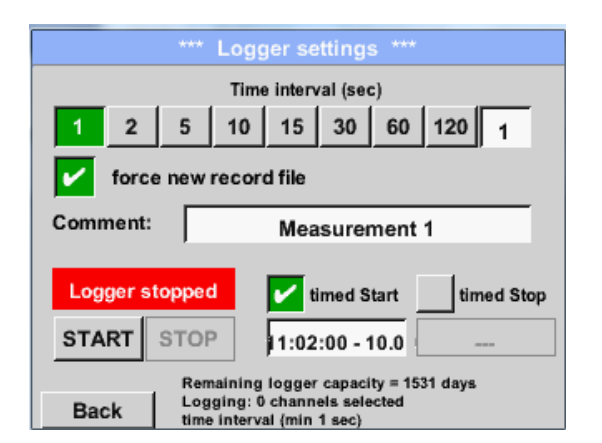

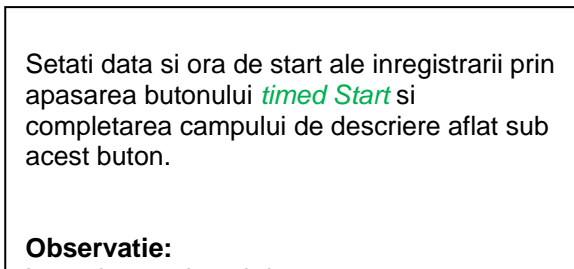

La activarea timpul de start, acesta se va seta automat la ora curenta plus un minut.

## Main menu  $\rightarrow$  Settings  $\rightarrow$  Logger settings  $\rightarrow$  timed Stop button

Main menu  $\rightarrow$  Settings  $\rightarrow$  Logger settings  $\rightarrow$  timed Start button

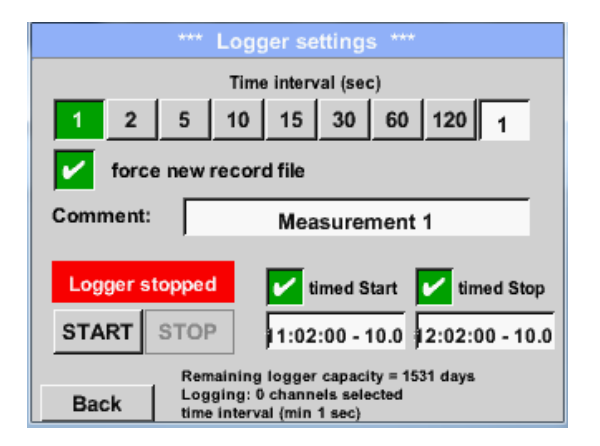

Setati data si ora de oprire ale inregistrarii prin apasarea butonului *timed Stop* si completarea campului de descriere aflat sub acest buton.

#### **Observatie:**

La activarea timpul de oprire, acesta se va seta automat la ora curenta plus o ora.

#### Main menu  $\rightarrow$  Settings  $\rightarrow$  Logger settings  $\rightarrow$  timed Start button/timed Stop button → Date/Time description field

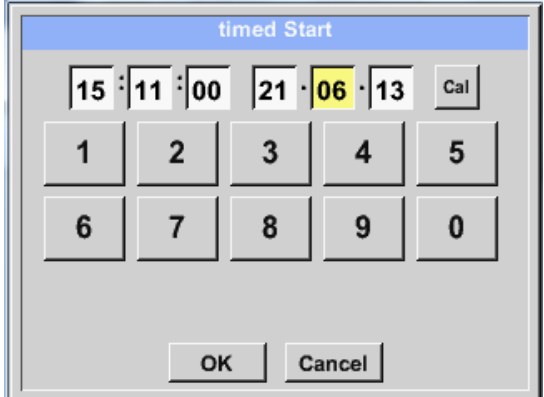

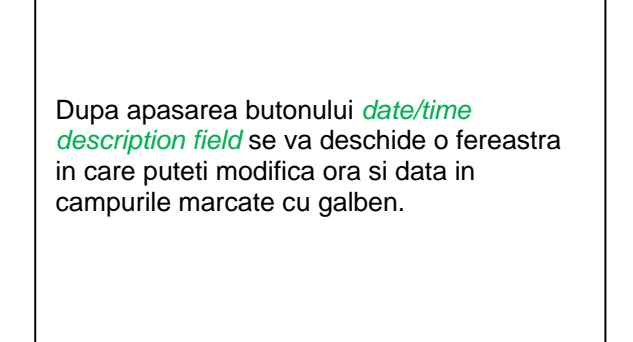

### Main menu  $\rightarrow$  Settings  $\rightarrow$  Logger settings  $\rightarrow$  timed Start button/timed Stop button  $\rightarrow$  Date/Time description field  $\rightarrow$  Cal button

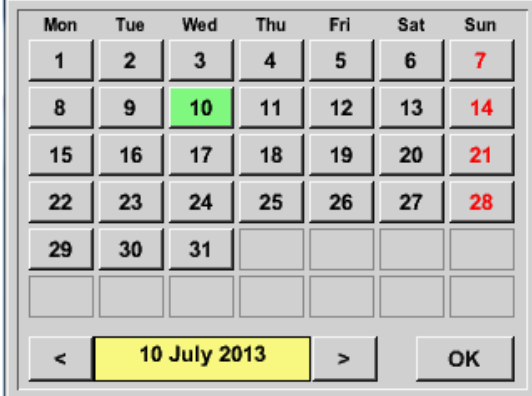

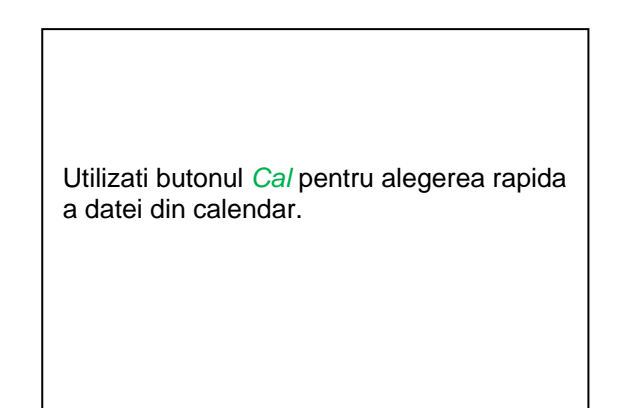

### Main menu  $\rightarrow$  Settings  $\rightarrow$  Logger settings  $\rightarrow$  Start button

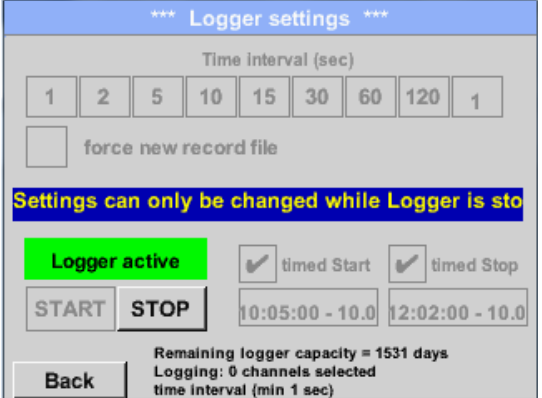

Dupa activarea timpului de start si oprire, apasati butonul *Start* pentru pornirea inregistratorului.

Inregistrarea va porni automat la ora stabilita!

## Main menu  $\rightarrow$  Settings  $\rightarrow$  Logger settings  $\rightarrow$  Start button/Stop button

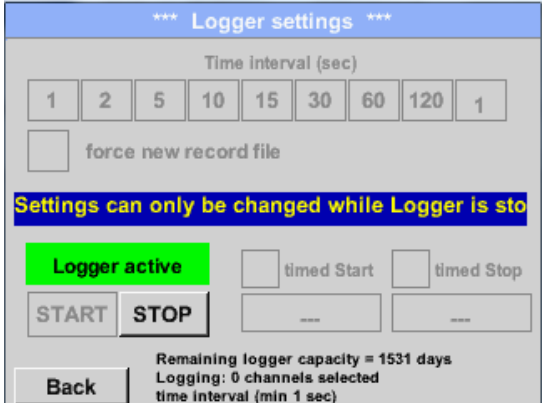

Inregistratorul poate fi pornit si fara setarea timpului de start si stop, daca utilizati butoanele *Start* si *Stop* pentru activare si dezactivare. In partea din stanga-jos se va afisa numarul valorilor inregistrate si al celor ce se pot inregistra in continuare.

#### **Observatie:**

Setarile nu pot fi modificate daca inregistrarea este in desfasurare.

#### **Important:**

Daca doriti crearea unui fisier nou cu valorile masurate, trebuie sa activati butonul *force new record file***.**

**In caz contrar, se va utiliza ultimul fisier accesat.**

## **9.4 Grafic (Chart)**

### Main menu  $\rightarrow$  Chart

## **Atentie:**

### **In meniul** *Chart* **pot fi reprezentate numai inregistrarile care au fost deja finalizate!**

Inregistrarile curente pot fi vazute in *Chart/Real time values (vedeti capitolul* [9.4](#page-95-0) [Grafic \(Chart\)\)](#page-95-0).

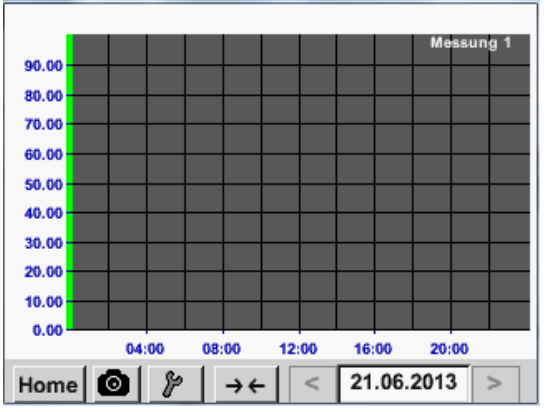

Masurare in desfasurare, valorile nu sunt reprezentate!

Optiuni de marire (zoom) si derulare (scroll) in domeniul de timp al graficului *Chart*:

$$
\rightarrow \leftarrow
$$

 $\leftarrow$   $\rightarrow$ 

Se poate reprezenta maxim o zi (24h).

Cel mai mic interval de timp reprezentat, in functie de durata inregistrarii.

Optiuni suplimentare de marire (zoom) si derulare (scroll) in *Chart* si *Chart/Real time values*:

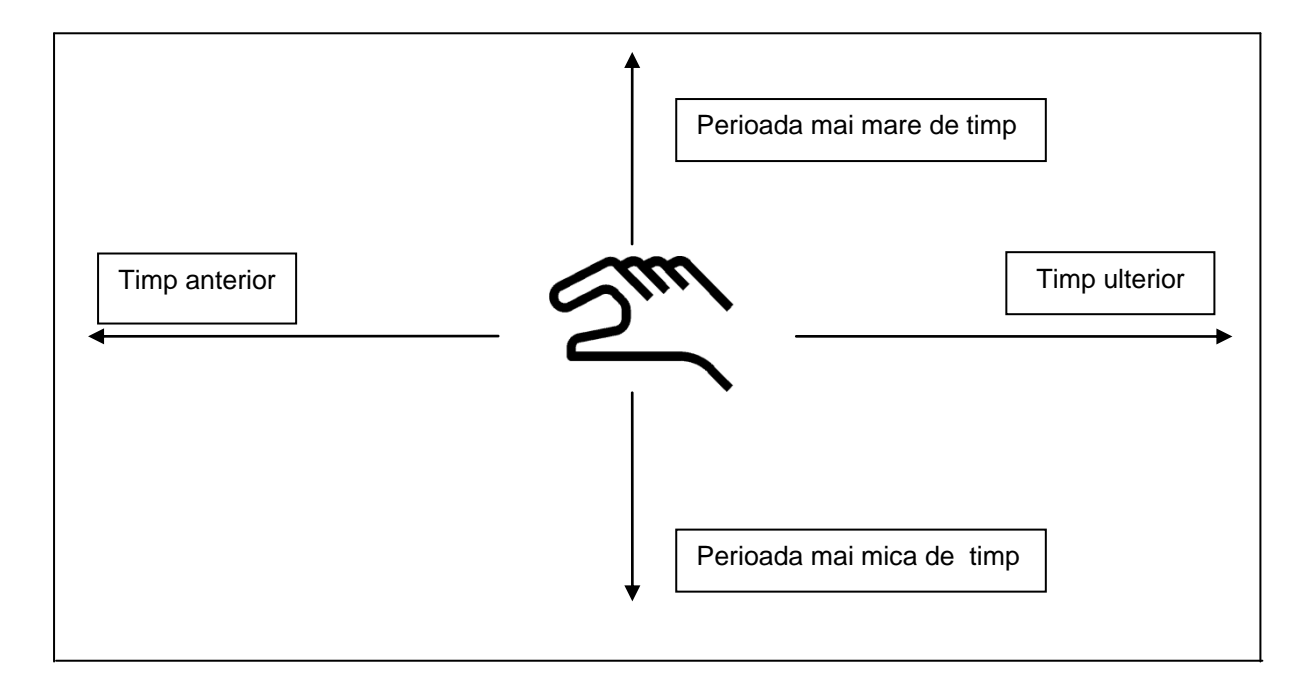

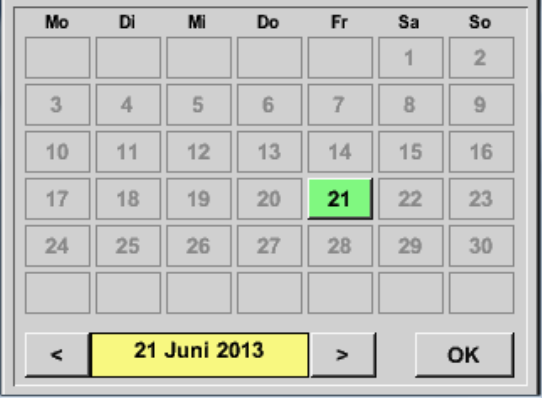

## Main menu  $\rightarrow$  Chart  $\rightarrow$  Date description field

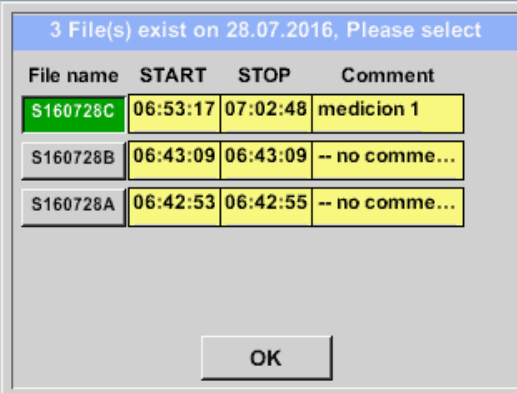

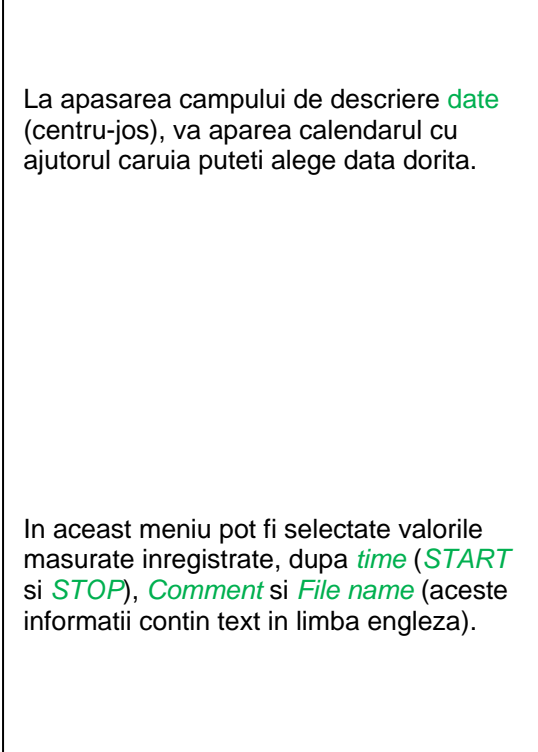

## Main menu  $\rightarrow$  Chart  $\rightarrow$  Setup

In meniul *Setup,* puteti defini etichetele a maxim patru axe-y diferite, iar pentru fiecare dintre ele puteti alege unitatea de masura *Unit*, grila (*min*, *max*, *step*), canalul (*Plots*) si culoarea *Colour*.

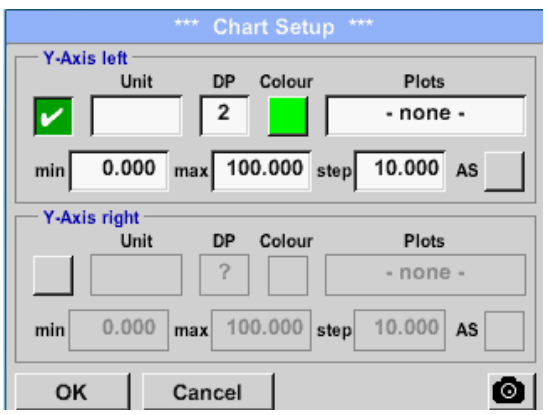

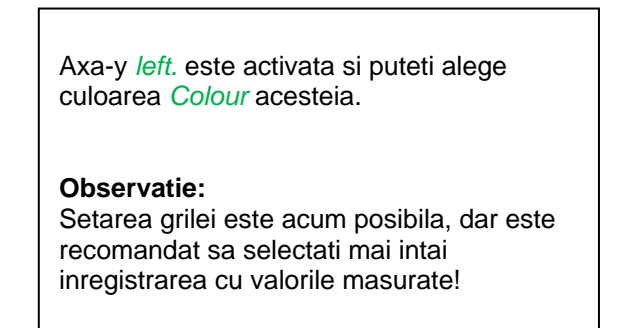

### Main menu  $\rightarrow$  Chart  $\rightarrow$  Setup  $\rightarrow$  Unit description field

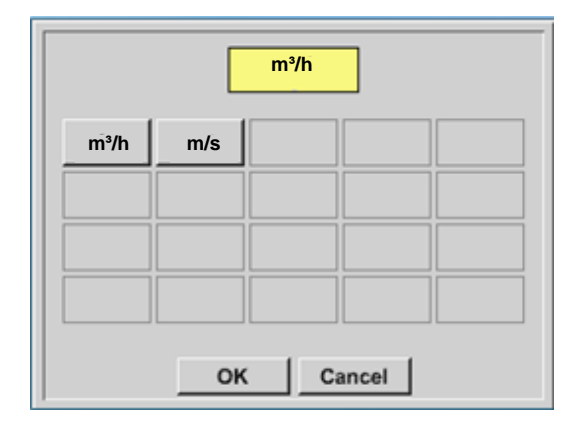

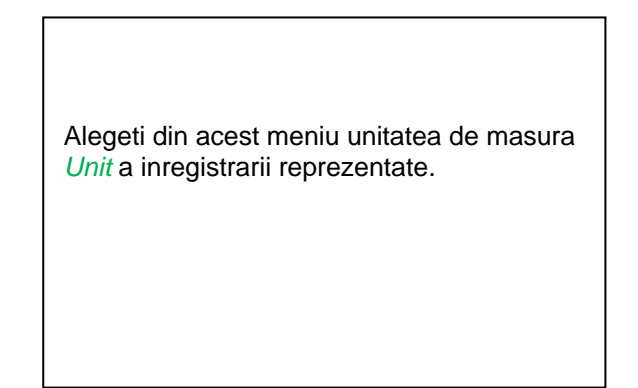

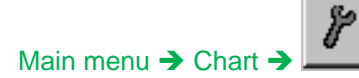

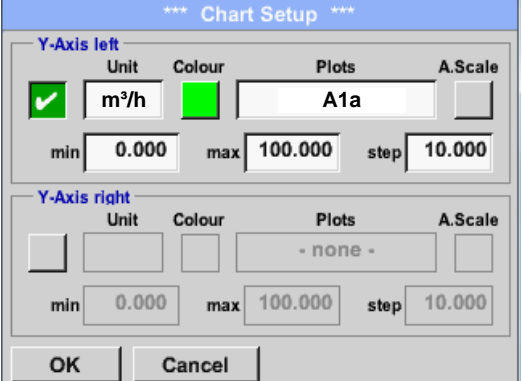

Setati acum grila, definind parametrii *min*, *max* si *step*.

Apasati butonul *A.Scale* pentru a defini o scala calculata automat.

### **Procedati in acelasi mod pentru setarea axelor y ramase!**

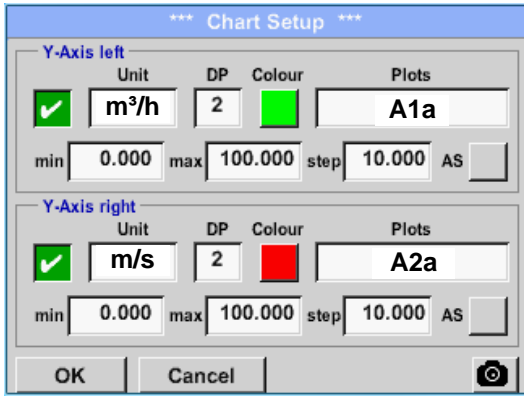

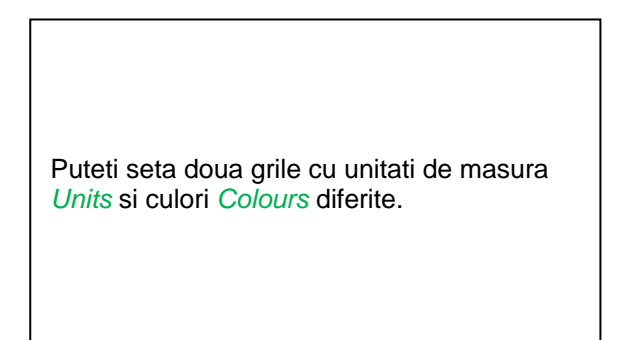

Main menu > Chart

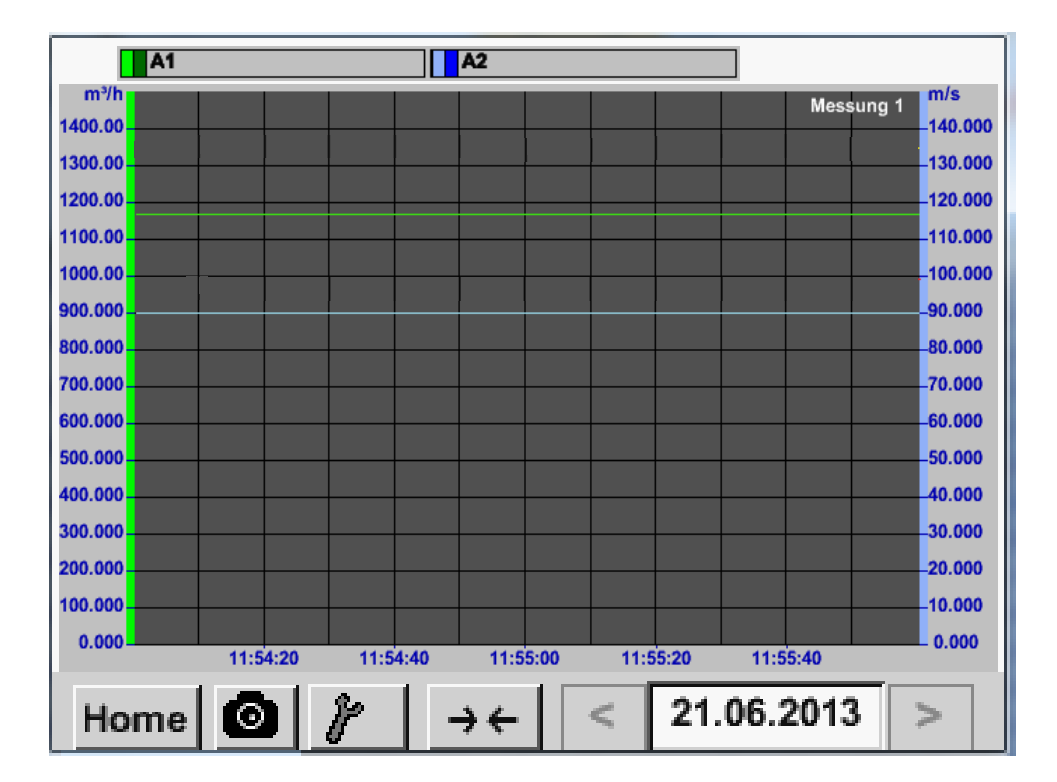

## <span id="page-95-0"></span>**9.5 Grafic / Valori in timp real**

### Main menu  $\rightarrow$  Chart/Real time values

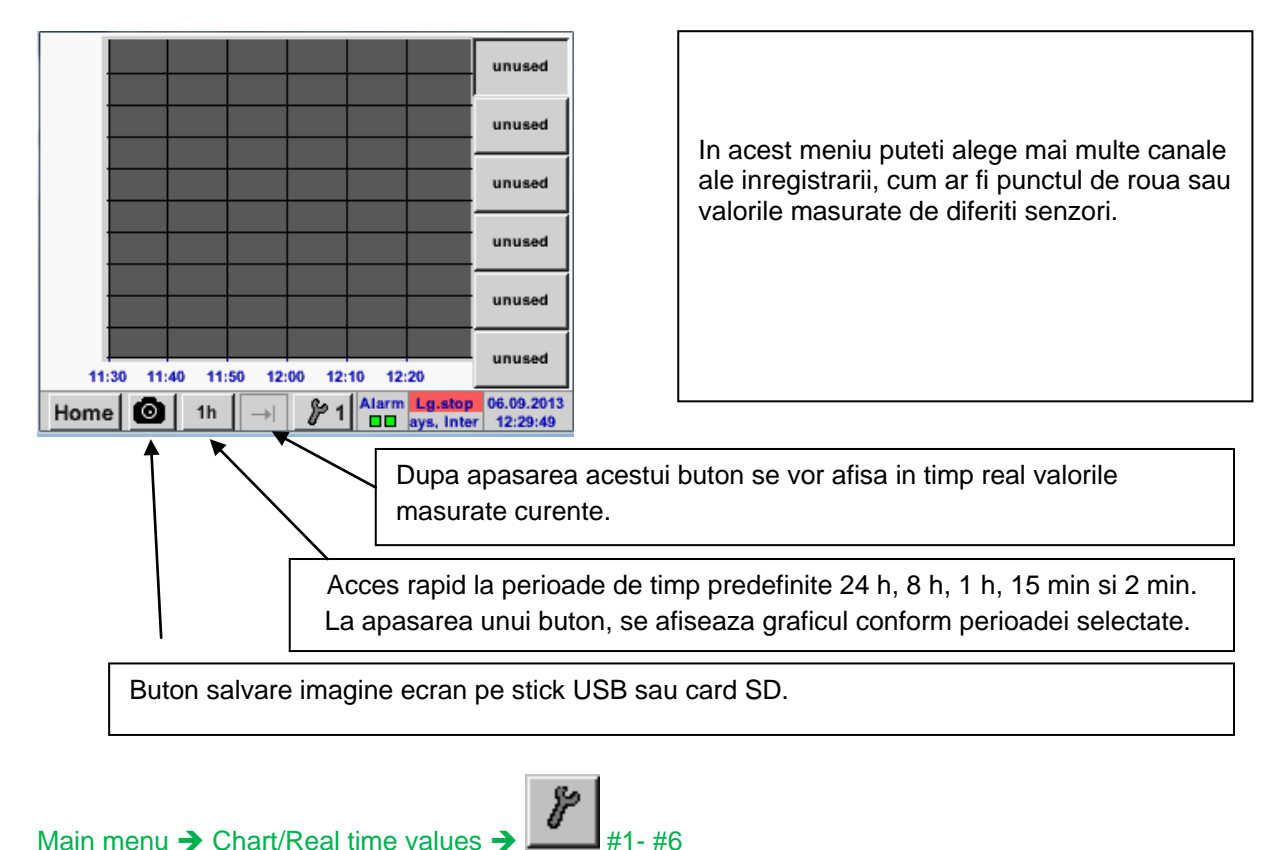

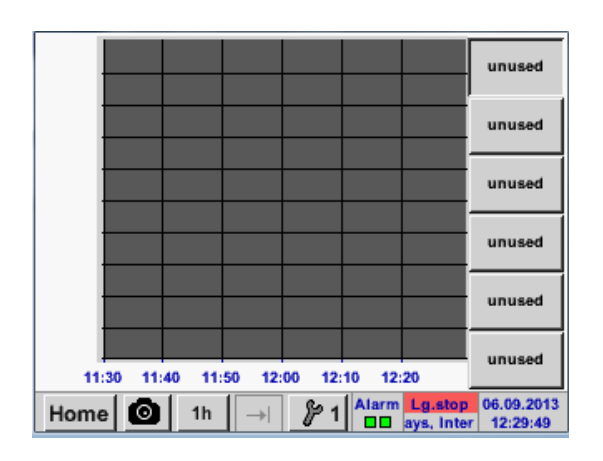

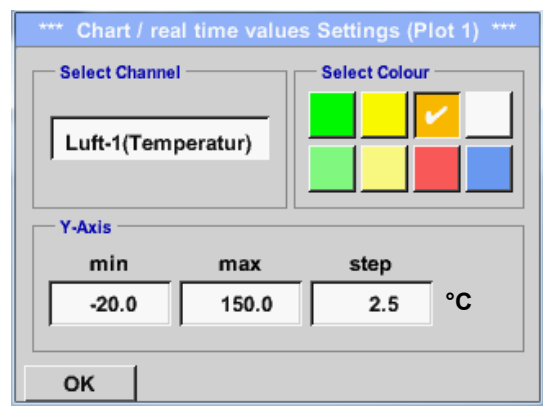

In meniul *Main Chart/Real time values* se pot activa si vizualiza in acelasi timp pana la 12 canale (in functie de versiunea instrumentului DS 400 mobil).

In acest exemplu s-a ales canalul A1.

Pentru fiecare canal, puteti selecta o valoare care sa fie reprezentata in grafic *Chart* si una care sa fie afisata (2. values).

In plus, ca si in meniul *Main Chart*, puteti face setarea culorii (*colour*) si a grilei (*min*, *max*, *step*) axei-y.

### Main menu  $\rightarrow$  Chart/Real time values

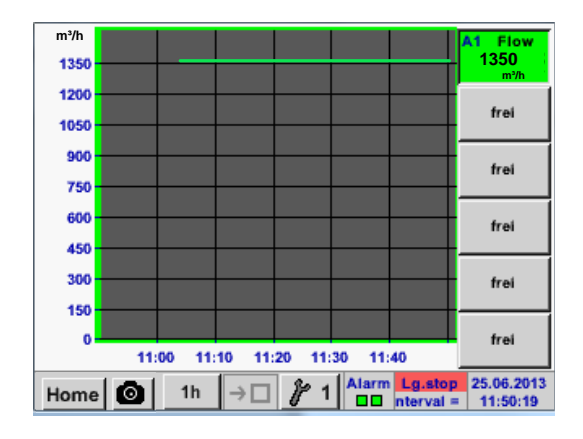

**Canal A1:** Alegeti debitul pentru reprezentare grafica *Chart*. Daca sunt selectate mai multe canale, vor fi reprezentate toate graficele, dar va exista o singura axa-y pentru toate canalele

Daca nu a fost setata nici o grila, valorile implicite vor fi *min* 0, *max* 100 si *step* 10.

reprezentate.

#### **Procedati in acelasi mod pentru setarile ramase!**

## **9.6 Canale (Channels)**

### Main menu > Channels

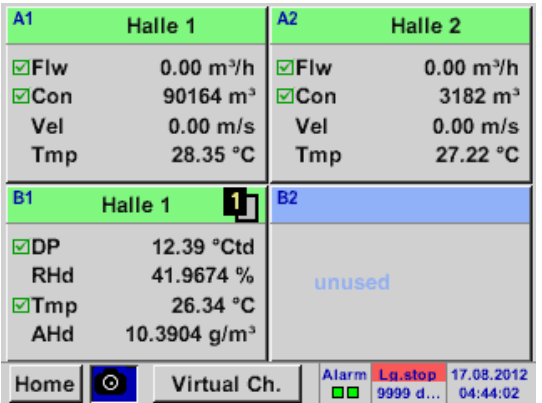

### Main menu  $\rightarrow$  Channels  $\rightarrow$  A1

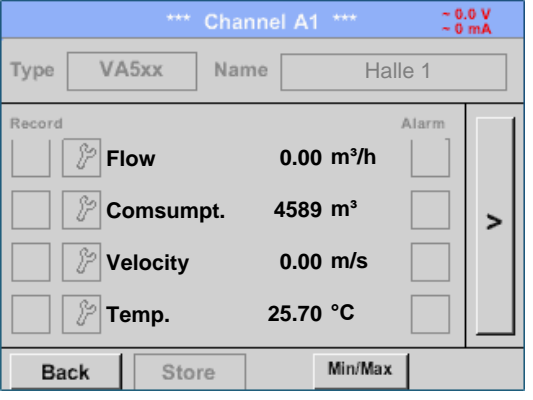

Imaginea generala *Real time values* arata valorile masurate curente ale tuturor senzorilor conectati.

Depasirile sau neatingerile limitelor de alarmare setate pentru o anumita valoare masurata, palpaie in culoarea galbena (*alarm 1*) sau rosie (*alarm 2*).

Puteti selecta si verifica setarile pentru fiecare canal, dar nu puteti face nici o modificare in acest meniu.

**Observatie:** Modificarile se pot face doar in meniul *Settings*!

## **9.7 Valori in timp real (Real time values)**

Main menu  $\rightarrow$  Real time values

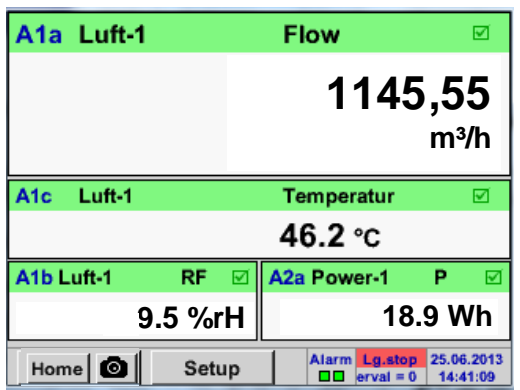

Imaginea generala *Real time values* permite afisarea a 1 pana la 5 valori masurate ale senzorilor conectati.

Depasirile sau neatingerile limitelor de alarmare setate pentru o anumita valoare masurata, palpaie in culoarea galbena (*Alarm 1*) sau rosie (*Alarm 2*).

#### **Observatie:**

Modificarile se pot face doar in meniul *Setup*!

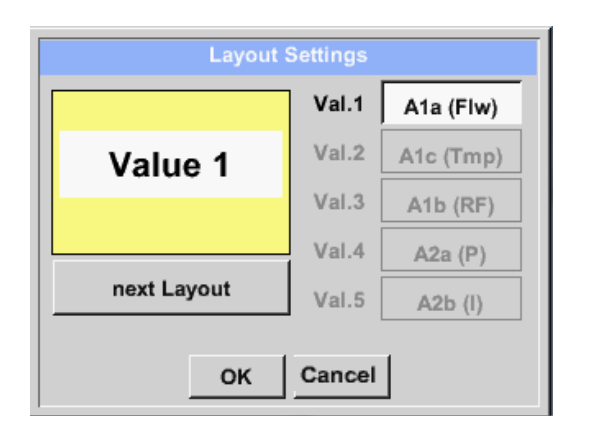

Main menu  $\rightarrow$  Real time values  $\rightarrow$  Setup  $\rightarrow$  next Layout

Prin apasarea butonului *next Layout* este posibila alegerea ferestrei dorite.

Puteti alege intre 6 ferestre diferite, care sa afiseze 1 pana la 5 valori masurate (vedeti imaginile de mai jos).

Valorile pe care doriti sa le afisati pot fi selectate in campurile *Val.1* pana la *Val.5*.

Diferite variante:

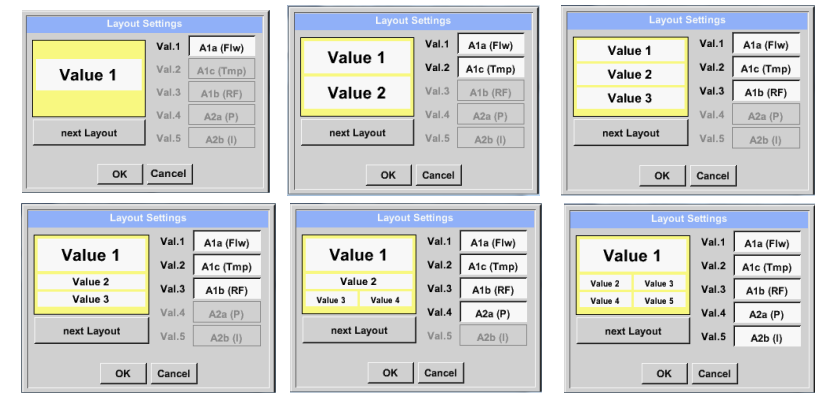

## **9.8 Vizualizare alarme (Alarm-Overview)**

#### Main menu  $\rightarrow$  Alarm-Overview

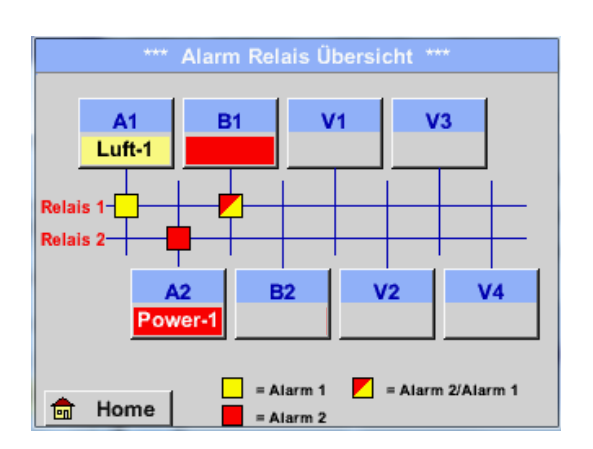

In meniul vizualizare alarme, puteti vedea imediat daca a fost activata *alarm 1* sau *alarm 2*.

Acestea pot fi vizualizate si in alte meniuri: *Main → Real time values si* 

*Main → Settings → Sensor settings.* Numele canalului va aparea pe fond galben (*alarm 1*) sau rosu (*alarm 2*).

In plus, puteti vedea pentru fiecare canal care relee au fost setate pentru *alarm 1* sau *alarm 2*.

Acest lucru este aratat prin patratele galbene si rosii sau rosu/galben, amplasate la intersectiile dintre canalele masurate si relee.

#### **In acest exemplu:** *Alarm-1* **pentru canal A1 si** *Alarm-2* **pentru canalele A2 si B1!**

### Main menu  $\rightarrow$  Alarm-Overview  $\rightarrow$  A1

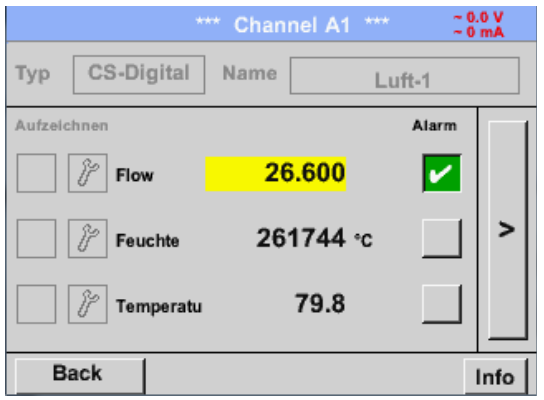

Ca si in meniul *Main→ Real time values*, in acest meniu puteti vizualiza pentru care canal individual valoarea masurata a depasit sau a fost sub limita de alarmare si cu cat.

### **Observatie:**

Parametrii alarmelor pot fi setati si/sau modificati in acest meniu.

## **9.9 Export /Import date**

## **9.9.1 Export date inregistrate (Export Logger data)**

Datele inregistrate se pot transfera pe un stick USB, utilizand meniul *Export/ Import.*

### Main menu  $\rightarrow$  Export / Import  $\rightarrow$  Export Logger data

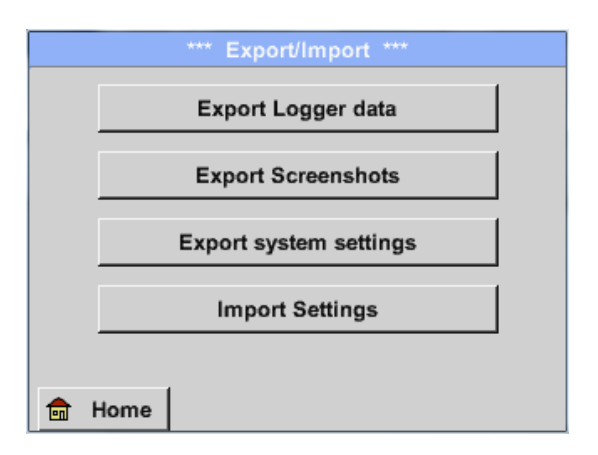

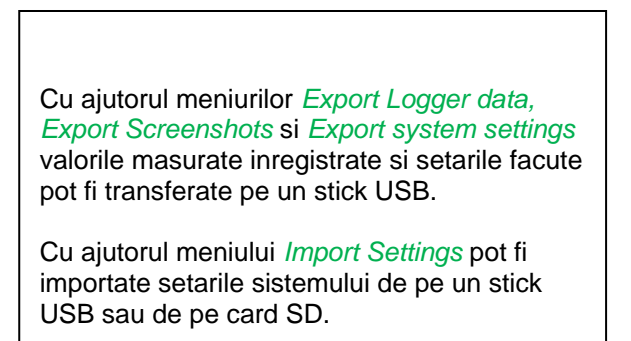

### Main menu  $\rightarrow$  Export / Import  $\rightarrow$  Export Logger data

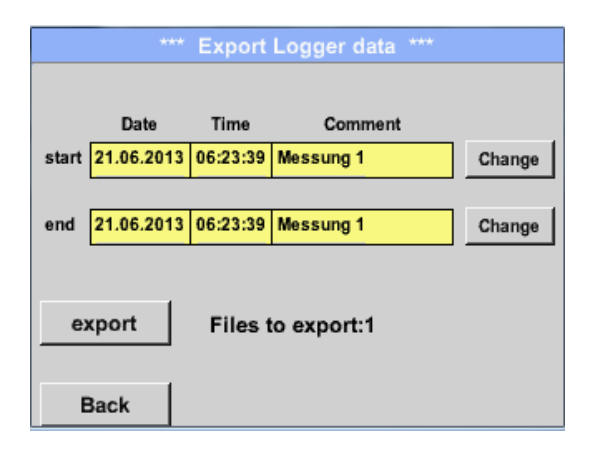

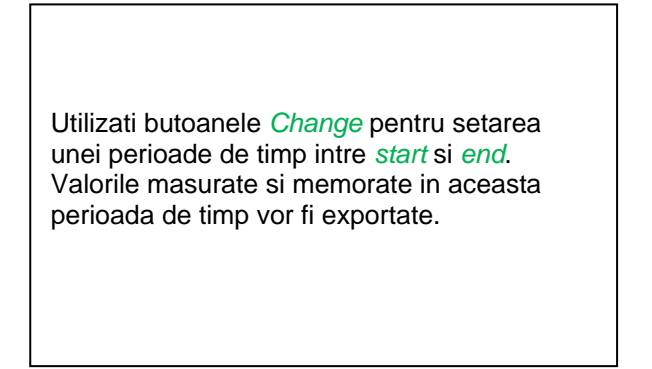

#### Main menu  $\rightarrow$  Export/IMport  $\rightarrow$  Export Logger data  $\rightarrow$  Change

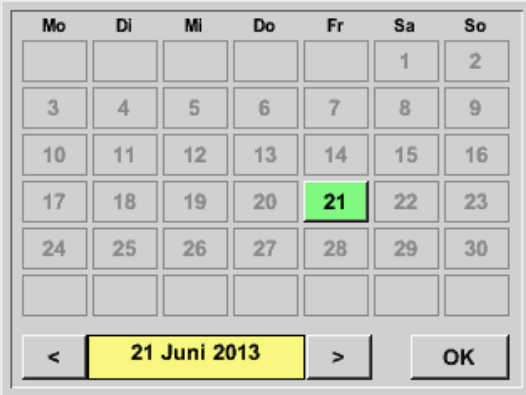

Data selectata este intotdeauna de culoare verde si Duminicile sunt de culoare rosie, ca in calendar.

Zilele in care s-au inregistrat valori masurate, sunt marcate in mod special.

# **Export / Import date**

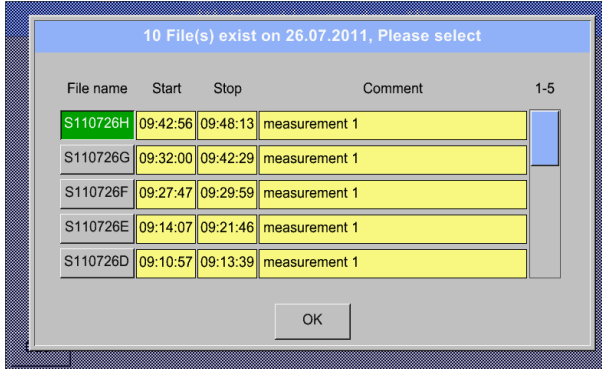

Daca in aceeasi zi s-au inregistrat mai multe masurari, ale vor aparea dupa selectarea datei cu butonul *OK*.

Dupa aceea puteti alege foarte usor inregistrarea dorita.

## Main menu → Export/Import → Export Logger data → export

Valorile masurate in perioada de timp selectata vor fi exportate pe un stick USB.

## **9.9.2 Export setari sistem (Export System Settings)**

Utilizand aceasta functie, pot fi exportate catre un stick USB sau card SD toate setarile existente ale sistemului si ale senzorilor.

Sunt exportate toate setarile senzorului, inclusiv inregistrarile, alarmele, rezolutia masurarilor, graficele, valorile curente si numele acestuia.

### Main menu  $\rightarrow$  Export/Import  $\rightarrow$  Export system settings

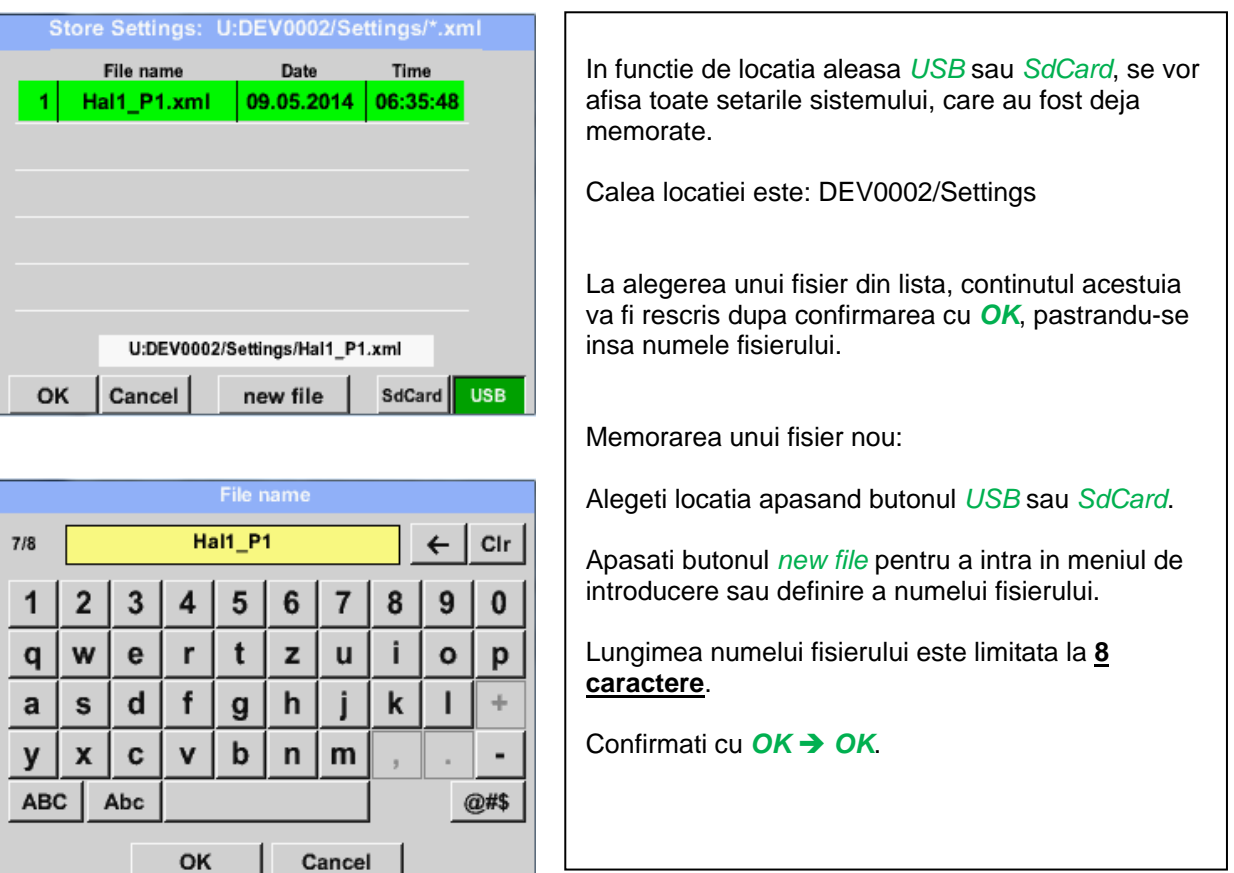

## **9.9.3 Import setari sistem (Import System Settings)**

Utilizand aceasta functie, pot fi restaurate toate setarile sistemului sau ale senzorilor. Sunt restaurate toate setarile senzorului, inclusiv inregistrarile, alarmele, rezolutia masurarilor, graficele, valorile curente si numele acestuia.

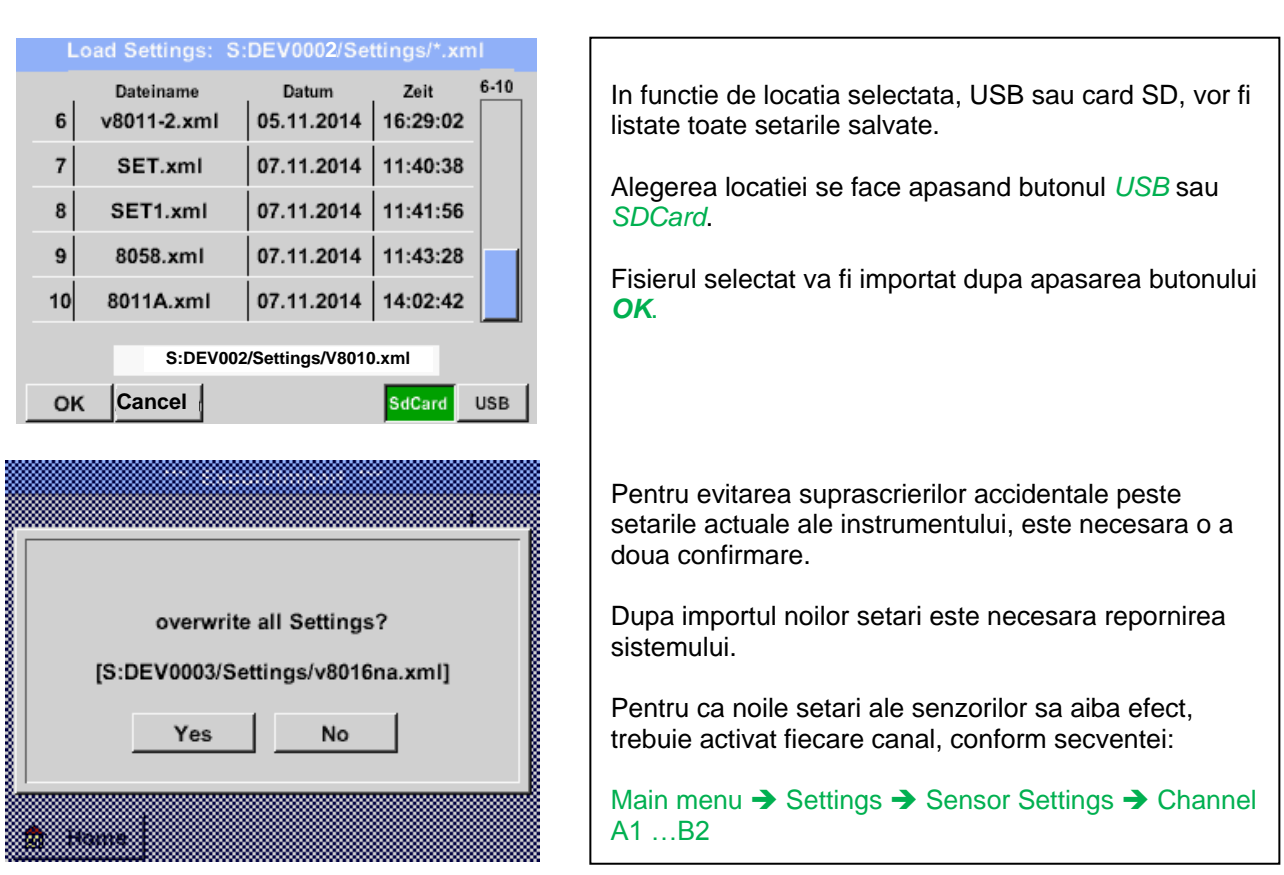

### Main menu  $\rightarrow$  Export/Import  $\rightarrow$  Import system settings

## **9.10 Functie salvare ecran (Screenshot function)**

Aceasta functie va permite sa salvati o copie a ecranului in meniurile Chart, Chart / Real time Values, Channels si Real time Values pe un stick USB sau card SD. Functia este foarte utila daca nu doriti sa salvati datele masurate.

ЮI

## **9.10.1 Salvare ecran (Screenshot saving)**

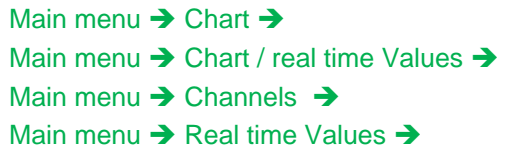

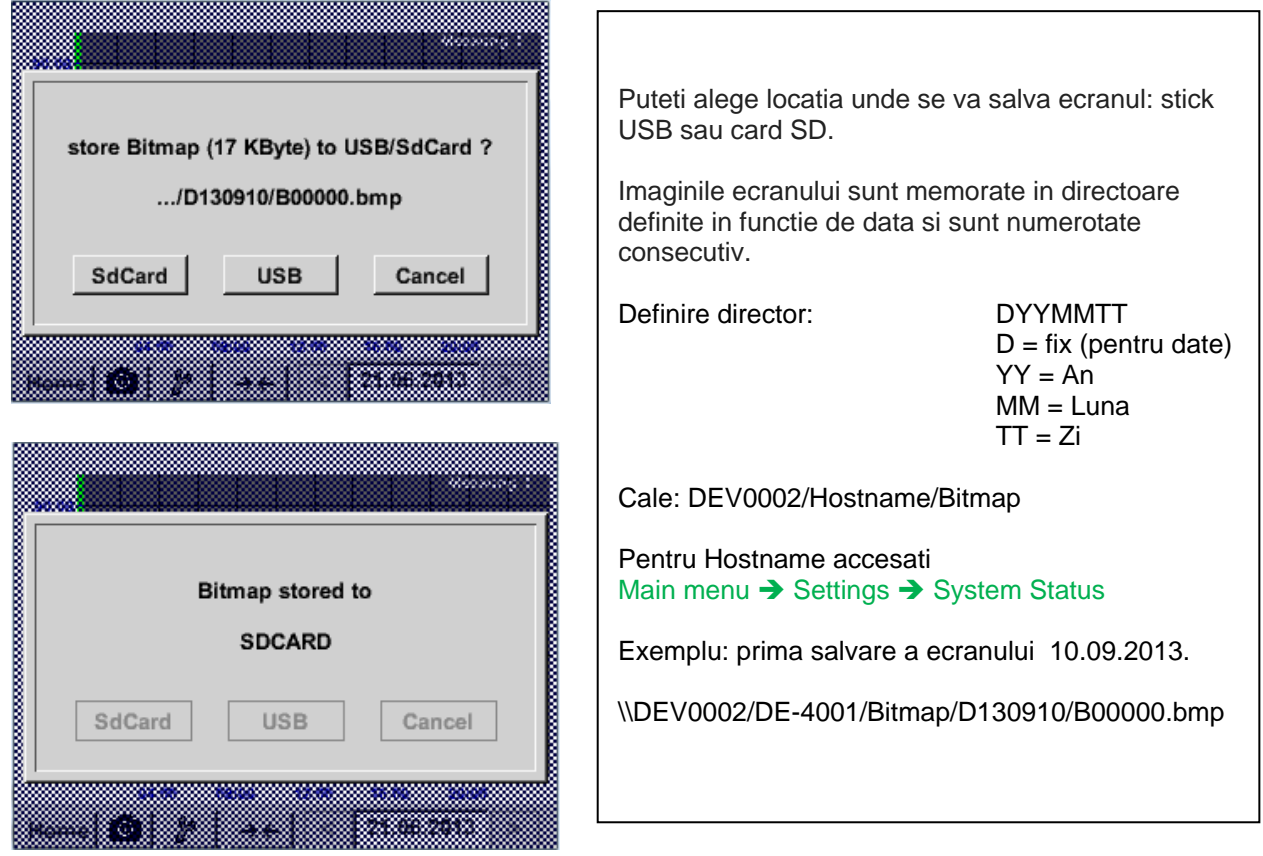

## **9.10.2 Export salvare ecran (Screenshots export)**

Imaginile ecranelor salvate pe cardul SD pot fi exportate pe un stick USB.

#### Main menu  $\rightarrow$  Export / Import

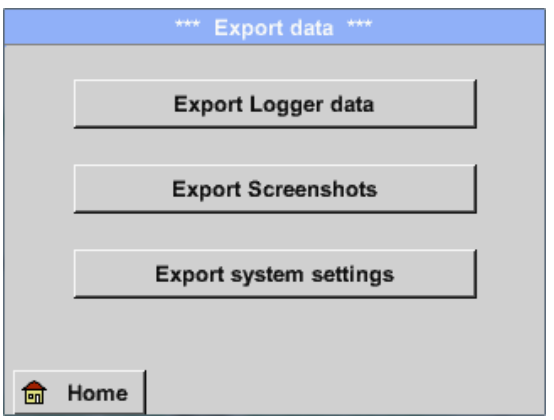

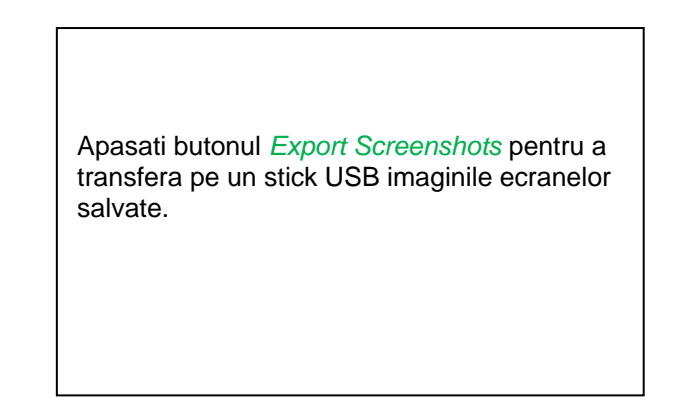

#### Main menu → Export / Import → Export Screenshots

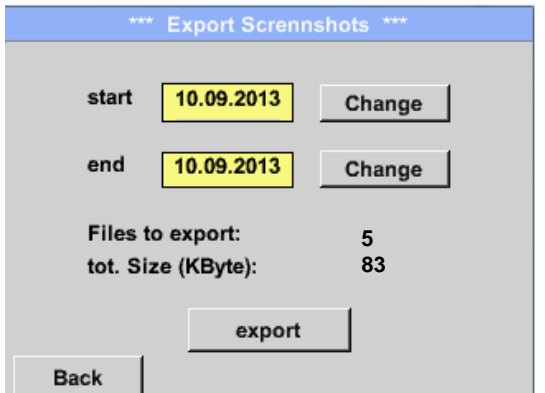

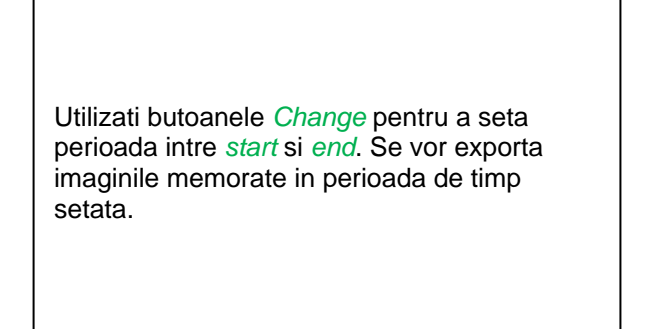

#### Main menu  $\rightarrow$  Export / Import  $\rightarrow$  Export Screenshots  $\rightarrow$  Change

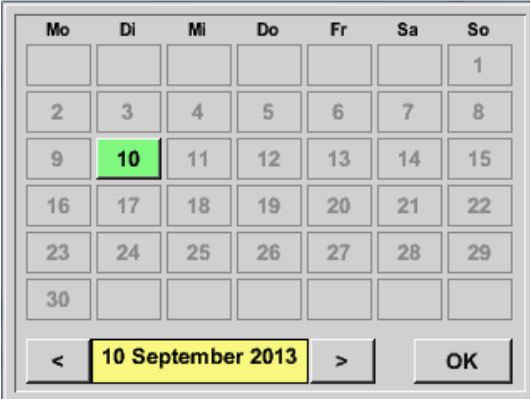

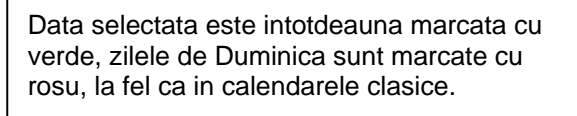

Zilele in care s-au inregistrat imagini sunt marcate in mod special.

Main menu → Export / Import → Export Screenshots → Export

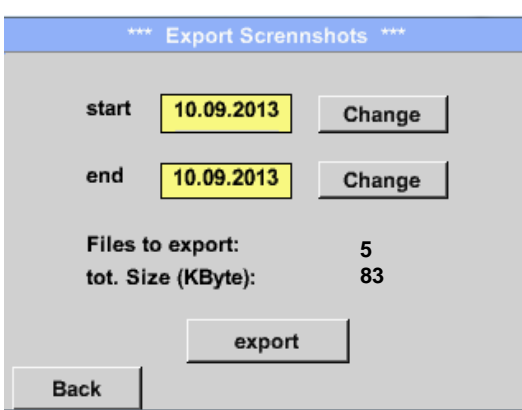

Se vor exporta pe un stick USB, imaginile memorate in perioada de timp setata.

# **10 Curatare ecran (Cleaning)**

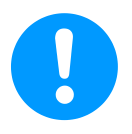

### **Nota:**

Instrumentul DS 400 are o functie speciala pentru curatarea ecranului, care protejeaza ecranul impotriva operarii neintentionate in cazul procedurii de curatare a acestuia. Pentru informatii suplimentare vedeti si capitolul 9.3.5 .

Curatarea instrumentului DS 400 mobil trebuie efectuata utilizand o laveta uscata si moale din bumbac sau o laveta de unica folosinta impreuna cu un sapun sau o solutie de curatare. Pentru dezinfectare, pulverizati solutia de curatare si tamponati ecranul utilizand o laveta de bumbac sau una de unica folosinta. Dupa aceea, stergeti ecranul cu o laveta uscata sau cu un jet de aer. Respectati normele de igiena impuse de aplicatia dvs.

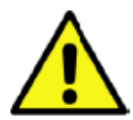

## **Atentie!**

### **Defectiuni posibile ale DS 400 mobil!**

Un nivel prea mare al umiditatii si utilizarea unor obiecte dure sau ascutite, precum si utilizarea unor detergenti agresivi, pot cauza deteriorarea instrumentului DS 400 sau a componentelor electronice integrate.

#### **Masuri de precautie**

- **•** Nu utilizati pentru curatare o laveta aspra.
- Nu utilizati pentru curatare solutii agresive.
- Nu utilizati pentru curatare obiecte ascutite sau dure.
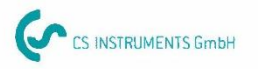

## KONFORMITÄTSERKLÄRUNG

DECLARATION OF CONFORMITY

Wir CS Instruments GmbH We Am Oxer 28c, 24955 Harrislee

Erklären in alleiniger Verantwortung, dass das Produkt Declare under our sole responsibility that the product

Multi-Messgerät DS400

Multifunction measuring instrument **DS 400** 

den Anforderungen folgender Richtlinien entsprechen:

We hereby declare that above mentioned components comply with requirements of the following EU directives:

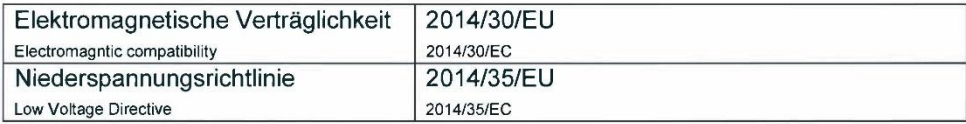

Angewandte harmonisierte Normen:

Harmonised standards applied:

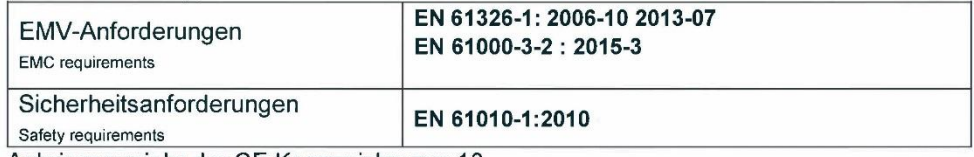

Anbringungsjahr der CE Kennzeichnung: 13 Year of first marking with CE Label: 13

Das Produkt ist mit dem abgebildeten Zeichen gekennzeichnet. The product is labled with the indicated mark.

 $c \in$ 

Harrislee, den 19.04.2016

Wolfgang Blessing Geschäftsführer